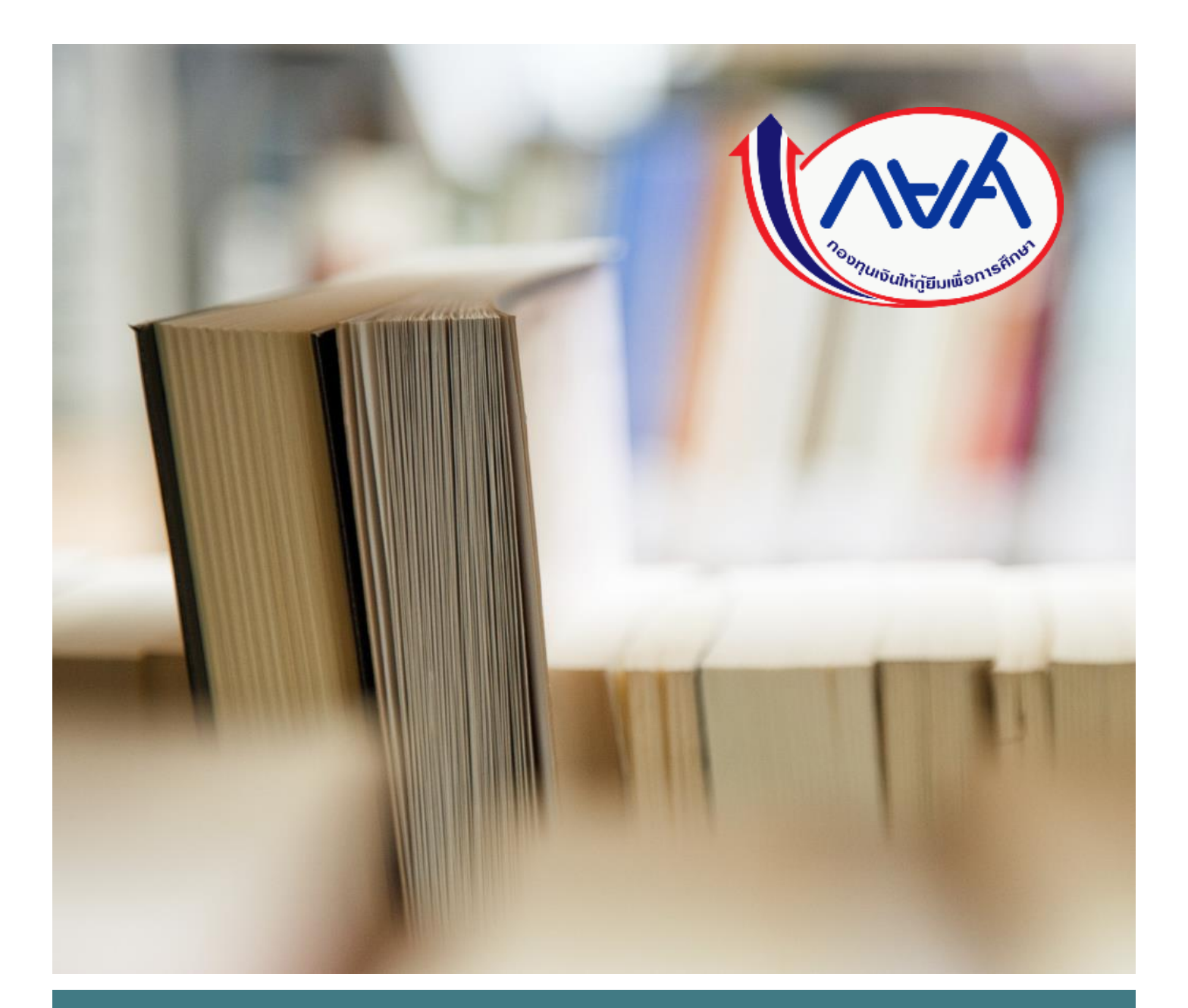

**คู่มือการบริหารจัดการสิทธิ์ของผู้ใช้งานในระบบ กองทุนเงินให้กู้ยืมเพื่อการศึกษาแบบดิจิทัล Digital Student Loan Fund System (DSL) ของสถานศึกษา**

**Version 3**

**โดย กองทนุ เงนิใหก้ ยู้ืมเพอื่ การศกึษา**

## สารบัญ

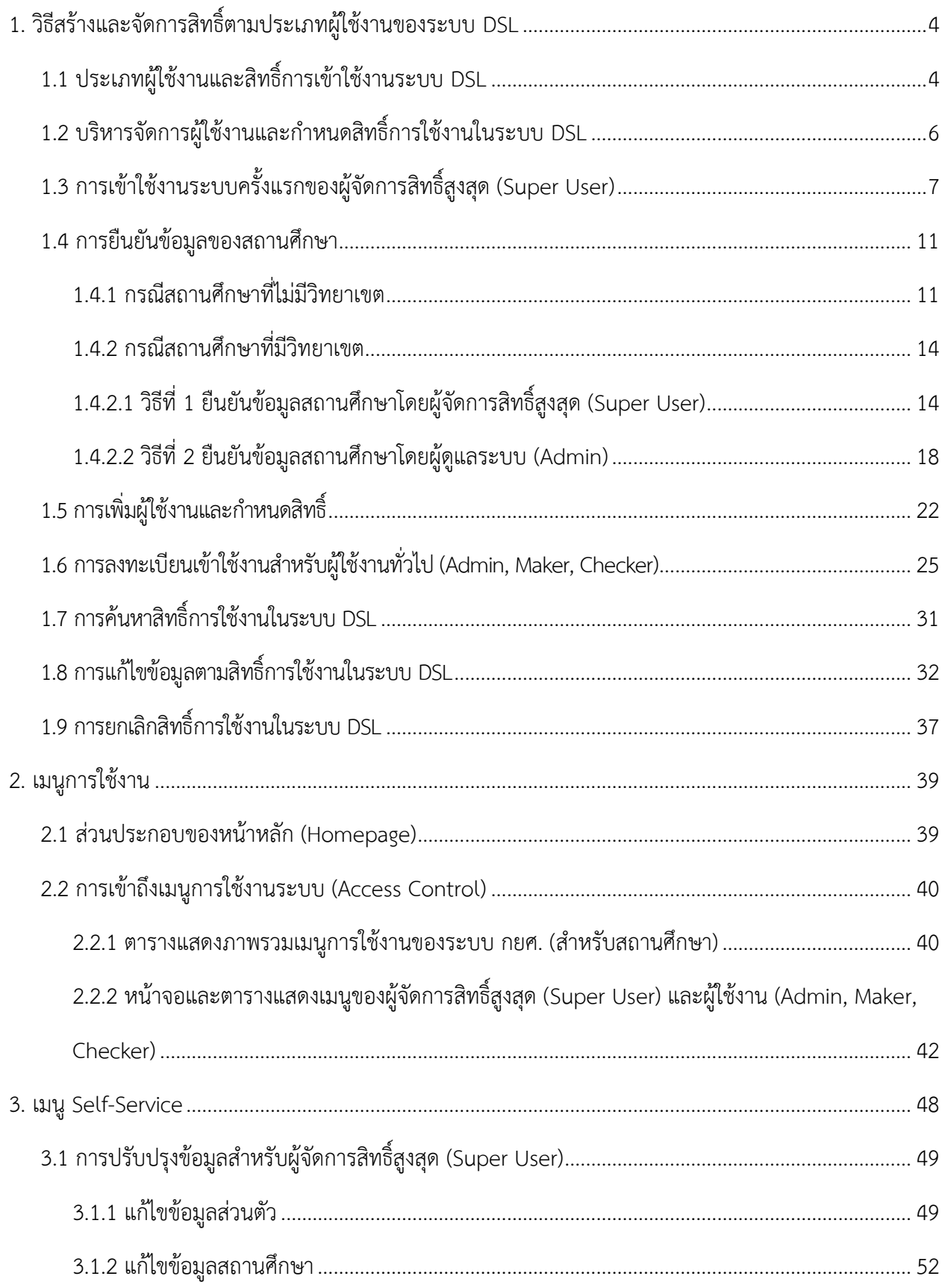

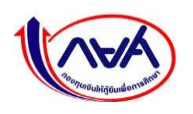

3.3 การปรับปรุงข้อมูลสำหรับผู้ปฏิบัติงาน : ผู้ทำรายการ (Maker), ผู้ตรวจสอบรายการ (Checker)........... 77 

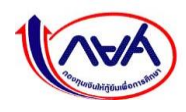

# **คู่มือการบริหารจัดการสิทธิ์ของผู้ใช้งานในระบบ DSL ของสถานศึกษา**

ในปีการศึกษา 2564 กองทุนเริ่มนำระบบการจัดการการให้กู้ยืม Loan Origination System (LOS) ซึ่งเป็นระบบงานหนึ่งของระบบกองทุนเงินให้กู้ยืมเพื่อการศึกษาแบบดิจิทัล Digital Student Loan Fund System (DSL) มาใช้ดำเนินการให้กู้ยืมกับผู้กู้ยืมเงินและสถานศึกษาแทนระบบ e-Studentloan เพื่อให้ผู้กู้ยืมเงิน และสถานศึกษาใช้ดำเนินการกู้ยืมเงินตั้งแต่ขั้นตอนการยื่นกู้ยืมเงิน การพิจารณาคุณสมบัติ การจัดทำสัญญากู้ยืม เงิน ตั้งแต่ปีการศึกษา 2564 เป็นต้นไป

ระบบ กยศ. (สถานศึกษา) เป็นระบบที่ให้สถานศึกษาเข้ามาจัดการข้อมูล และดำเนินการกิจกรรมต่างๆ ที่ เกี่ยวข้องกับงานกองทุน โดยคู่มือนี้จะกล่าวถึงวิธีการเข้าใช้งานระบบ กยศ. (สถานศึกษา) ตั้งแต่ได้รับรหัส User ID ของผู้จัดการสิทธิ์สูงสุด (Super User) เพื่อเข้าไปจัดการระบบให้พร้อมใช้งานในครั้งแรกของแต่ละสถานศึกษา รวมถึงแนะนำวิธีการจัดการและเมนูการเข้าใช้งานของระบบ กยศ. (สถานศึกษา) เพื่อให้เข้าใจภาพรวมของระบบ

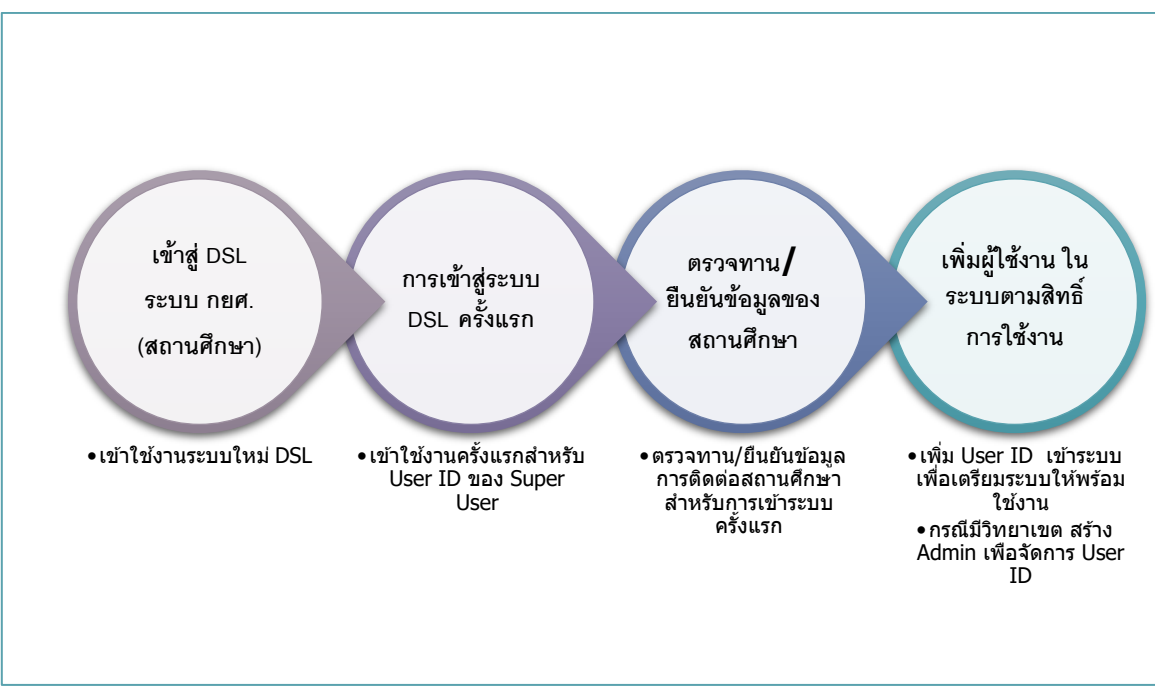

 **ภาพรวมกระบวนการรับรหัส User ID เข้าระบบ DSL – ระบบ กยศ. (สถานศึกษา)**

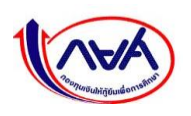

- <span id="page-4-0"></span>**1. วิธีสร้างและจัดการสิทธิ์ตามประเภทผู้ใช้งานของระบบ DSL** 
	- **1.1 ประเภทผู้ใช้งานและสิทธิ์การเข้าใช้งานระบบ DSL**

<span id="page-4-1"></span>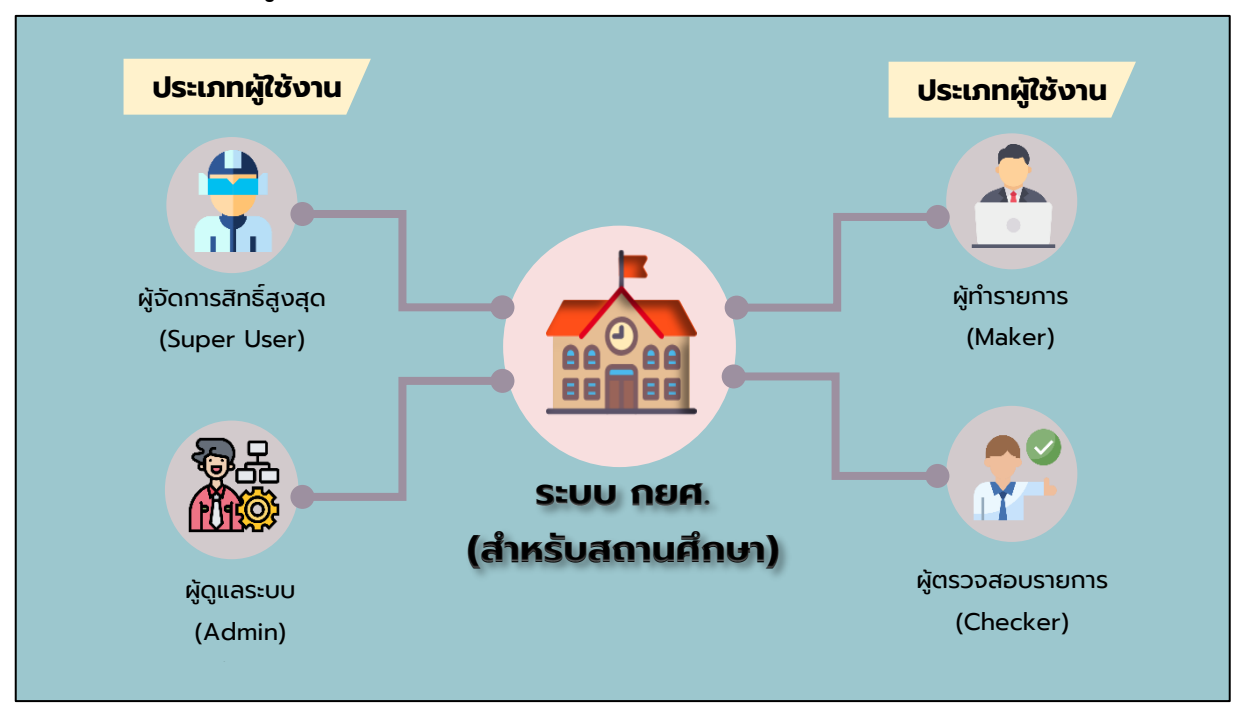

#### **ตารางแสดงประเภทผู้ใช้งานระบบกยศ. (สำหรับสถานศึกษา)**

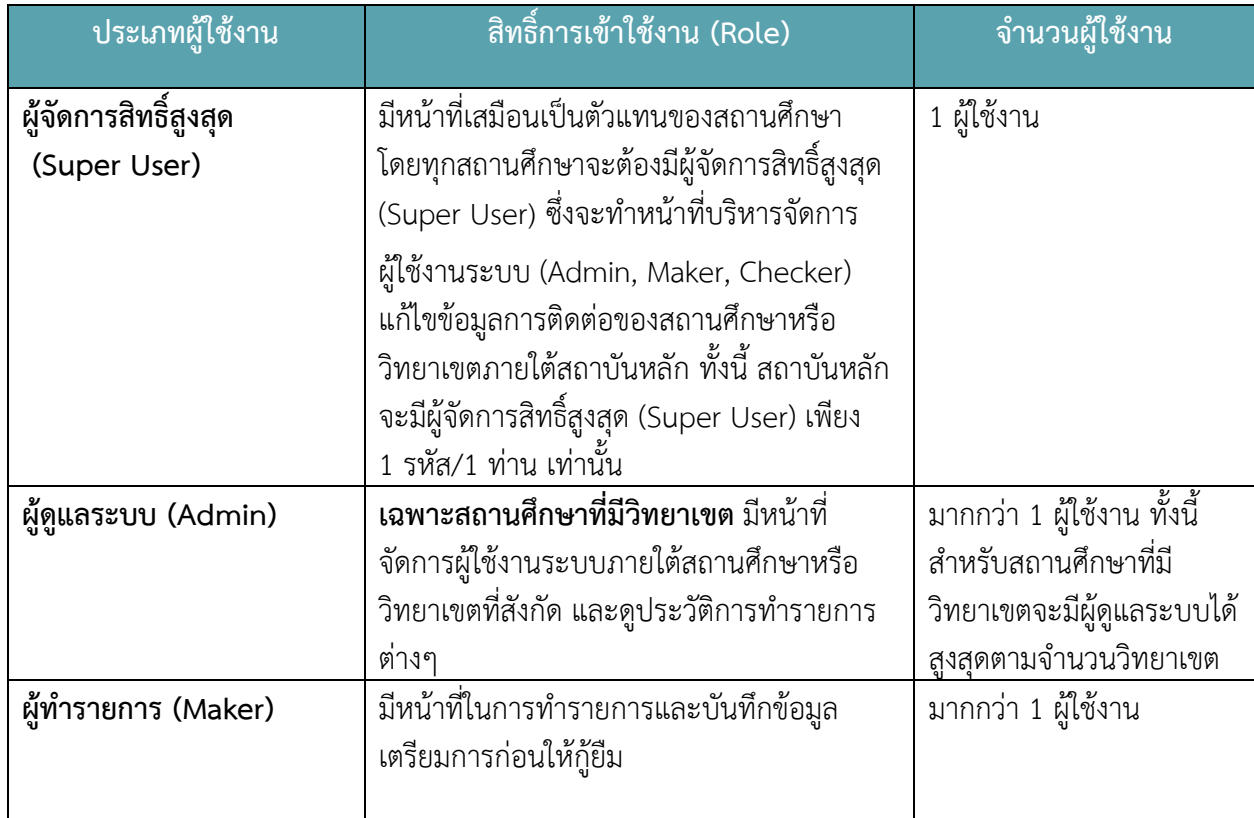

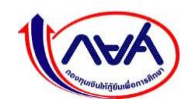

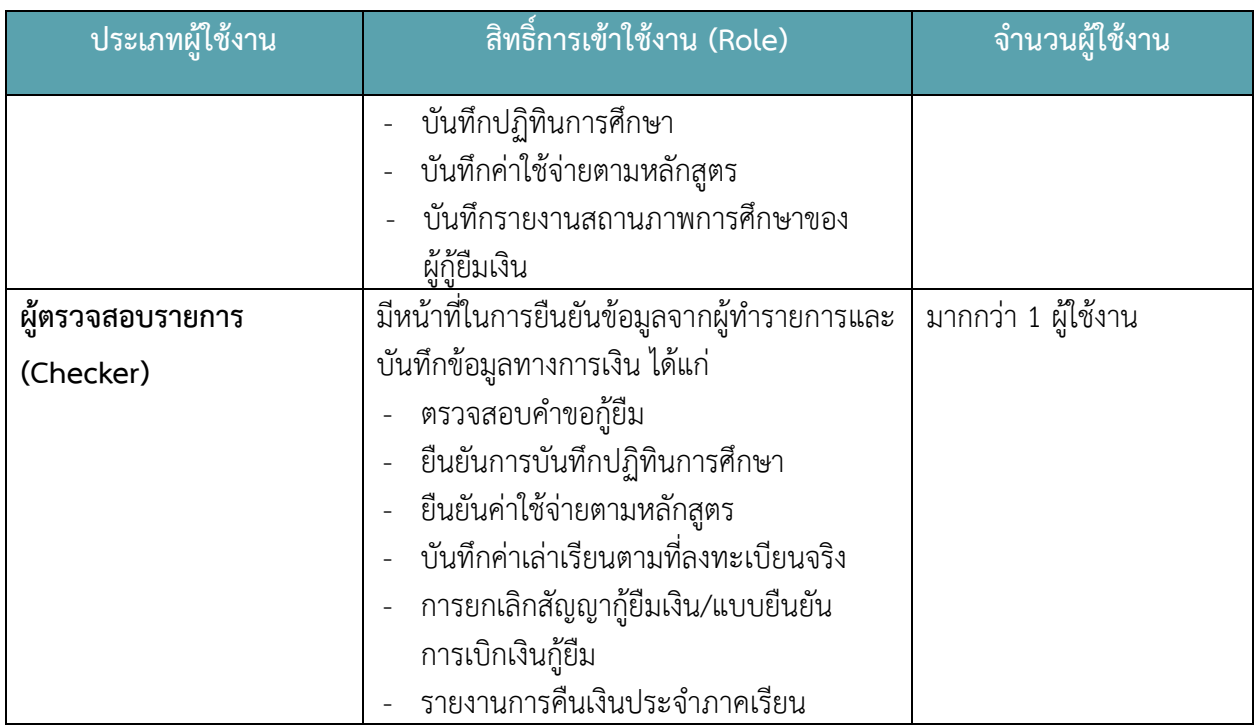

**หมายเหตุ**ผู้ทำรายการ (Maker) และผู้ตรวจสอบรายการ (Checker) ไม่สามารถเป็นบุคคลเดียวกันได้

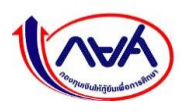

## <span id="page-6-0"></span>**1.2 บริหารจัดการผู้ใช้งานและกำหนดสิทธิ์การใช้งานในระบบ DSL**

ผู้จัดการสิทธิ์สูงสุด (Super User) สามารถจัดการชื่อผู้ใช้งานในระบบ DSL ได้ 2 ลักษณะคือ

1. ผู้จัดการสิทธิ์สูงสุด (Super User) เป็นผู้รับผิดชอบการจัดการผู้ใช้งานของทั้งสถานศึกษา ได้แก่ ระดับมัธยมศึกษา ระดับอาชีวศึกษา และระดับอุดมศึกษาที่ไม่มีวิทยาเขต

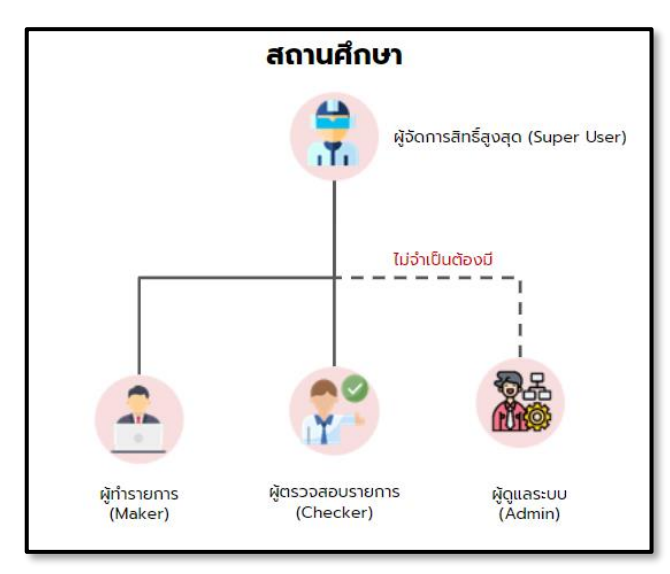

## **ภาพการเพิ่มรหัสผู้ใช้งานในระบบของสถานศึกษาที่ไม่มีวิทยาเขต**

2. ผู้จัดการสิทธิ์สูงสุด (Super User) สร้างผู้ดูแลระบบ (Admin) มาจัดการผู้ใช้งานในสถานศึกษา หลักและแต่ละวิทยาเขตได้แก่ ระดับอุดมศึกษาที่มีวิทยาเขต/ศูนย์การจัดการศึกษานอกสถานที่ตั้ง

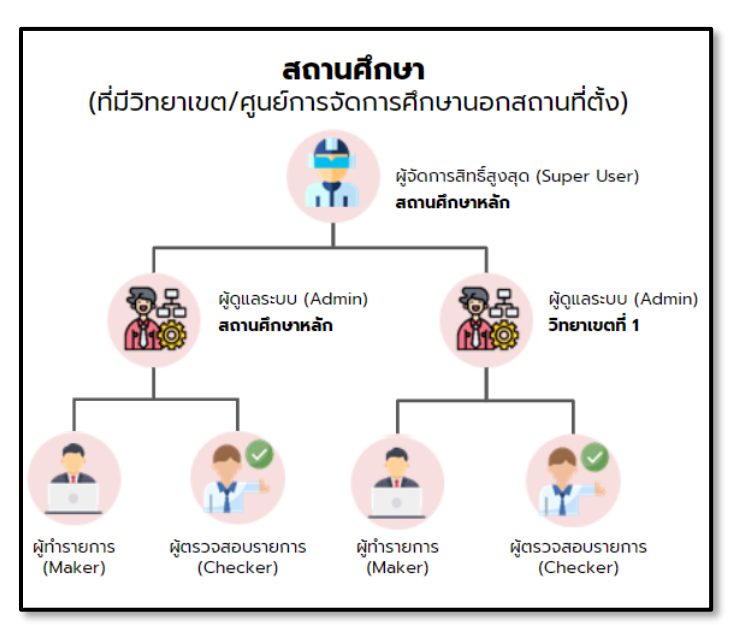

 **ภาพการเพิ่มรหัสผู้ใช้งานในระบบของสถานศึกษาที่มีวิทยาเขต/ศูนย์การจัดการศึกษานอกสถานที่ตั้ง**

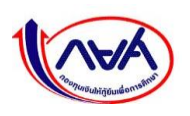

## <span id="page-7-0"></span>**1.3 การเข้าใช้งานระบบครั้งแรกของผู้จัดการสิทธิ์สูงสุด (Super User)**

1. เข้า URL ระบบ กยศ. (สำหรับสถานศึกษา) จากนั้นระบุชื่อผู้ใช้งานของผู้จัดการสิทธิ์สูงสุด และ รหัสผ่าน กดปุ่ม **"เข้าสู่ระบบ"**

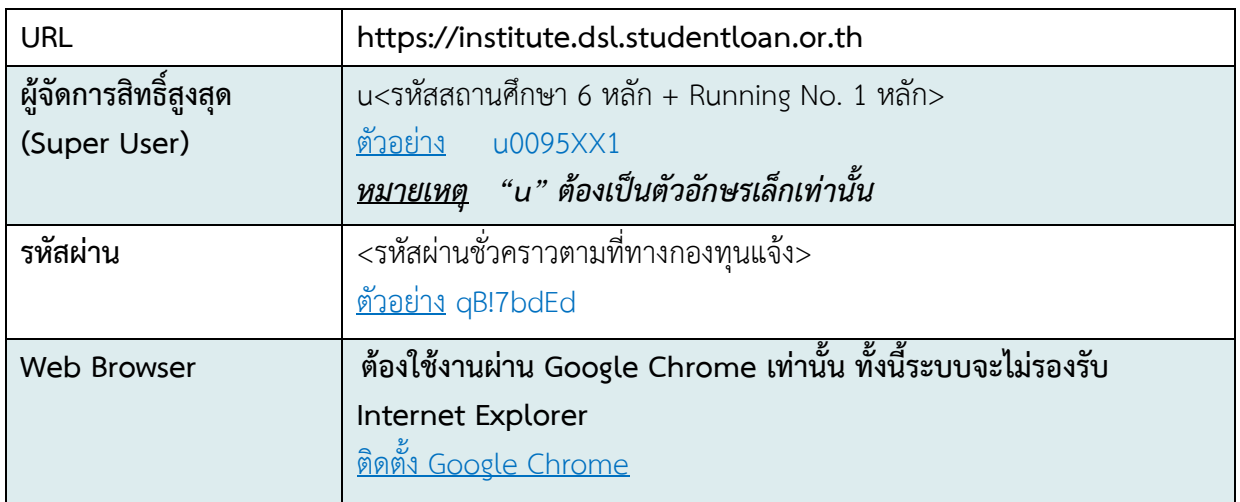

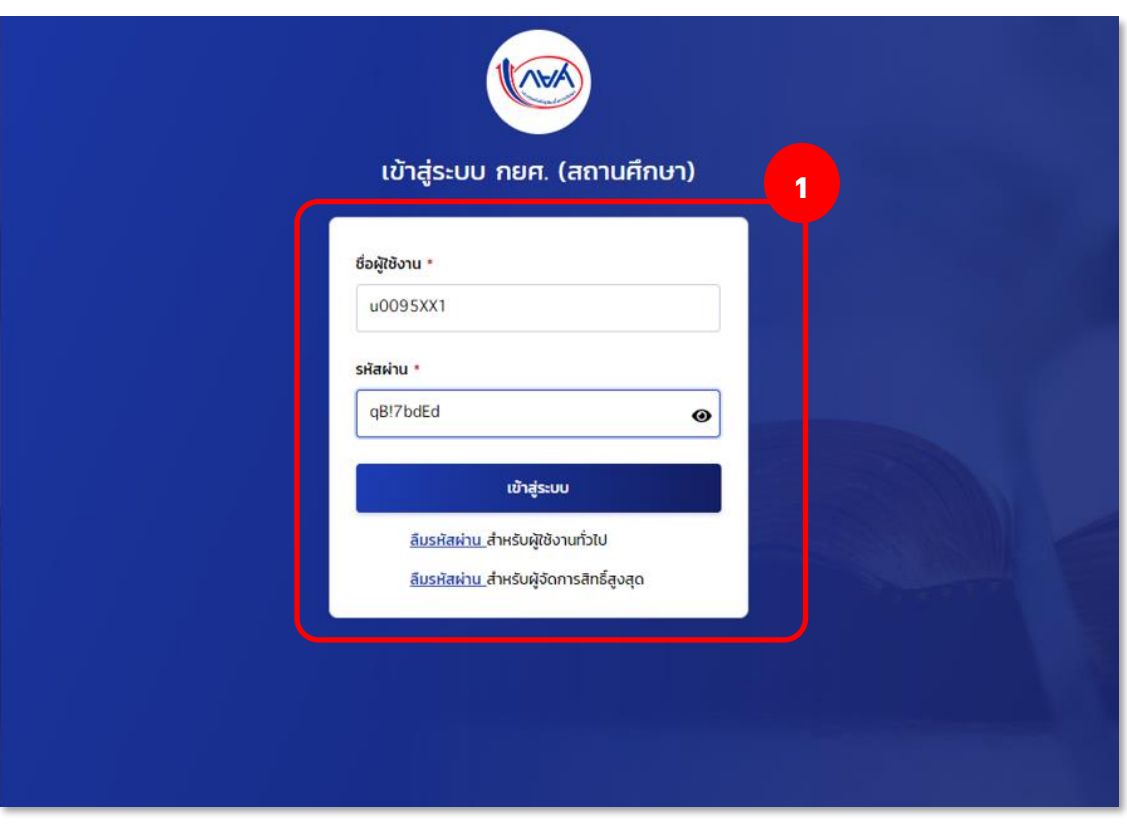

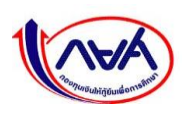

2. หน้าจอจะแสดงให้ผู้จัดการสิทธิ์สูงสุด (Super User) เข้ามายืนยันข้อมูลส่วนตัวของผู้บริหาร ซึ่งต้องใช้ข้อมูลจริงตามบัตรประชาชน โดยระบบจะนำข้อมูลบัตรประชาชนไปตรวจสอบกับ หน่วยงานภายนอก เมื่อกรอกข้อมูลครบถ้วนแล้วกดปุ่ม **"ถัดไป"**

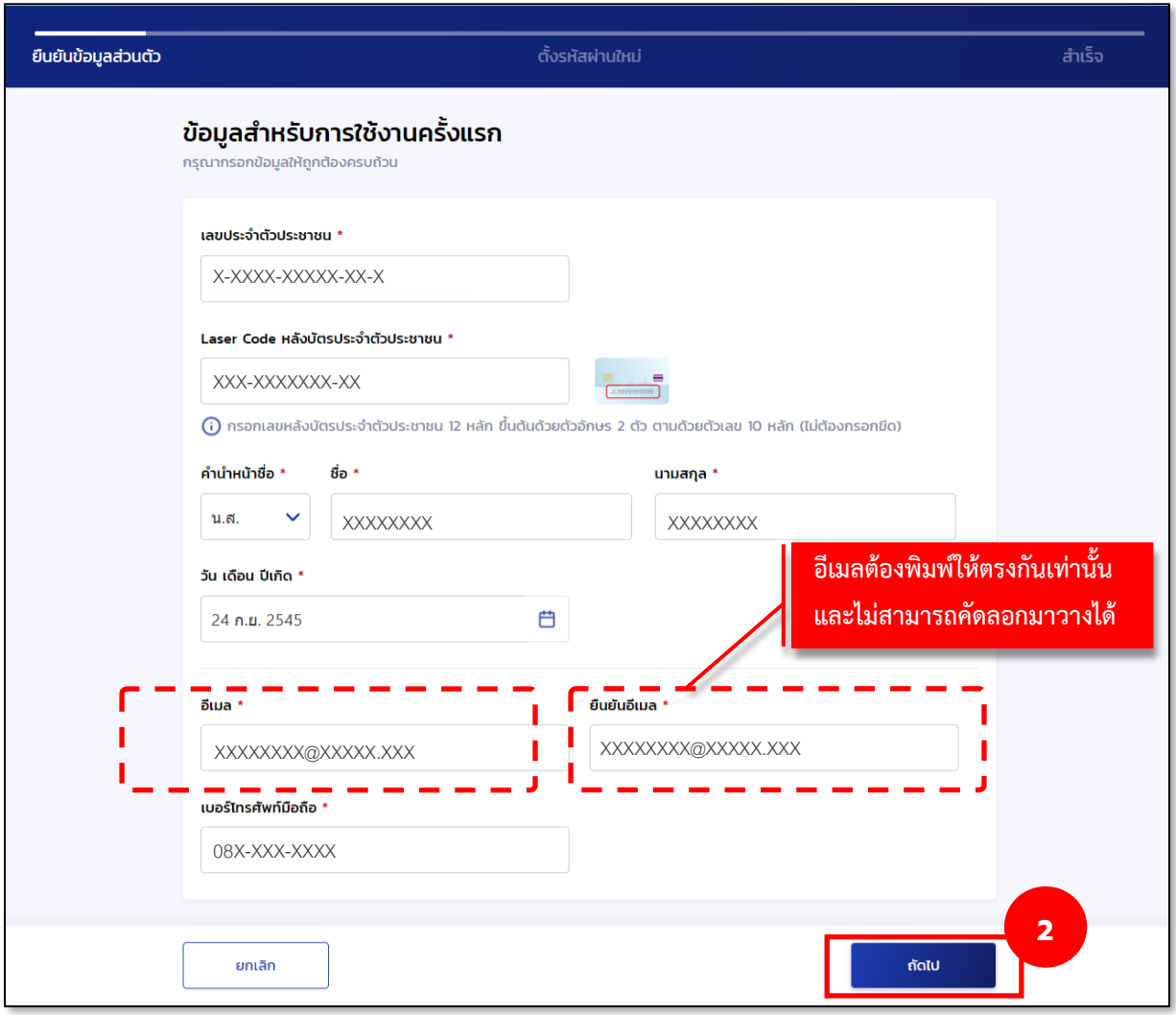

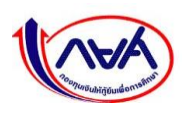

3. หากระบบตรวจสอบข้อมูลถูกต้องครบถ้วนแล้ว หน้าจอแสดงให้ตั้งรหัสผ่านและกดยืนยัน รหัสผ่าน จากนั้น กดปุ่ม **"ถัดไป"**

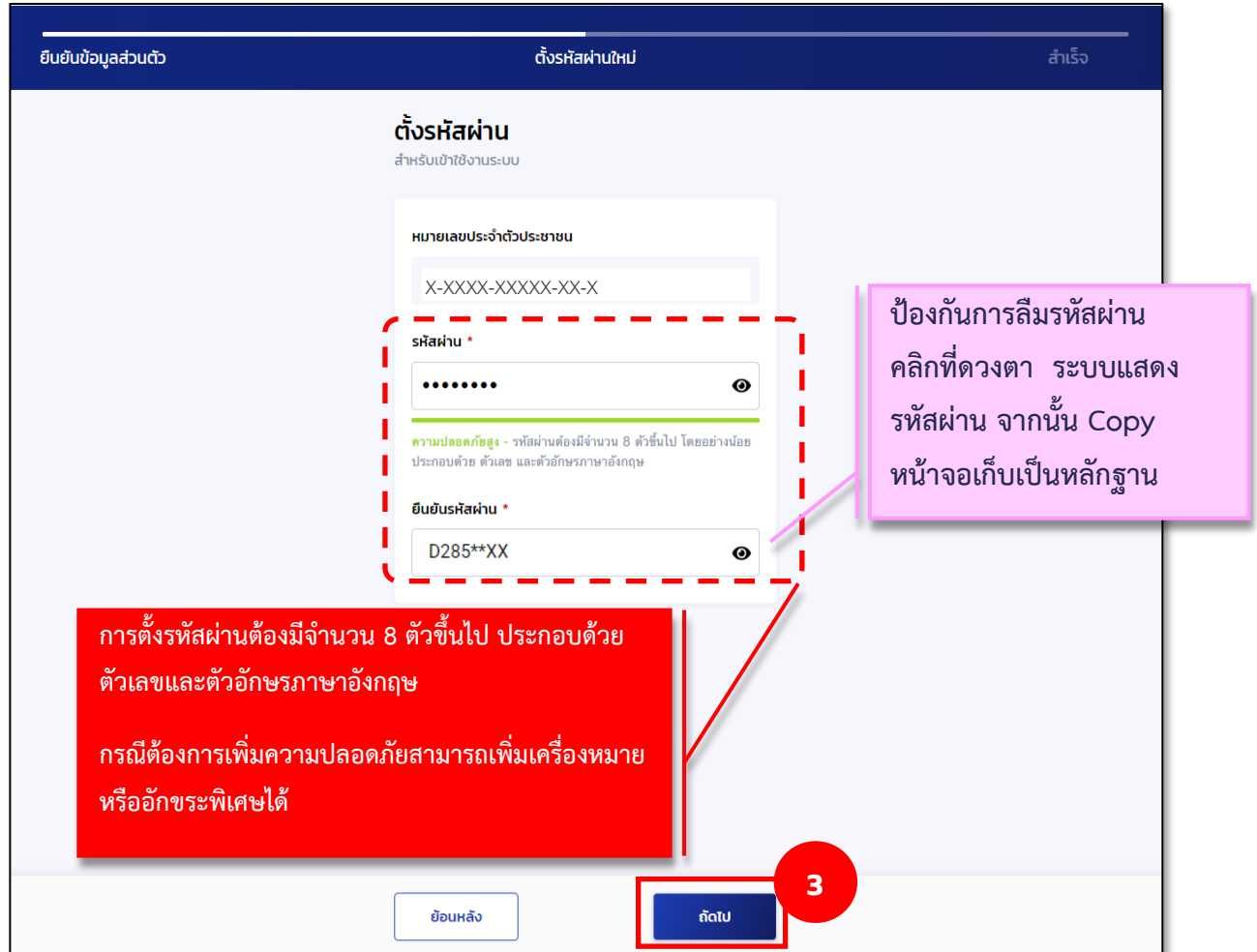

## **การตั้งรหัสผ่าน**

 การตั้งรหัสผ่านต้องมีจำนวน 8 ตัวขึ้นไป ประกอบด้วยตัวเลขและตัวอักษรภาษาอังกฤษ กรณีต้องการ ความปลอดภัยมากขึ้น สามารถเพิ่มเครื่องหมายหรืออักขระพิเศษ เช่น [!@#\\$%^&\\*\(\)\\_+|~-=\`{}\[\]:";'<>?,./ ได้](mailto:!@#$%^&*()_+|~-=/`{}[]:)  ทั้งนี้ หลังจากตั้งรหัสผ่าน หน้าจอจะบอกระดับความปลอดภัยของรหัสผ่าน แบ่งเป็น 3 ระดับ ได้แก่

- **-** ความปลอดภัยสูง จะปรากฏเป็นสีเขียว
- **-** ความปลอดภัยปานกลาง จะปรากฏเป็นสีเหลือง
- **-** ความปลอดภัยต่ำ จะปรากฏเป็นสีแดง

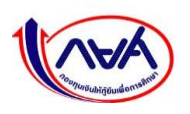

4. หน้าจอจะแสดงข้อความ ทำรายการสำเร็จ จากนั้น กดปุ่ม **"ลงชื่อเข้าใช้งาน"** เพื่อ Login ด้วย รหัสผ่านใหม่ที่ตั้งไว้

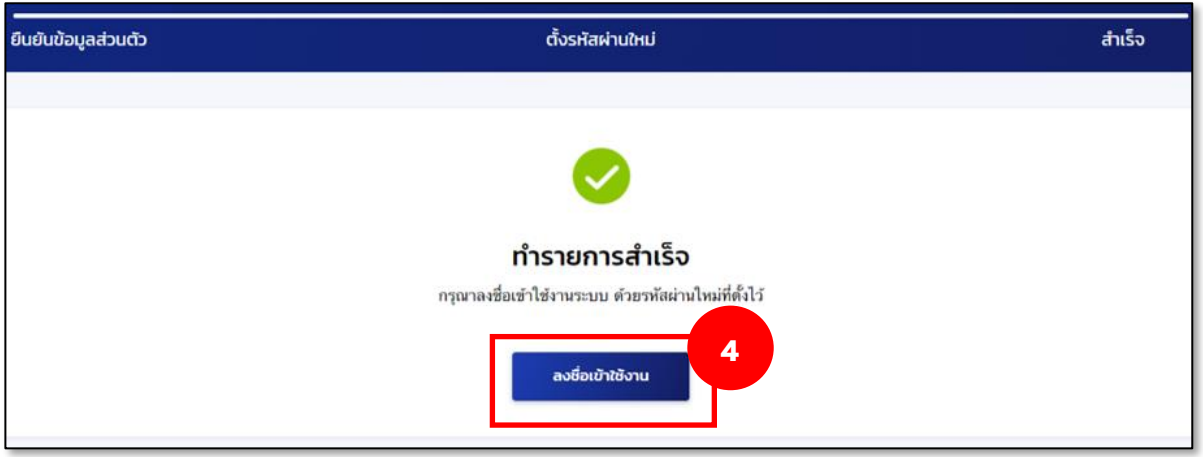

5. Login เข้าระบบ ระบุชื่อผู้ใช้งาน และรหัสผ่านใหม่ที่ตั้งไว้จากนั้นกดปุ่ม **"เข้าสู่ระบบ"**

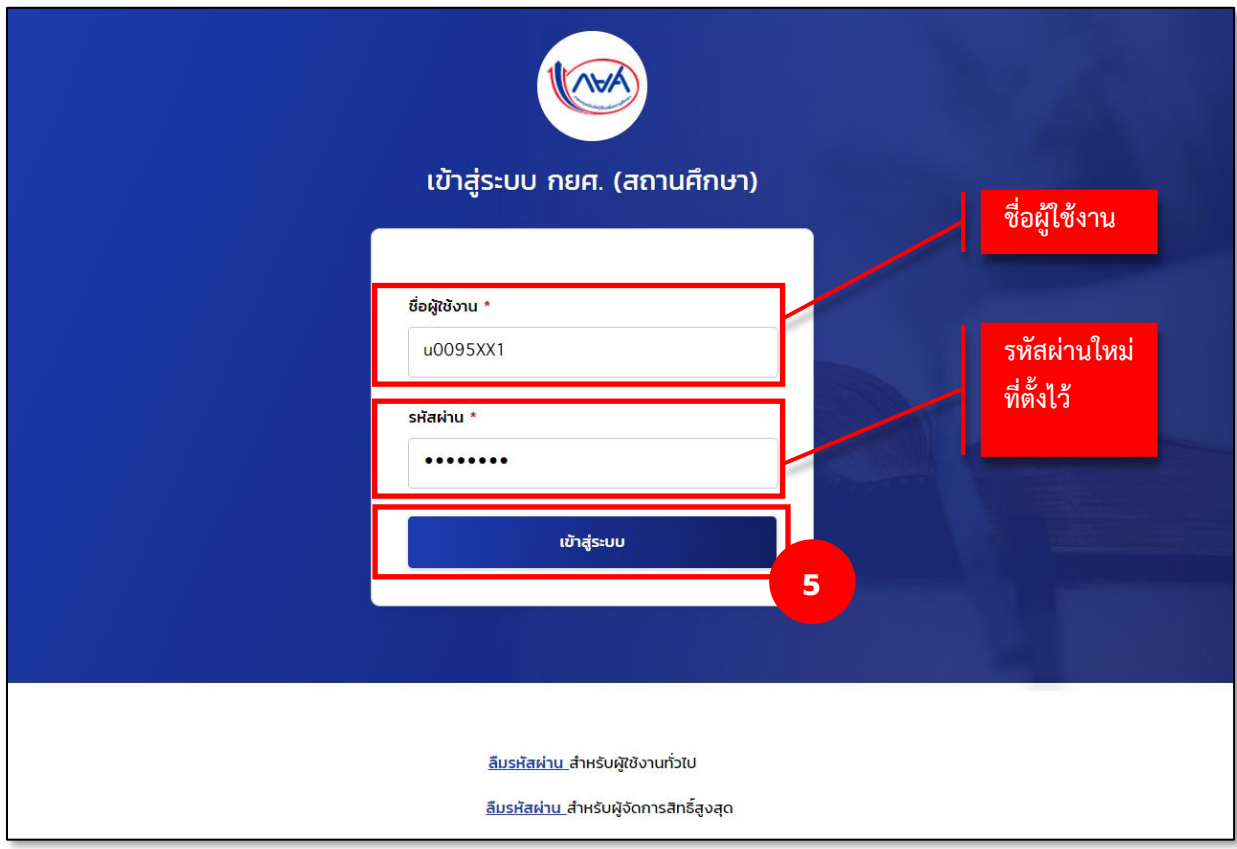

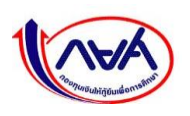

## <span id="page-11-0"></span>**1.4 การยืนยันข้อมูลของสถานศึกษา**

## **1.4.1 กรณีสถานศึกษาที่ไม่มีวิทยาเขต**

<span id="page-11-1"></span>สถานศึกษาใช้รหัสผู้จัดการสิทธิ์สูงสุด (Super User) ลงชื่อเข้าใช้งานในระบบ เพื่อตรวจทานและยืนยัน ข้อมูลการติดต่อสถานศึกษา เช่น อีเมลกลางของสถานศึกษาที่เคยให้ไว้กับกองทุนว่า ยังสามารถใช้งานได้หรือไม่ หรือหากเจ้าหน้าที่สถานศึกษาที่ดูแลงานกองทุนต้องการเปลี่ยนแปลง สามารถดำเนินการได้ดังนี้

1. Login เข้าสู่ระบบ กยศ. (สำหรับสถานศึกษา) ด้วยรหัสผู้จัดการสิทธิ์สูงสุด (Super User) จากนั้น กดปุ่ม **"เข้าสู่ระบบ"**

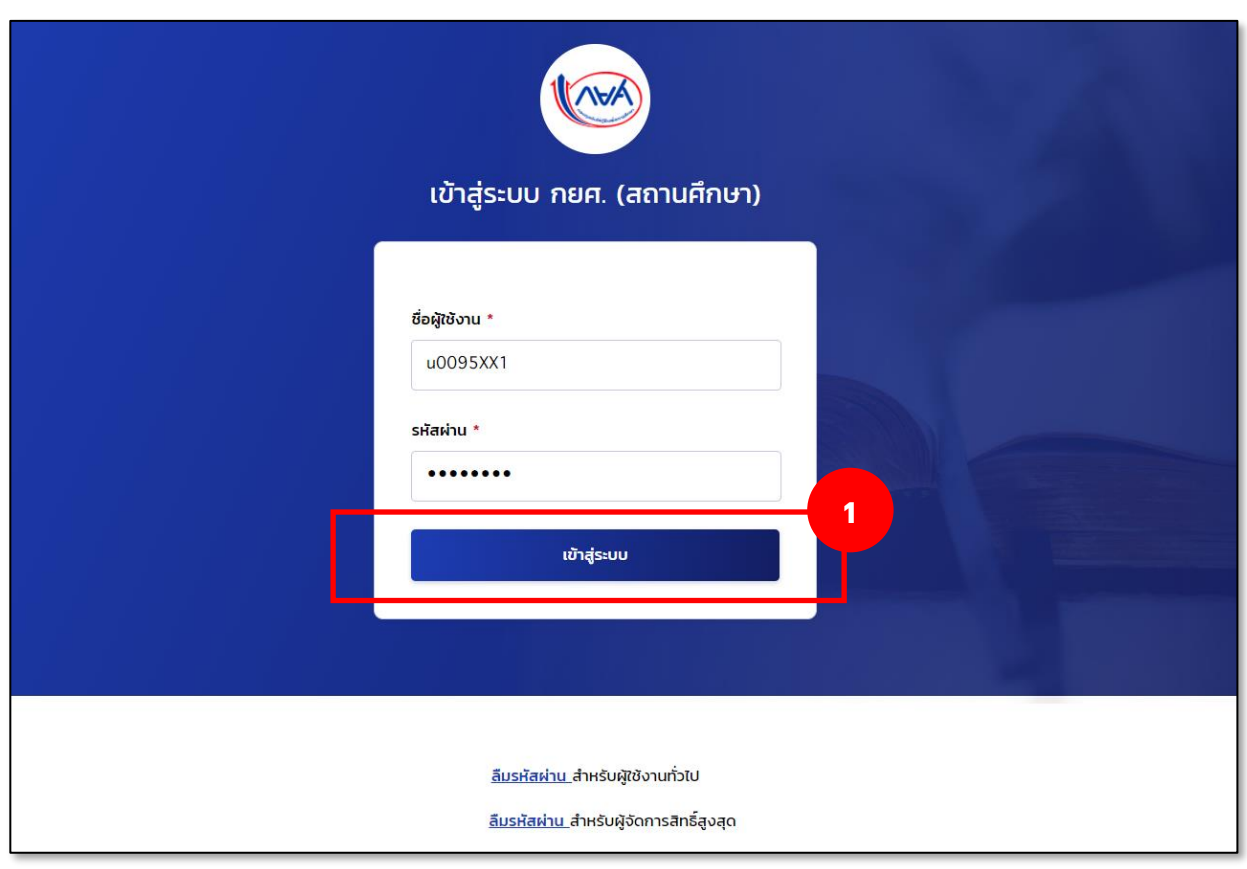

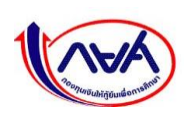

2. ครั้งแรกระบบจะแสดงกล่องข้อความให้ยืนยันข้อมูลการติดต่อสถานศึกษา ทั้งนี้จะต้องยืนยัน โดยกดปุ่ม **"ดำเนินการ"** ที่กล่องข้อความ

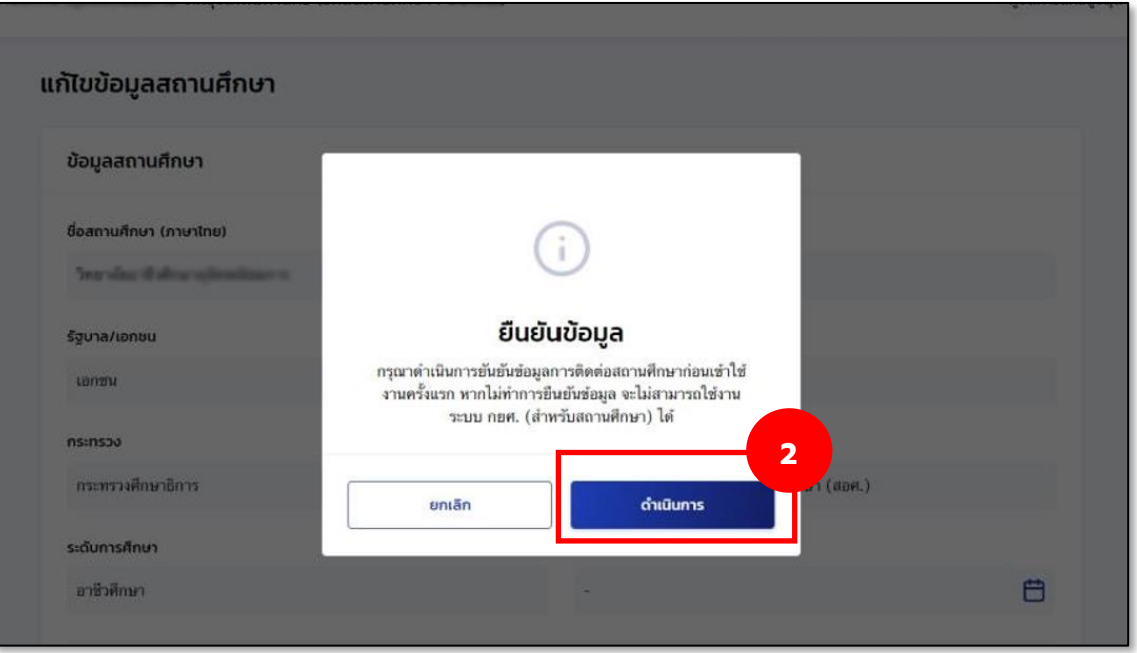

3. ระบุอีเมลกลางสถานศึกษา โดยระบบจะให้ยืนยันอีเมล โดยการกรอกข้อมูลให้ตรงกัน 2 ครั้ง จากนั้นกดปุ่ม **"บันทึก"**

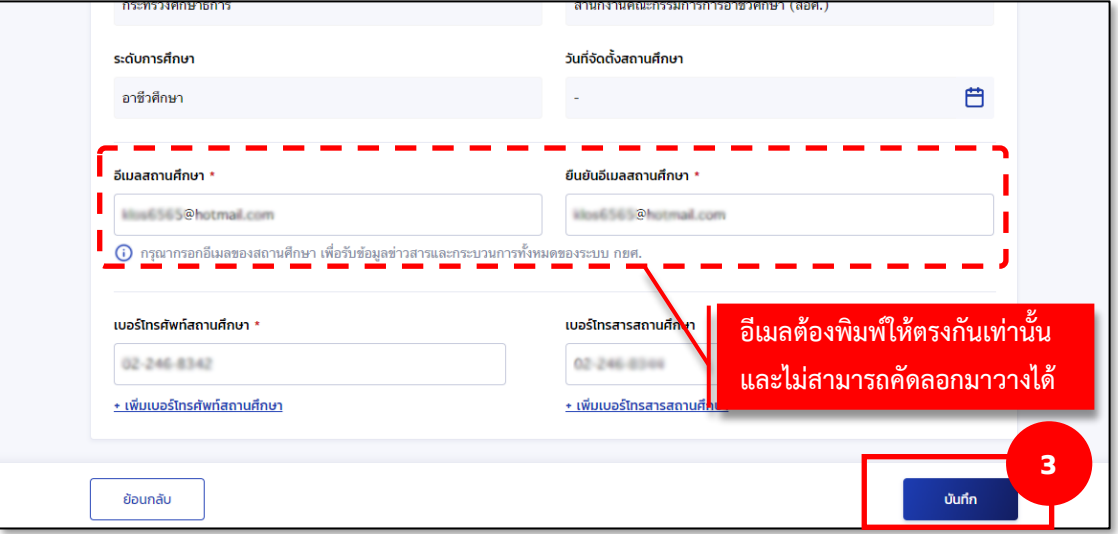

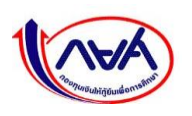

4. ระบบแสดงกล้องข้อความ ยืนยันข้อมูลสำเร็จ ให้กดปุ่ม **"กลับหน้าหลัก"**

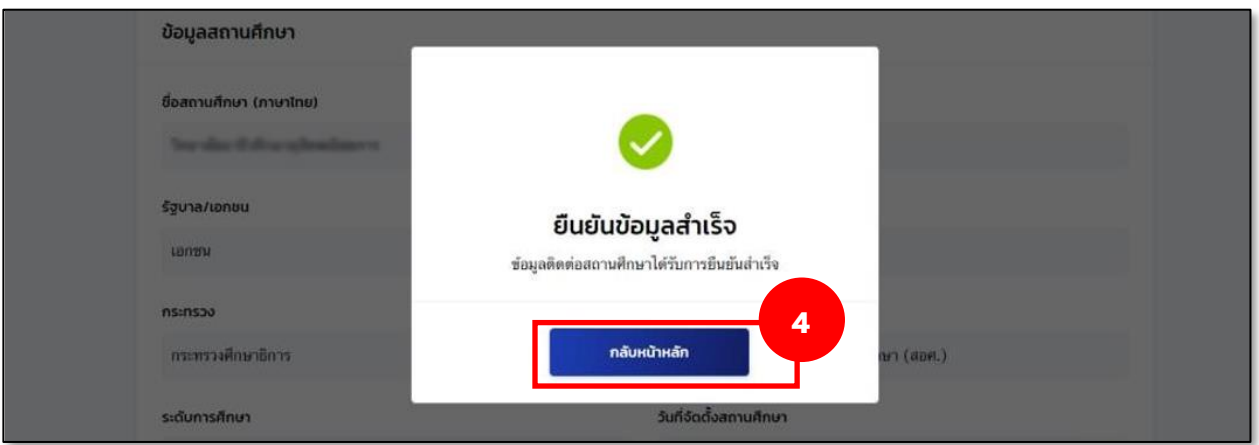

5. ระบบแสดงหน้าหลักของผู้จัดการสิทธิ์สูงสุด (Super User) จบขั้นตอนยืนยันข้อมูลสถานศึกษา

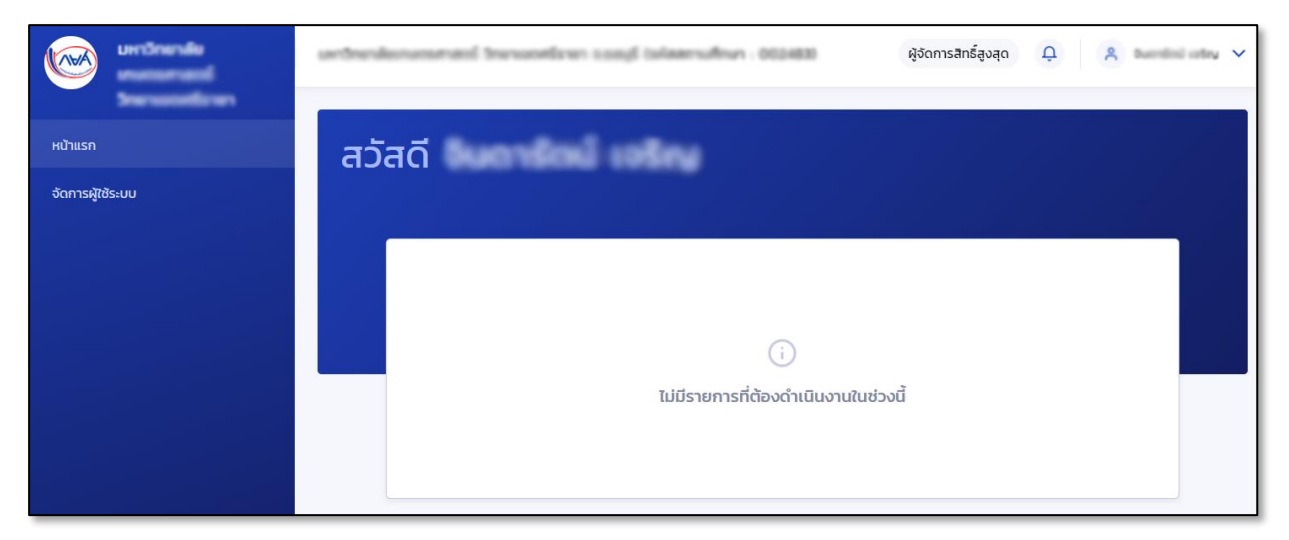

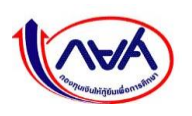

#### <span id="page-14-0"></span>**1.4.2 กรณีสถานศึกษาที่มีวิทยาเขต**

สถานศึกษาที่มีวิทยาเขตยืนยันข้อมูลสถานศึกษา 2 วิธี ดังนี้

#### <span id="page-14-1"></span> **1.4.2.1 วิธีที่ 1 ยืนยันข้อมูลสถานศึกษาโดยผู้จัดการสิทธิ์สูงสุด (Super User)**

ต้องยืนยันข้อมูลการติดต่อให้ครบทุกวิทยาเขตเพื่อให้ระบบพร้อมใช้งาน โดยมีขั้นตอน ดังนี้

1. Login เข้าสู่ระบบ กยศ. (สำหรับสถานศึกษา) ด้วยรหัสผู้จัดการสิทธิ์สูงสุด (Super User) จากนั้น กดปุ่ม **"เข้าสู่ระบบ"**

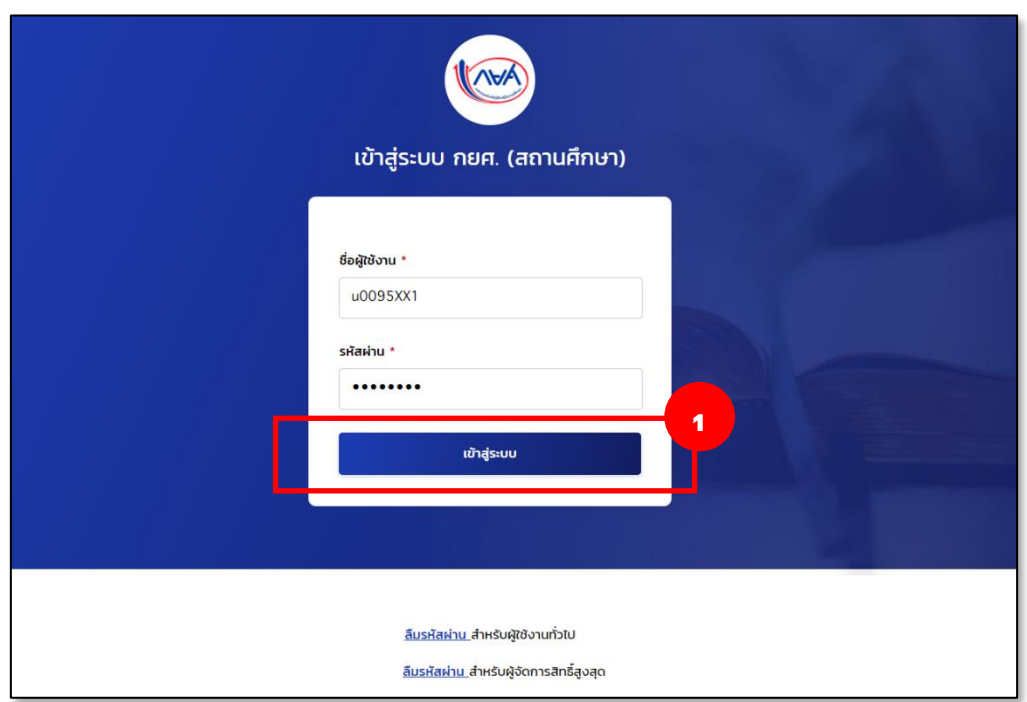

2. ระบบจะแสดงหน้าเลือกวิทยาเขตสถานคึกษา ประกอบด้วยสถาบันหลักและวิทยาเขต จากตัวอย่างหน้าจอด้านล่างมี 3 วิทยาเขต โดยสถานศึกษาเข้า**สถาบันหลัก** ซึ่งอยู่ลำดับที่ 1 กดไปที่ **กล่องของสถาบันหลักลำดับที่ 1**

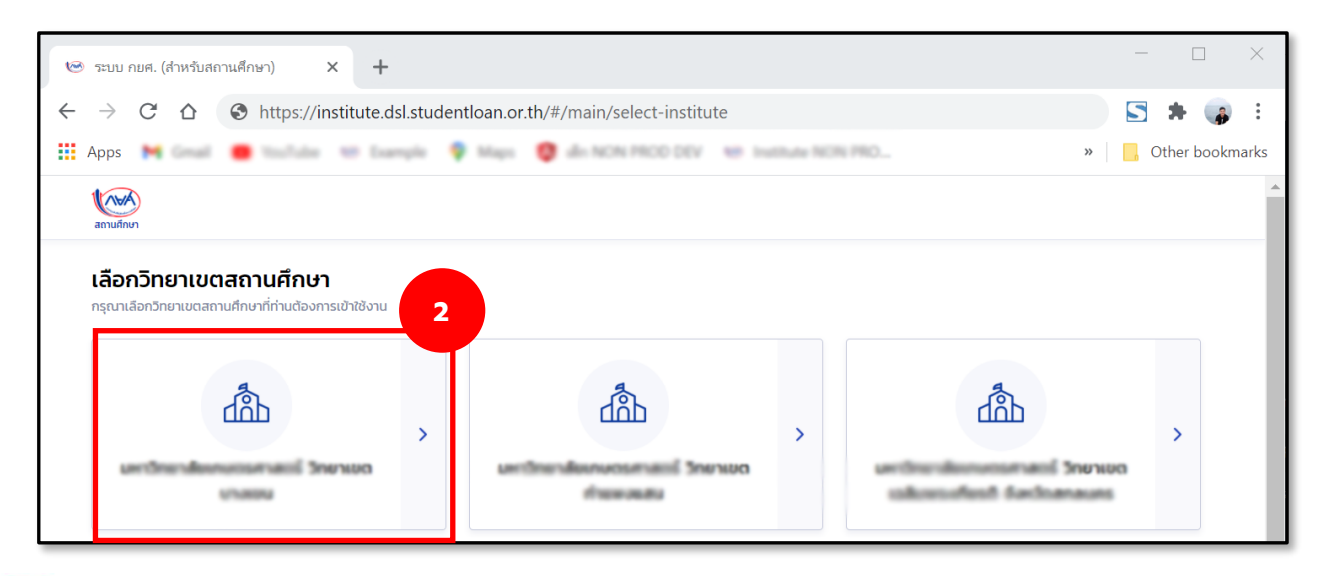

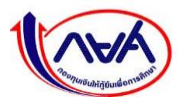

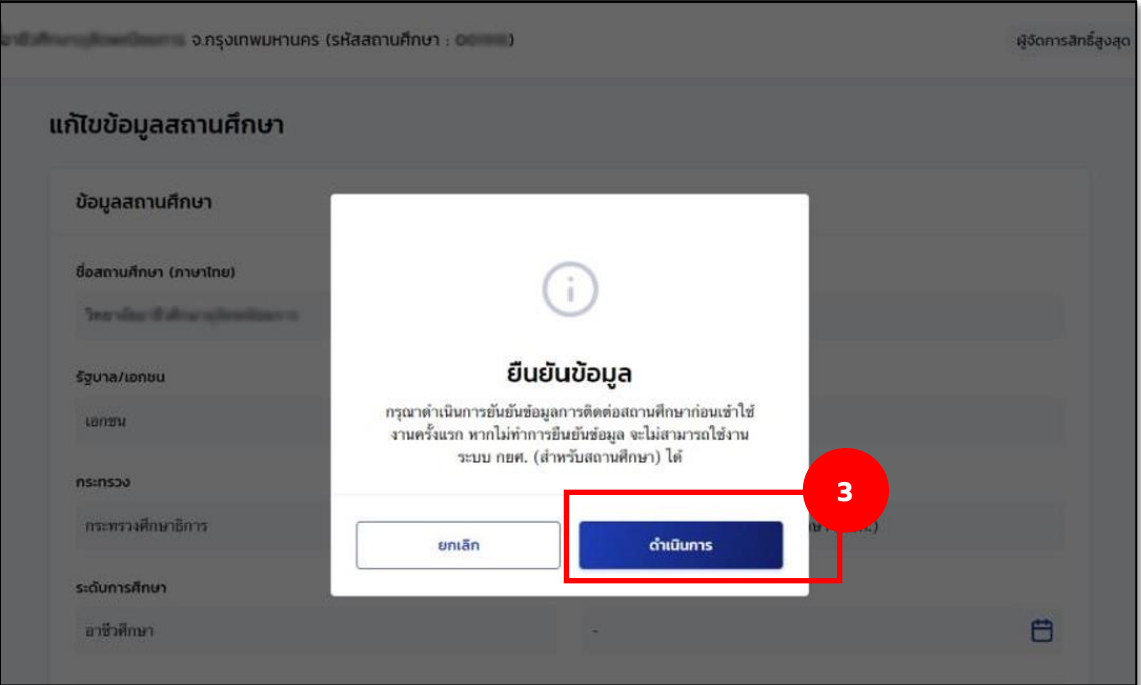

3. ระบบจะแสดงกล่องข้อความให้ยืนยันข้อมูลการติดต่อสถานศึกษา โดยกดปุ่ม **"ดำเนินการ"**

4. ระบุอีเมลกลางของสถาบันหลักให้ถูกต้องครบถ้วนทั้ง 2 ช่อง จากนั้นกดปุ่ม **"บันทึก"**

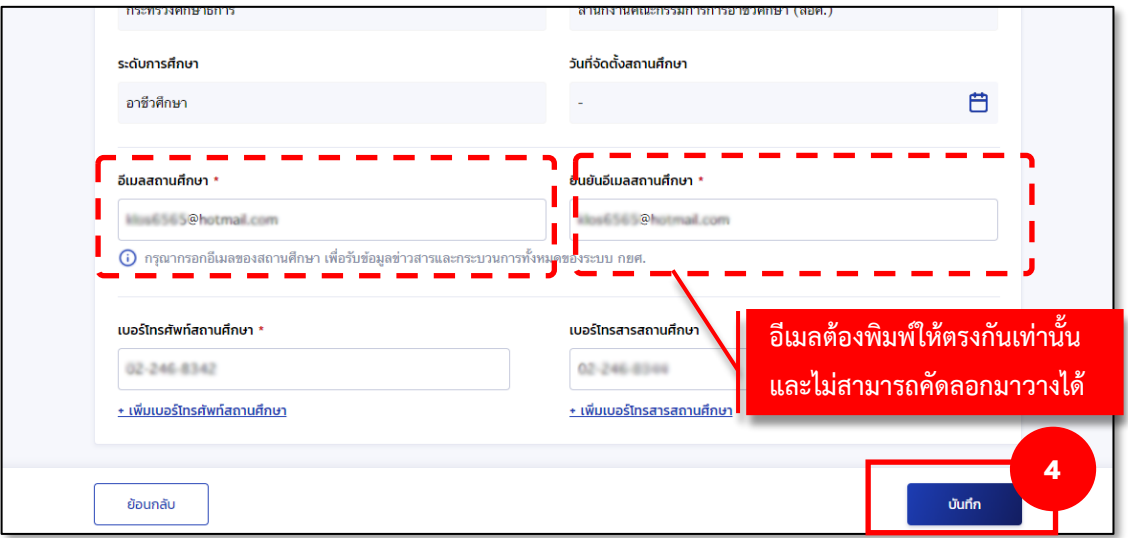

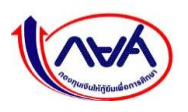

5. ระบบแสดงกล่องข้อความ ยืนยันข้อมูลสำเร็จ ให้กดปุ่ม **"กลับหน้าหลัก"**

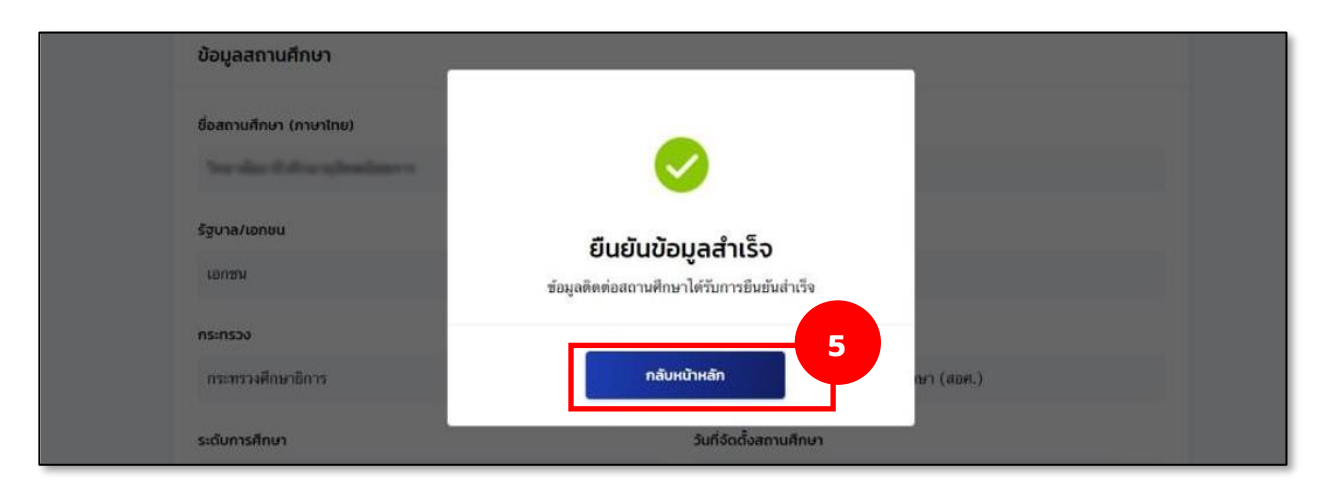

6. ระบบจะกลับมาที่หน้าจอหลักของผู้จัดการสิทธิ์สูงสุด (Super User) หลังจากนั้นให้กดปุ่ม **"Refresh"** หรือ **"F5"** ที่คีย์บอร์ด ดังภาพ

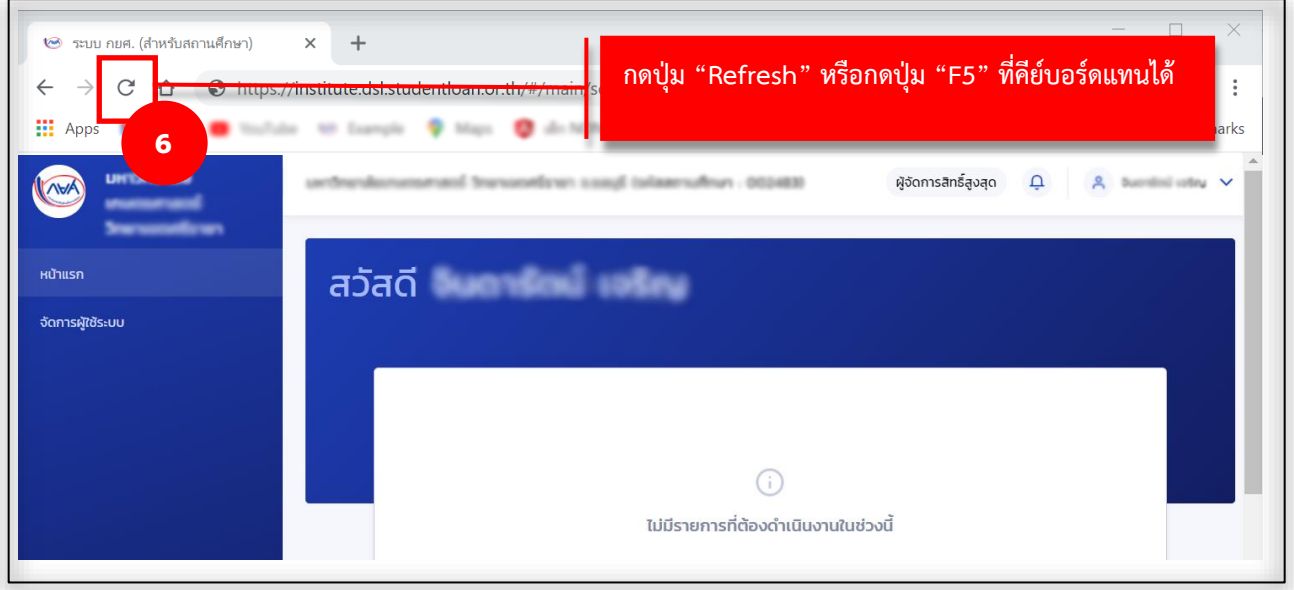

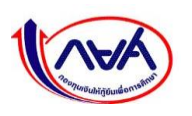

7. ระบบจะแสดงหน้าจอให้ผู้จัดการสิทธิ์สูงสุด (Super User) เลือกว่าจะเข้าไปจัดการยืนยันข้อมูล สถานศึกษาของวิทยาเขตใด จากตัวอย่างหน้าจอด้านล่าง มี 3 วิทยาเขต ขอยกตัวอย่างการเข้า วิทยาเขตลำดับที่ 2 ที่ยังไม่ได้ทำการยืนยันข้อมูลการติดต่อ ให้กดไปที่ **กล่องของวิทยาเขต ลำดับที่ 2**

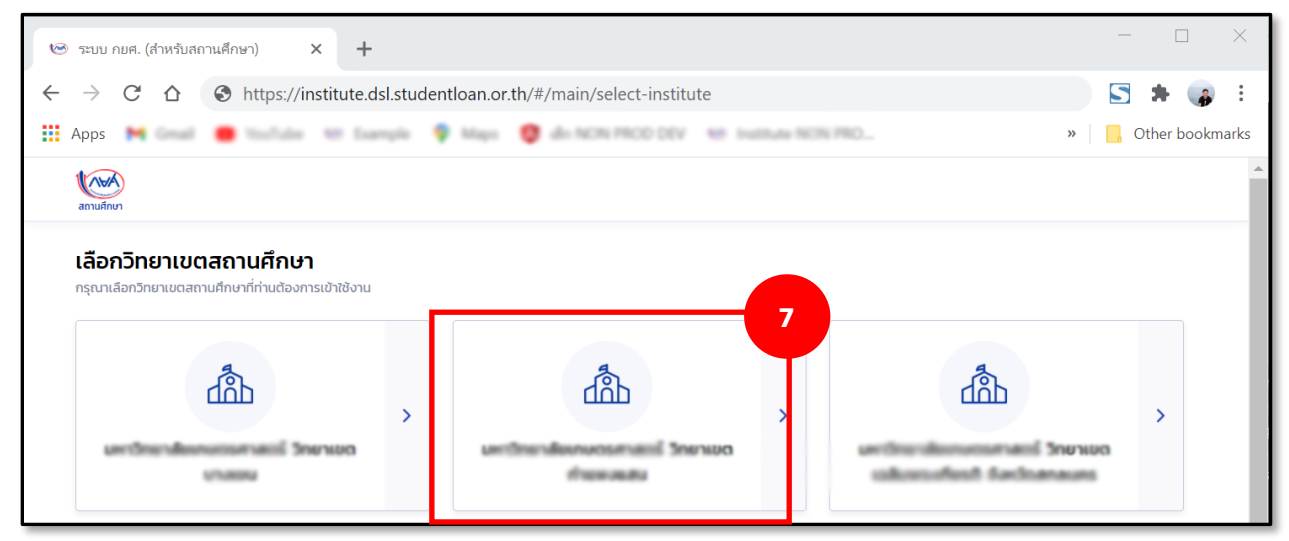

**ขั้นตอนถัดไปจะเหมือนกับ ขั้นตอนที่ 3 – 6** โดยต้องใส่ข้อมูลอีเมลกลางสถานศึกษาของแต่ละ วิทยาเขตให้ถูกต้องครบถ้วนตามขั้นตอน วิทยาเขตนั้นจึงจะพร้อมให้ผู้ใช้งาน ได้แก่ ผู้ดูแลระบบ (Admin) ผู้ทำรายการ (Maker) ผู้ตรวจสอบรายการ (Checker) ดำเนินการขั้นตอนในระบบได้ต่อไป

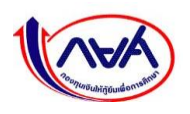

#### <span id="page-18-0"></span> **1.4.2.2 วิธีที่ 2 ยืนยันข้อมูลสถานศึกษาโดยผู้ดูแลระบบ (Admin)**

 สามารถเข้าไปในระบบและยืนยันข้อมูลสถานศึกษา ซึ่งผู้จัดการสิทธิ์สูงสุด (Super User) สามารถมอบ ให้ผู้ดูแลระบบ (Admin) ของวิทยาเขตนั้นๆ เป็นผู้ยืนยันข้อมูลอีเมลกลางของวิทยาเขต ดังนี้

> 1. Login เข้าสู่ระบบ กยศ. (สำหรับสถานศึกษา) ด้วยรหัสผู้จัดการสิทธิ์สูงสุด (Super User) จากนั้น กดปุ่ม **"เข้าสู่ระบบ"**

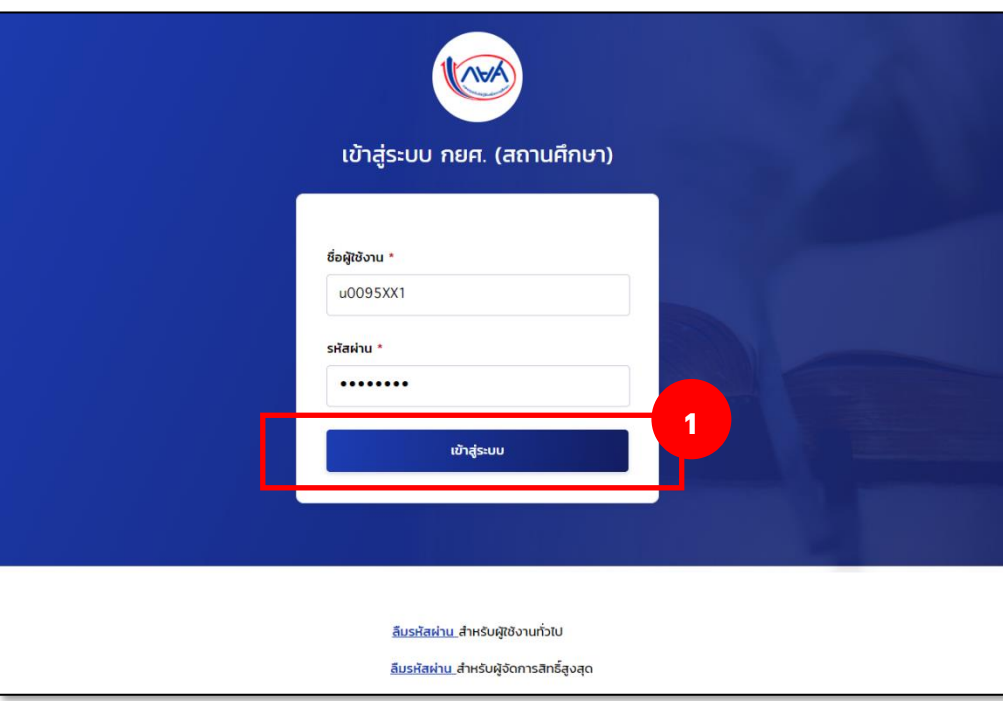

2. ระบบจะแสดงหน้าเลือกวิทยาเขตสถานคึกษา จากตัวอย่างหน้าจอด้านล่างมี 3 วิทยาเขต โดยขอ ยกตัวอย่างการเข้าวิทยาเขตลำดับที่ 2 กดไปที่ **กล่องของวิทยาเขตลำดับที่ 2**

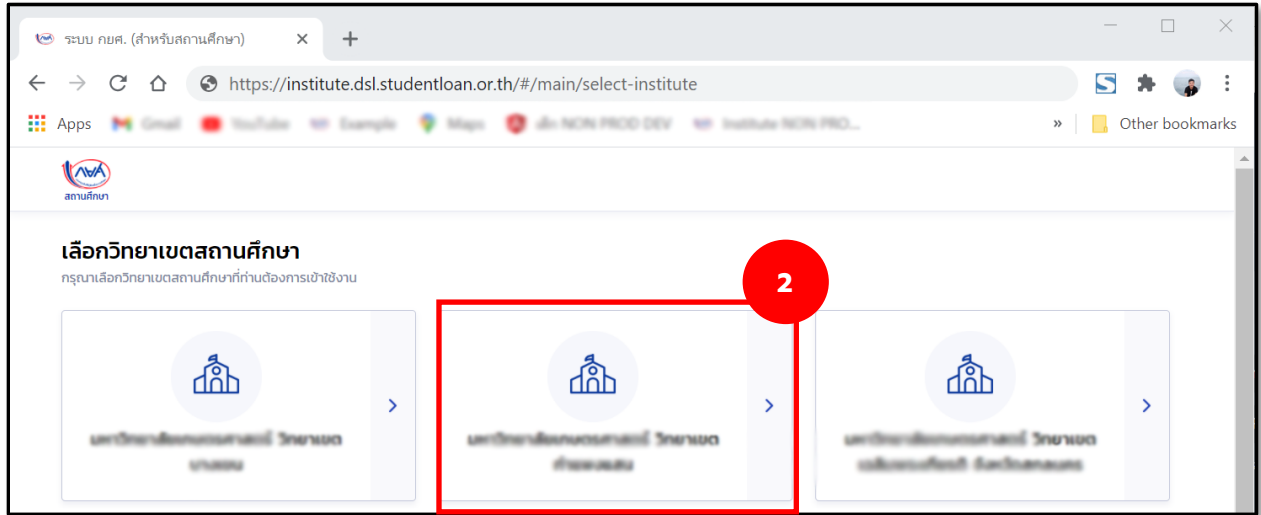

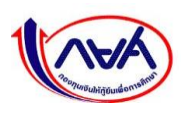

3. ระบบจะแสดงกล่องข้อความให้ยืนยันข้อมูลการติดต่อสถานศึกษา โดยกดปุ่ม **"ยกเลิก"**

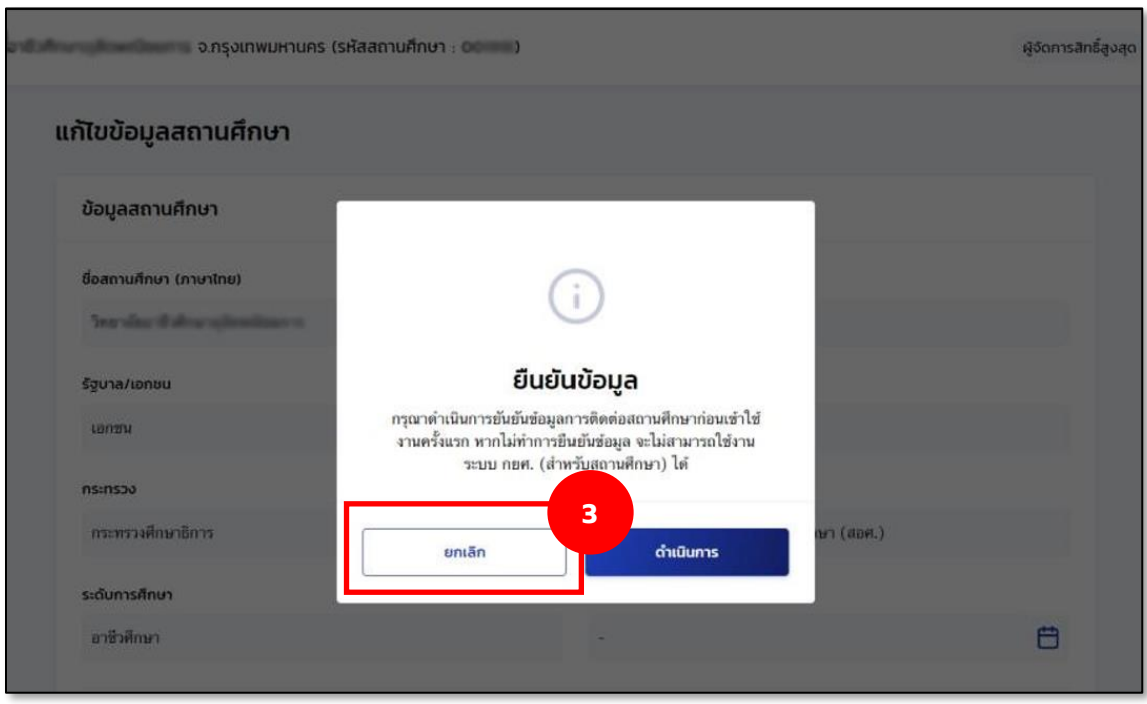

4. เมื่อผู้จัดการสิทธิ์สูงสุด (Super User) ยกเลิกยืนยันข้อมูลการติดต่อสถานศึกษา เพื่อมอบให้ ผู้ดูแลระบบ (Admin) เข้าไปยืนยันข้อมูลการติดต่อสถานศึกษา

 ผู้จัดการสิทธิ์สูงสุด (Super User) จะต้องเข้าไปเพิ่มผู้ใช้งานของผู้ดูแลระบบ (Admin) ทุกวิทยาเขตให้เรียบร้อยก่อน โดยวิธีการเพิ่มรหัสผู้ใช้งานของผู้ดูแลระบบ (Admin) ให้กดที่เมนู **"จัดการผู้ใช้ ระบบ"** โดยขั้นตอนการเพิ่มผู้ดูแลระบบ (Admin) ดูขั้นตอนหัวข้อที่ **1.5 การเพิ่มผู้ใช้งานและกำหนดสิทธิ์และ 1.6 การลงทะเบียนเข้าใช้งานสำหรับผู้ใช้งานทั่วไป (Admin, Maker, Checker)**

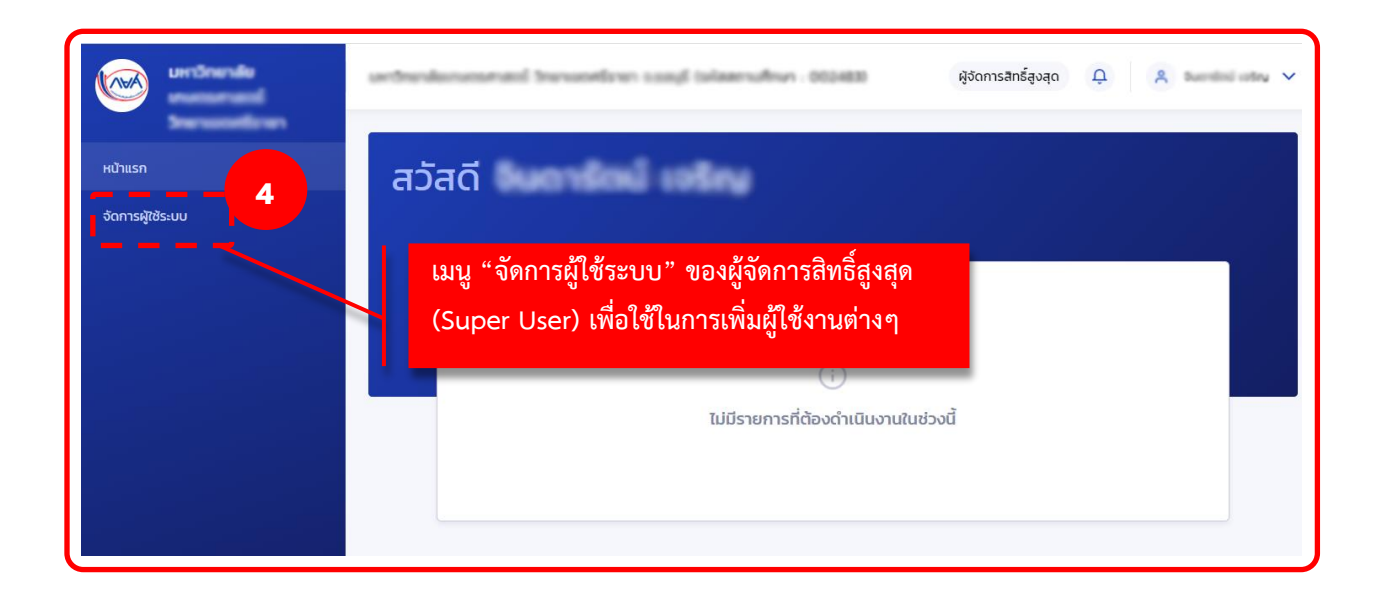

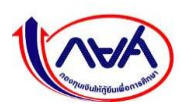

 5. เมื่อผู้จัดการสิทธิ์สูงสุด (Super User) เพิ่มผู้ใช้งานของผู้ดูแลระบบ (Admin) ทุกวิทยาเขตเรียบร้อยแล้ว ผู้ดูแลระบบ (Admin) เข้าระบบด้วยเลขบัตรประจำตัวประชาชน

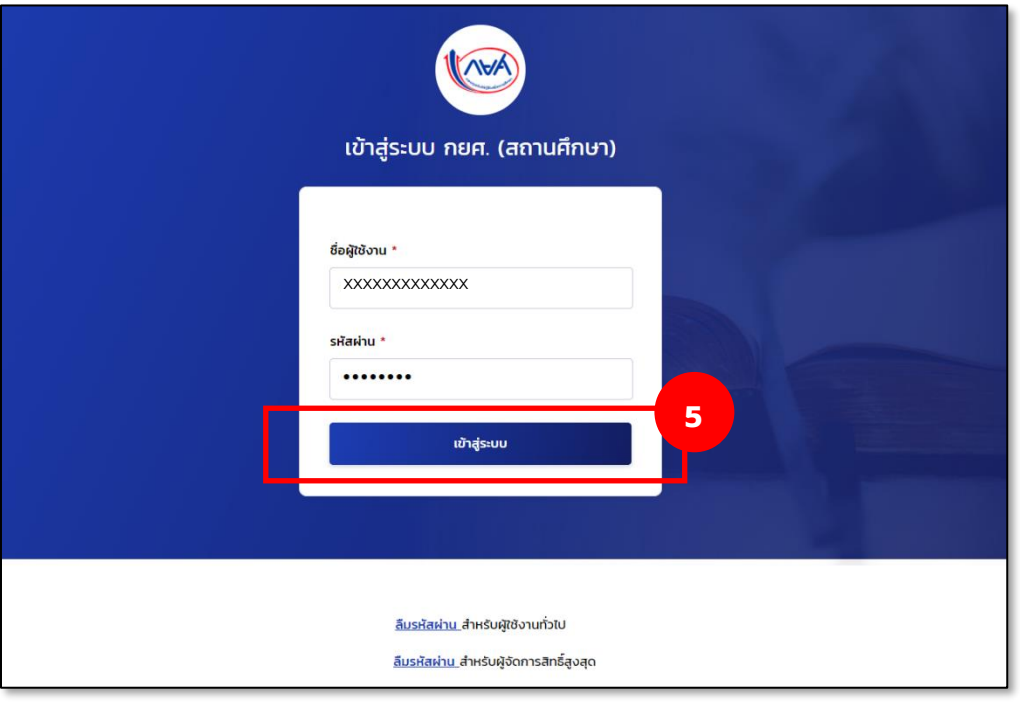

6. ระบบจะแสดงกล่องข้อความให้ยืนยันข้อมูลการติดต่อสถานศึกษา โดยกดปุ่ม **"ดำเนินการ"**

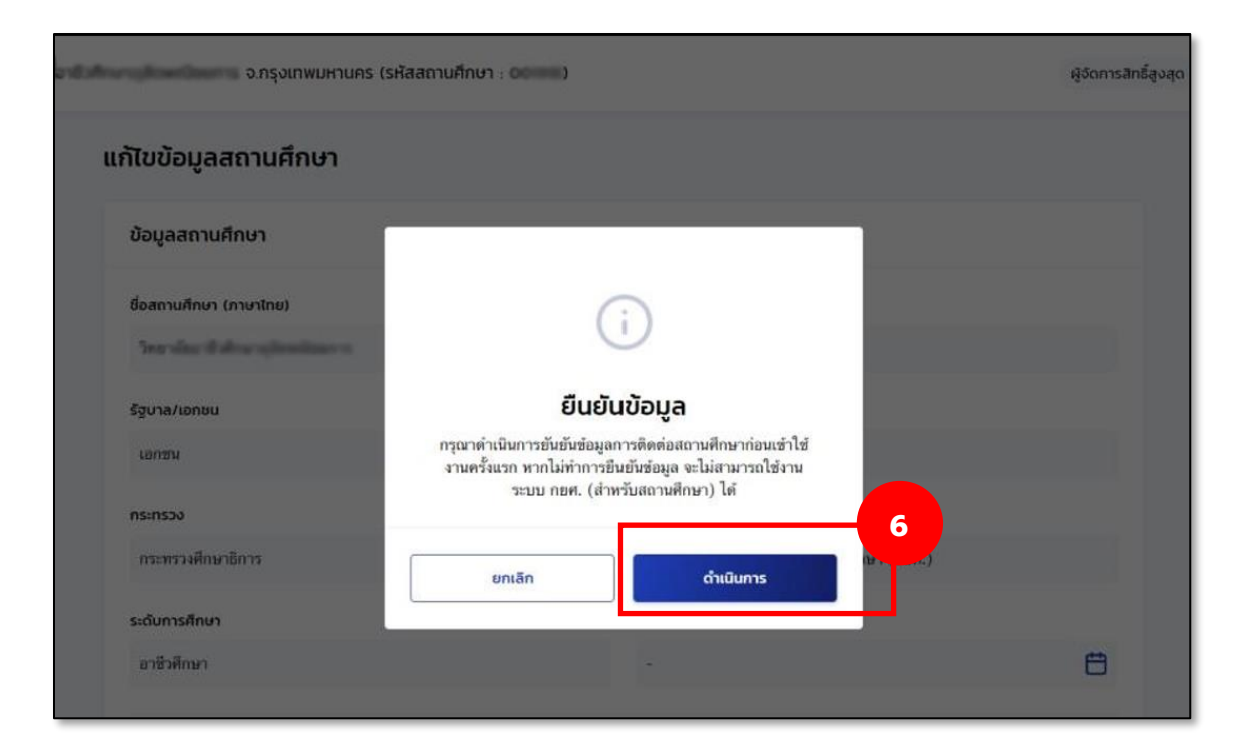

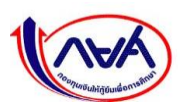

7. ระบุอีเมลกลางของสถานศึกษาให้ถูกต้องครบถ้วน โดยระบบจะให้ยืนยันอีเมล โดยการกรอกข้อมูลให้ ตรงกัน 2 ครั้ง จากนั้นกดปุ่ม **"บันทึก"**

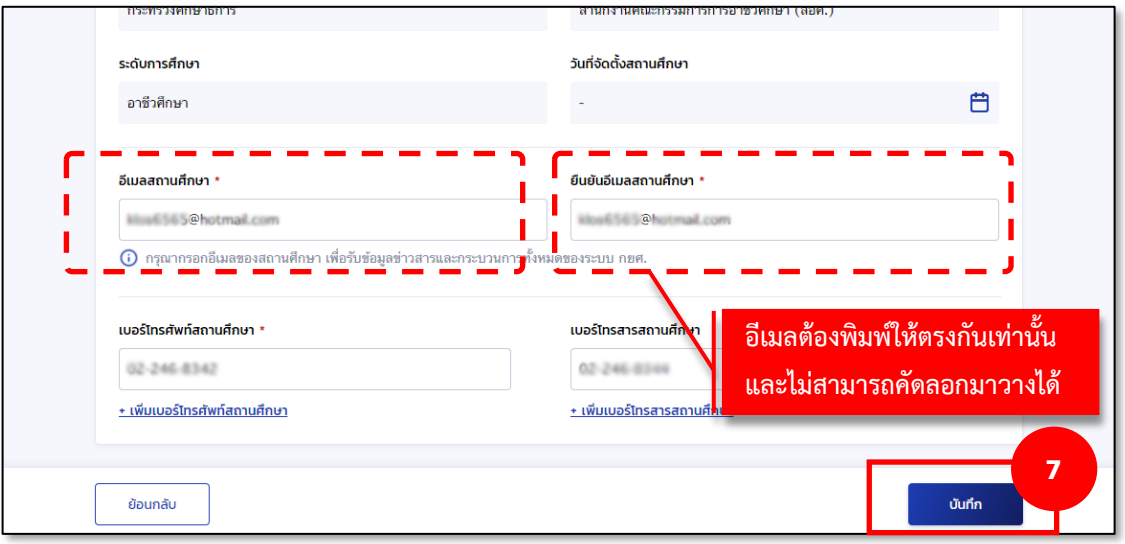

8. ระบบจะแสดงกล่องข้อความ ยืนยันข้อมูลสำเร็จ ให้กดปุ่ม **"กลับหน้าหลัก"**

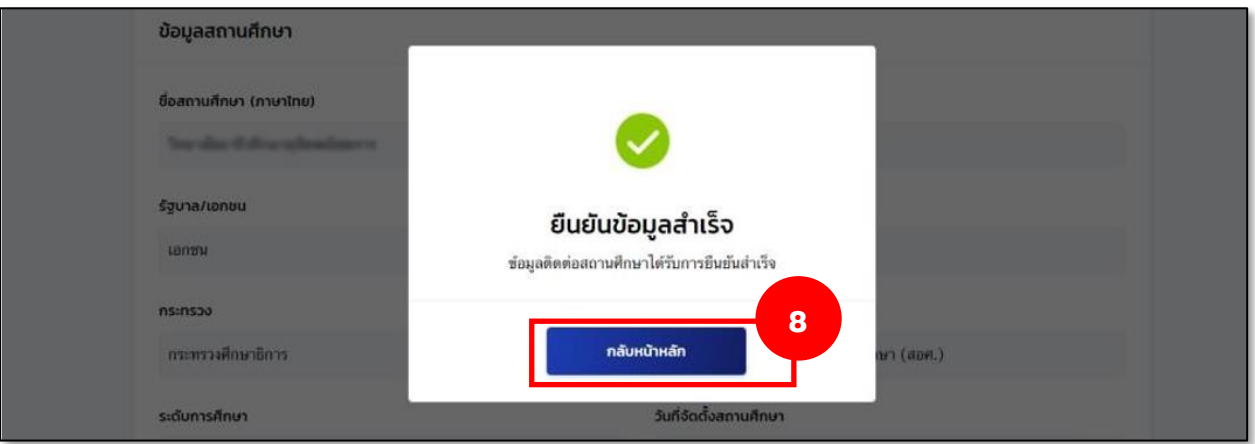

9. ระบบจะแสดงหน้าจอหลักและเมนูการใช้งานของผู้ดูแลระบบ (Admin)

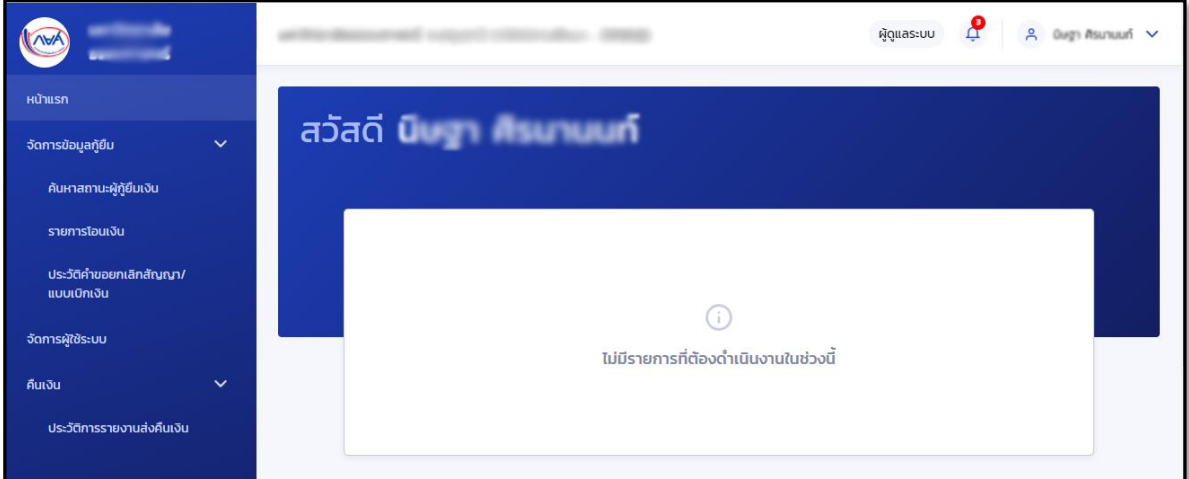

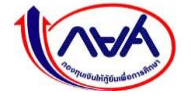

*กองทุนเงินให้กู้ยืมเพื่อการศึกษาแบบดิจิทัล Digital Student Loan Fund System (DSL) Version 3*

## **1.5การเพิ่มผู้ใช้งานและกำหนดสิทธิ์**

<span id="page-22-0"></span>ขั้นตอนการเพิ่มผู้ใช้งานและสิทธิ์ผู้ใช้งานในระบบของผู้จัดการสิทธิ์สูงสุด (Super User) หรือผู้ดูแล ระบบ (Admin) กรณีสถานศึกษาที่มีวิทยาเขต สถานศึกษาสามารถเข้าระบบเพื่อเพิ่มผู้ใช้งานตามขั้นตอน ดังนี้

> 1. ผู้จัดการสิทธิ์สูงสุด (Super User) ลงชื่อเข้าใช้งานระบบ ไปที่เมนู**"จัดการผู้ใช้งานระบบ"** ทางซ้ายของหน้าจอหลัก โดยสามารถเข้าไปจัดการสิทธิ์ให้กับผู้ใช้งานอื่นๆ ต่อไป เช่น ผู้ดูแลระบบ (Admin) ผู้ทำรายการ (Maker) ผู้ตรวจสอบรายการ (Checker)

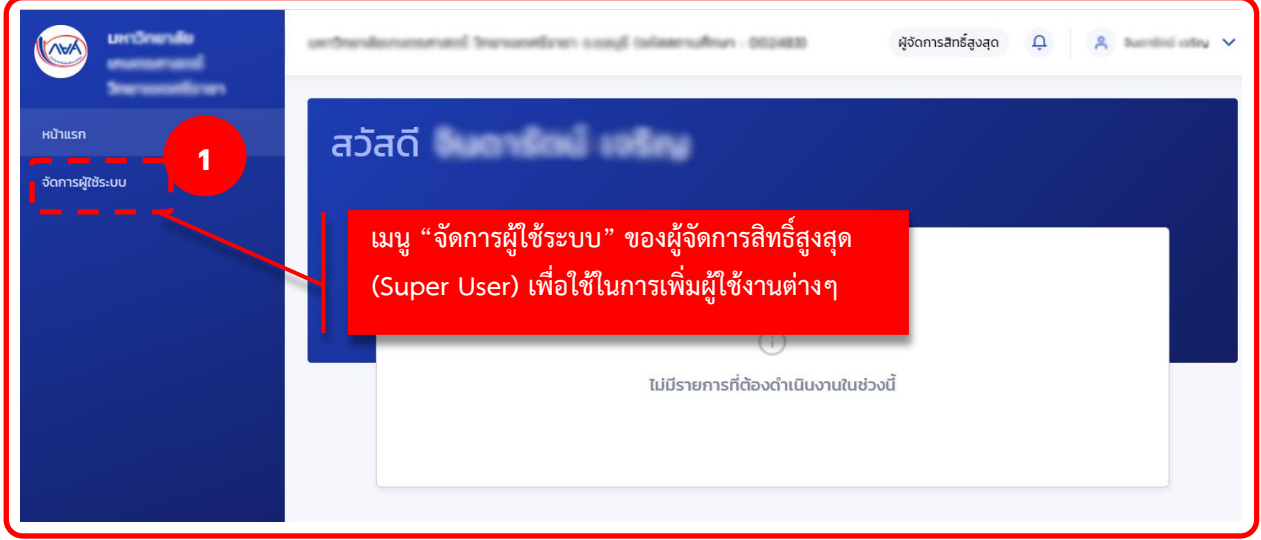

#### 2. หน้าจอ จัดการผู้ใช้ระบบ กดปุ่ม **"เพิ่มผู้ใช้งาน"**

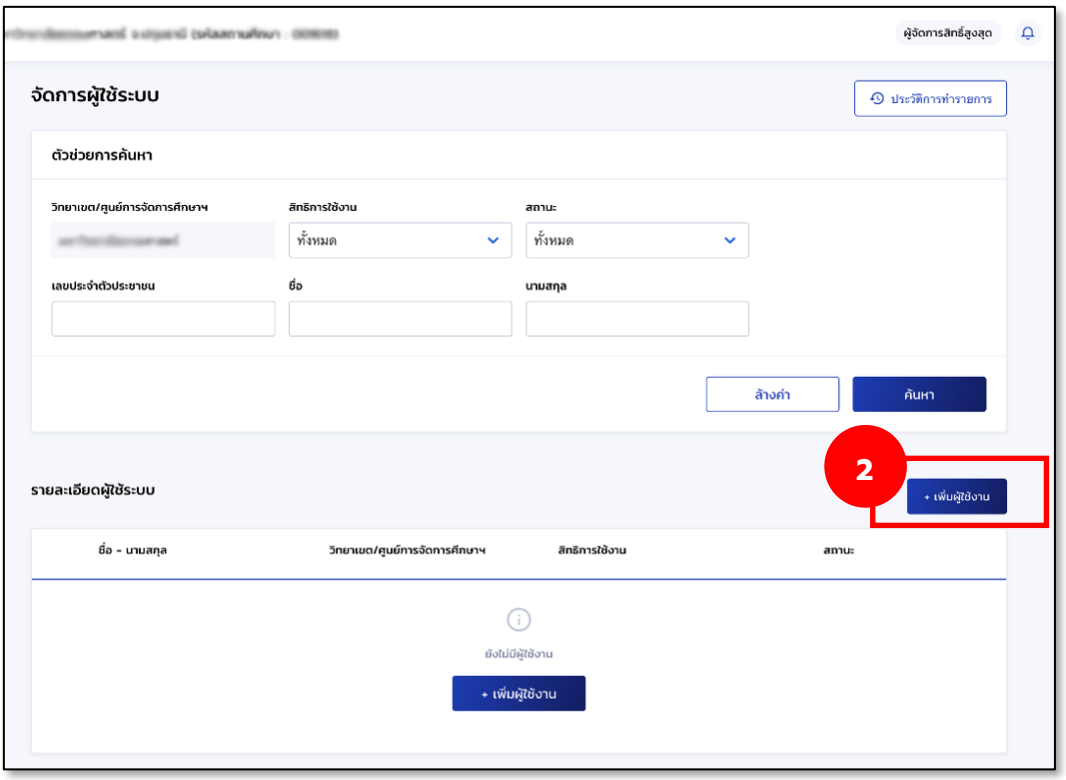

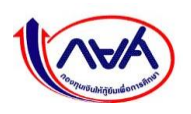

3. หน้าจอ เพิ่มผู้ใช้งาน ระบุข้อมูลบุคคลที่ต้องเพิ่มสิทธิ์ และกดเลือกสิทธิ์การใช้งาน ได้แก่ ผู้ดูแล ระบบ (Admin) กรณีสถานศึกษาที่มีวิทยาเขต ผู้ตรวจสอบรายการ (Checker) และผู้ทำรายการ (Maker) จากนั้น กดปุ่ม **"ยืนยัน"**

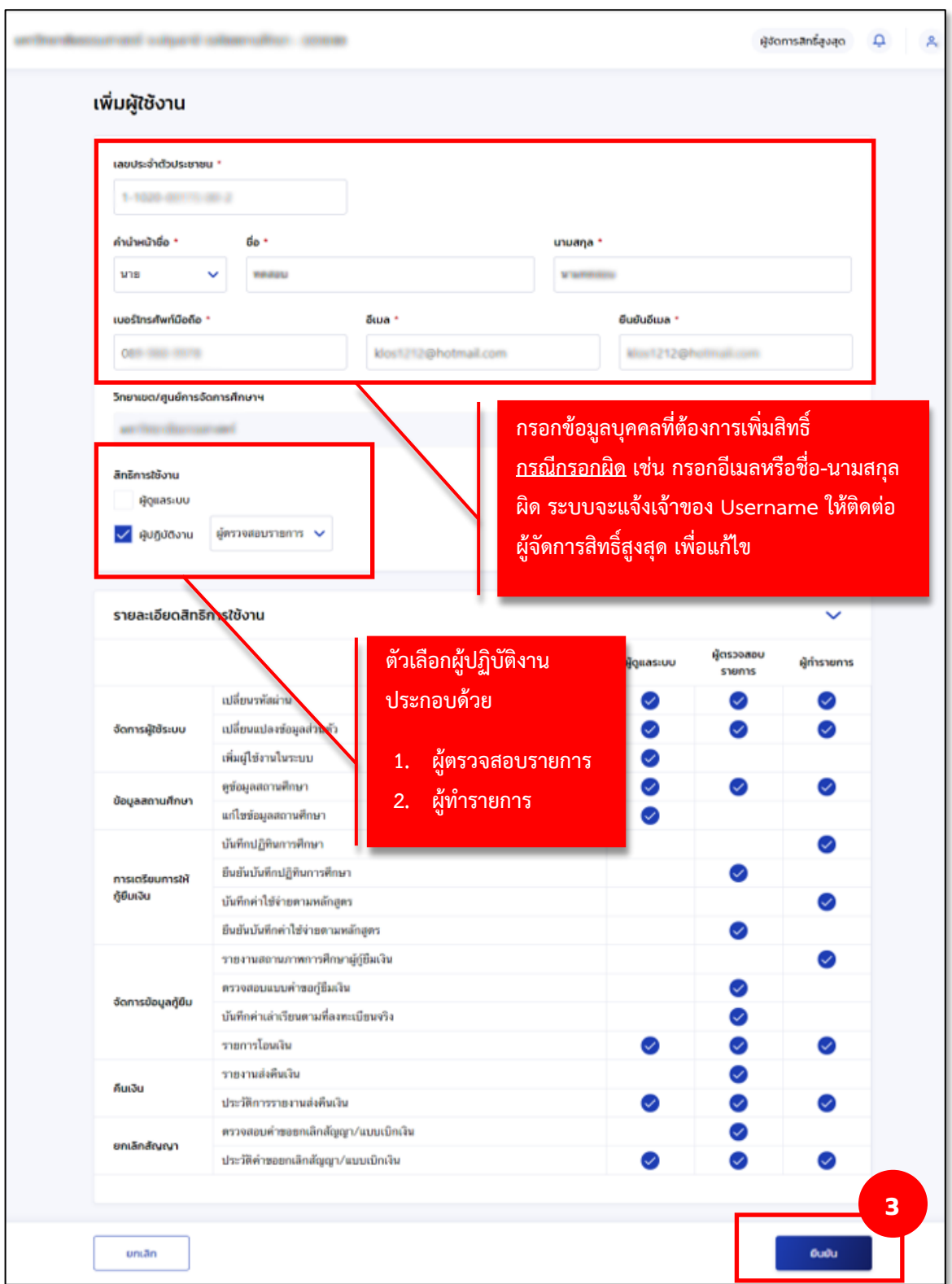

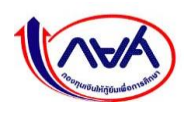

*กองทุนเงินให้กู้ยืมเพื่อการศึกษาแบบดิจิทัล Digital Student Loan Fund System (DSL) Version 3*

4. ระบบกลับสู่หน้าจอ จัดการผู้ใช้ระบบ ชื่อผู้ใช้งานที่เพิ่มจะปรากฏในส่วนของ**รายละเอียด ผู้ใช้ระบบ** เสร็จขั้นตอนการเพิ่มผู้ใช้งาน

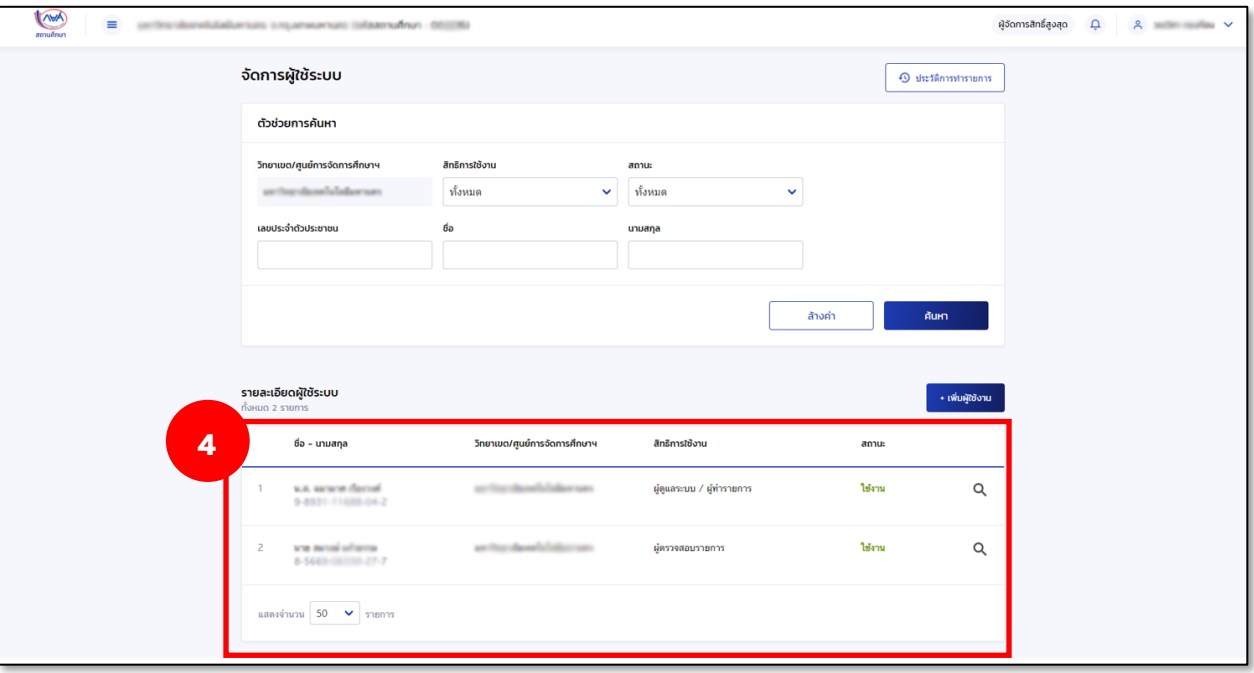

#### **หมายเหตุ**

สถานศึกษาที่มีวิทยาเขต หลังจากผู้จัดการสิทธิ์สูงสุด (Super User) ได้เพิ่มผู้ดูแลระบบ (Admin) แล้ว ผู้ดูแลระบบ (Admin) สามารถเพิ่มผู้ทำรายการ (Maker) ผู้ตรวจสอบรายการ (Checker) ในวิทยาเขตได้ต่อไป

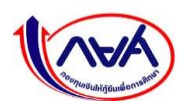

## <span id="page-25-0"></span>**1.6 การลงทะเบียนเข้าใช้งานสำหรับผู้ใช้งานทั่วไป (Admin, Maker, Checker)**

 กรณีสถานศึกษาที่ไม่มีวิทยาเขต ผู้ทำรายการ (Maker) ผู้ตรวจสอบรายการ (Checker) กรณีสถานศึกษาที่มีวิทยาเขต ผู้ดูแลระบบ (Admin) ผู้ทำรายการ (Maker) ผู้ตรวจสอบรายการ (Checker)

 ลงทะเบียนเข้าใช้งานระบบครั้งแรกด้วยข้อมูลตามบัตรประชาชน และเปลี่ยนรหัสผ่าน เช่นเดียวกับตัวอย่างขั้นตอนการลงทะเบียนเข้าใช้งานของผู้จัดการสิทธิ์สูงสุด (Super User) ดังนี้

 1. เมื่อได้รับอีเมลแจ้ง **"ชื่อผู้ใช้งาน"** และ **"รหัสผ่าน"** นำไป Login เข้าระบบ กยศ. (สำหรับ สถานศึกษา) โดยสามารถกดจากลิงค์ที่ระบุในอีเมล**"https://institute.dsl.studentloan.or.th"** ทั้งนี้ ชื่อผู้ใช้งานจะเป็นหมายเลขบัตรประจำตัวประชาชน 13 หลักของสิทธิ์ผู้ใช้งานนั้นๆ

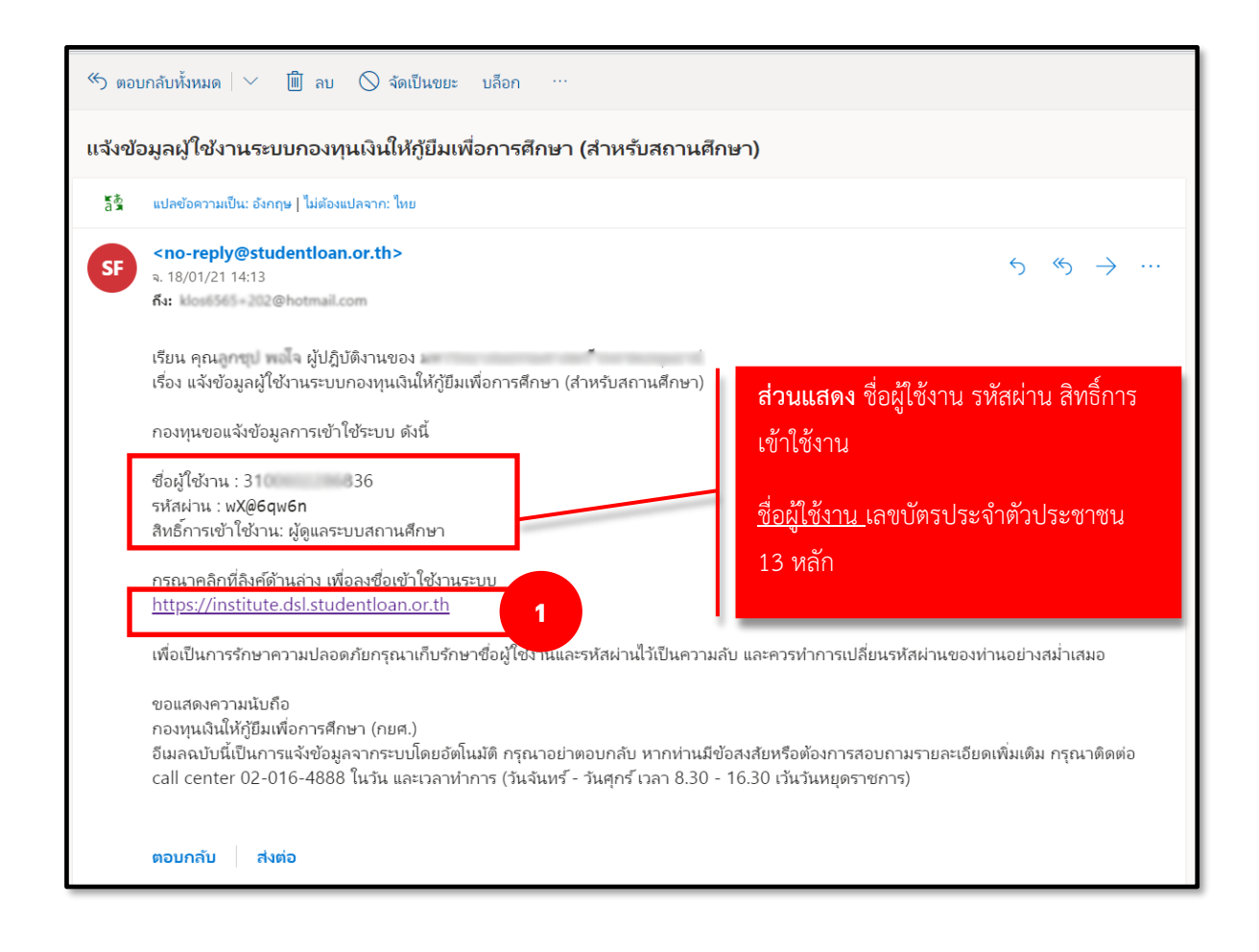

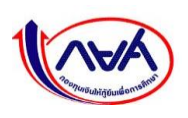

2. หน้าลงชื่อเข้าใช้งาน ระบุชื่อผู้ใช้งานเป็นหมายเลขบัตรประจำตัวประชาชน 13 หลักของสิทธิ์ ผู้ใช้งานนั้นๆ และรหัสผ่านตามที่ได้รับทางอีเมล จากนั้นกดปุ่ม **"เข้าสู่ระบบ"** 

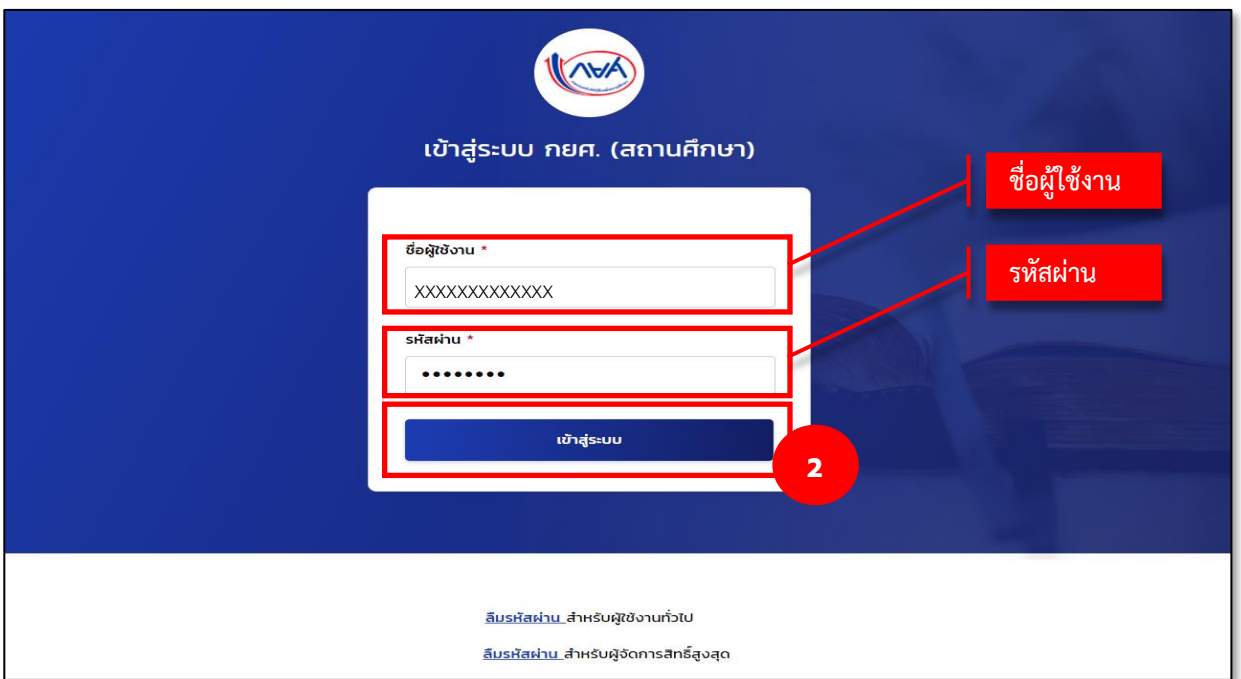

3. หน้าจอจะแสดงให้ผู้ใช้งานเข้ามายืนยันข้อมูลส่วนตัว เมื่อกรอกข้อมูลครบถ้วนแล้วกดปุ่ม

#### **"ถัดไป"**

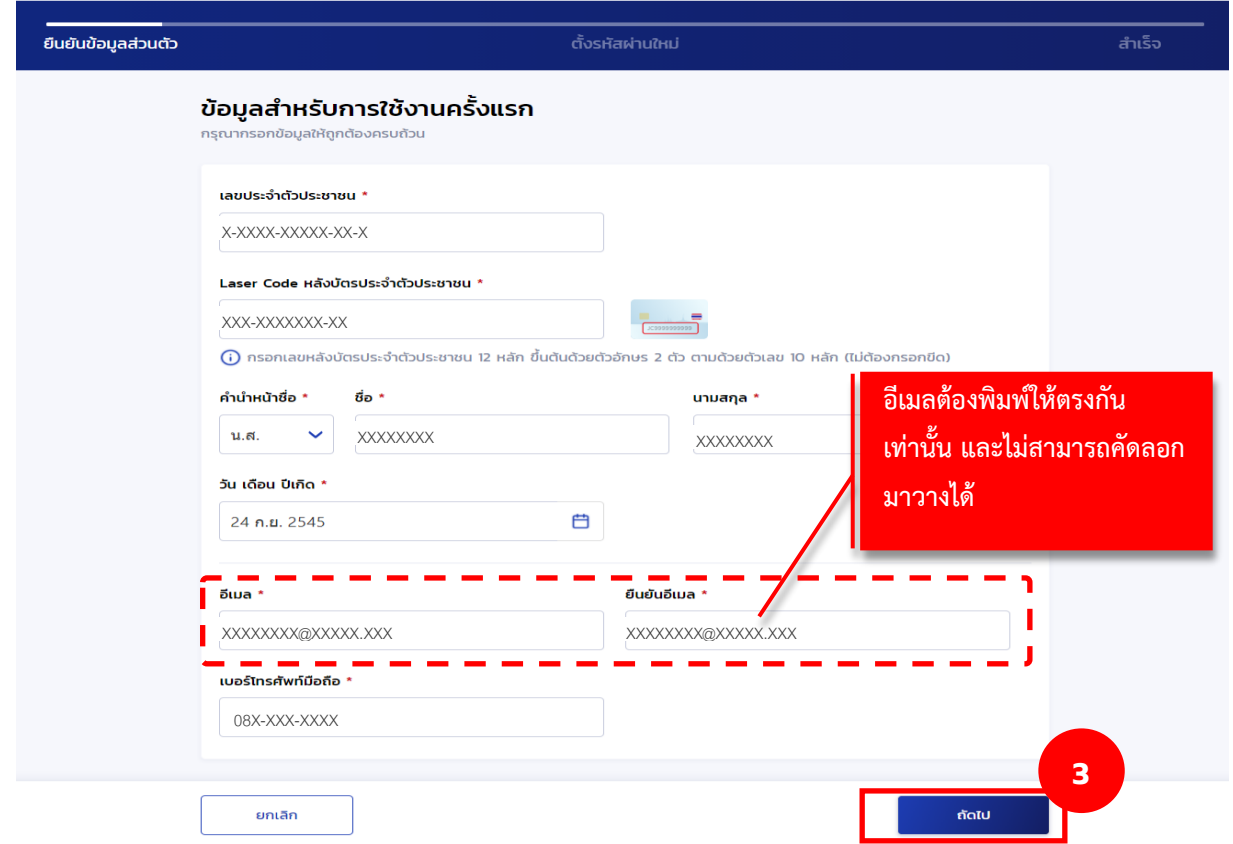

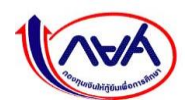

4. หากระบบตรวจสอบข้อมูลถูกต้องครบถ้วนแล้ว หน้าจอแสดงให้ตั้งรหัสผ่านและกดยืนยันรหัสผ่าน จากนั้น กดปุ่ม **"ถัดไป"**

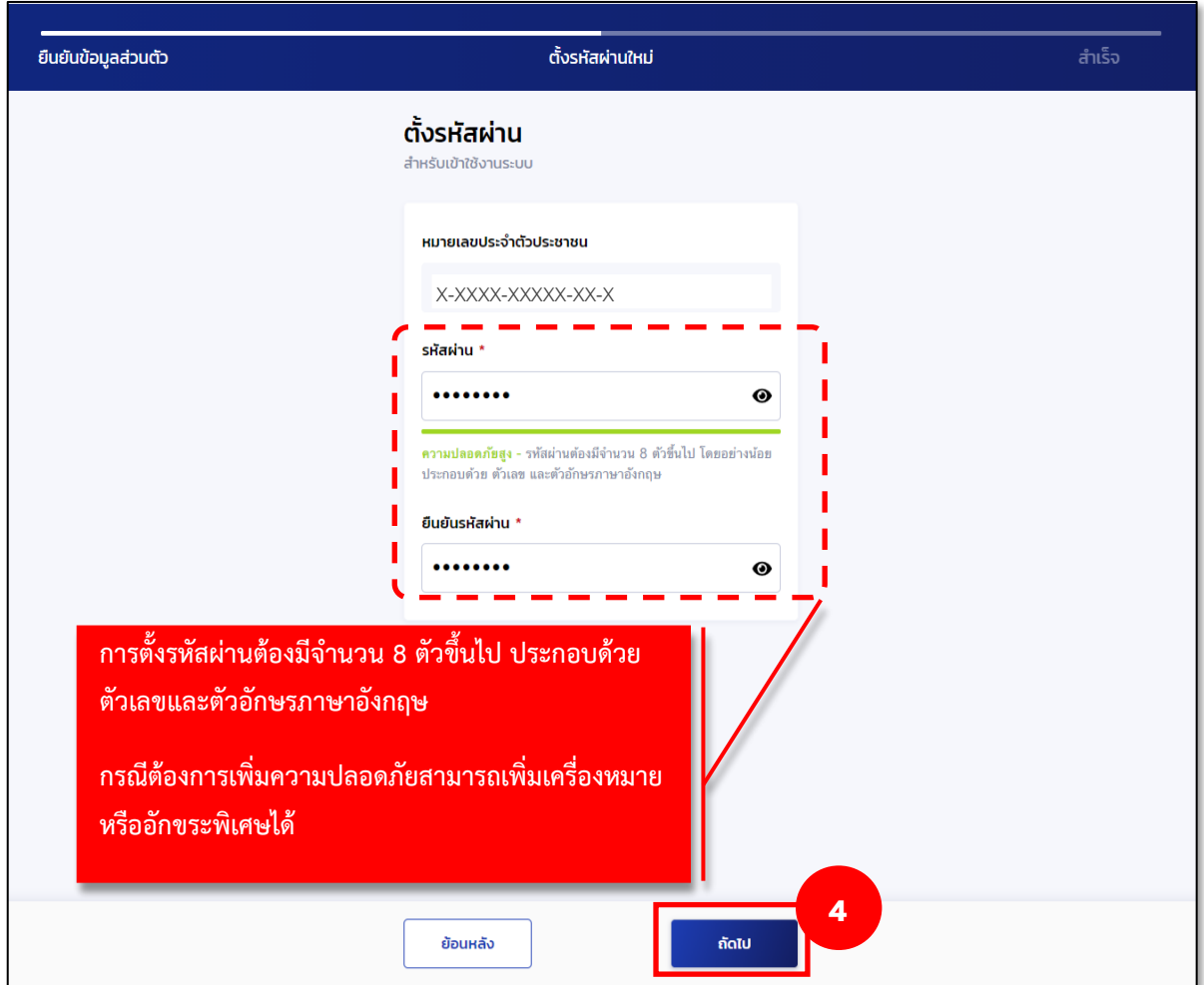

## **การตั้งรหัสผ่าน**

 การตั้งรหัสผ่านต้องมีจำนวน 8 ตัวขึ้นไป ประกอบด้วยตัวเลขและตัวอักษรภาษาอังกฤษ กรณีต้องการ ความปลอดภัยมากขึ้น สามารถเพิ่มเครื่องหมายหรืออักขระพิเศษ เช่น [!@#\\$%^&\\*\(\)\\_+|~-=\`{}\[\]:";'<>?,./ ได้](mailto:!@#$%^&*()_+|~-=/`{}[]:)  ทั้งนี้ หลังจากตั้งรหัสผ่าน หน้าจอจะบอกระดับความปลอดภัยของรหัสผ่าน แบ่งเป็น 3 ระดับ ได้แก่

- **-** ความปลอดภัยสูง จะปรากฏเป็นสีเขียว
- **-** ความปลอดภัยปานกลาง จะปรากฏเป็นสีเหลือง
- **-** ความปลอดภัยต่ำ จะปรากฏเป็นสีแดง

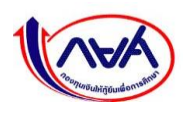

5. หน้าจอจะแสดงข้อความ ทำรายการสำเร็จ จากนั้น กดปุ่ม **"ลงชื่อเข้าใช้งาน"**

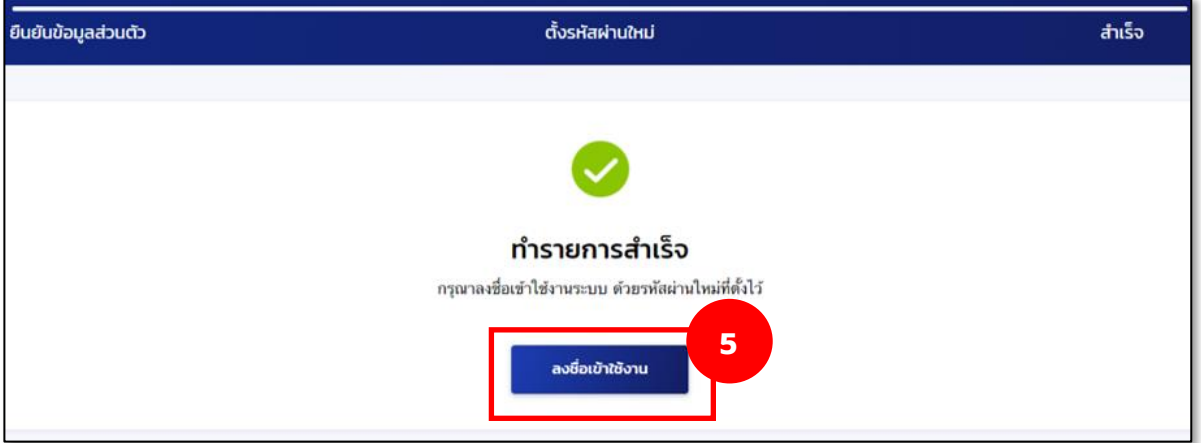

 6. Login เข้าระบบ ระบุชื่อผู้ใช้งานเป็นหมายเลขบัตรประจำตัวประชาชน 13 หลักของสิทธิ์ผู้ใช้งานนั้นๆ และรหัสผ่านใหม่ที่ตั้งไว้จากนั้นกดปุ่ม **"เข้าสู่ระบบ"**

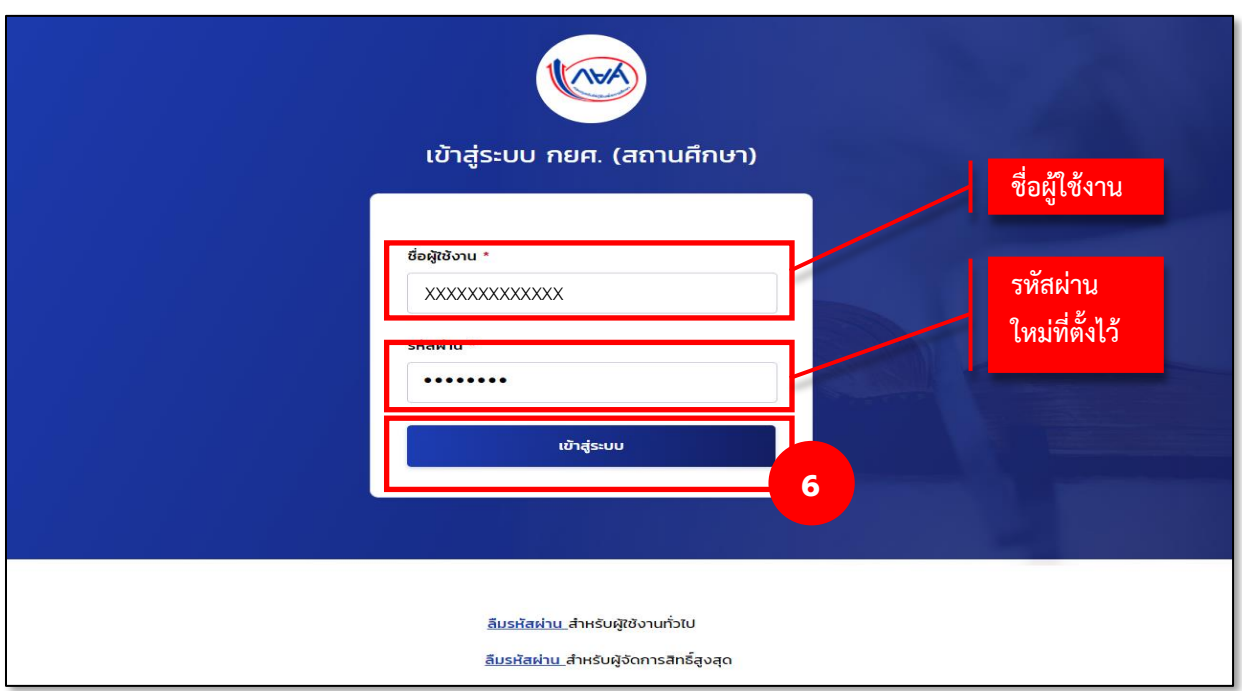

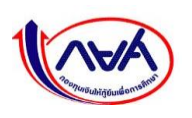

6. เมื่อเข้าสู่ระบบตามสิทธิ์ผู้ใช้งานได้แล้ว ระบบจะแสดงหน้าจอตามสิทธิ์ผู้ใช้งาน ตามตัวอย่าง

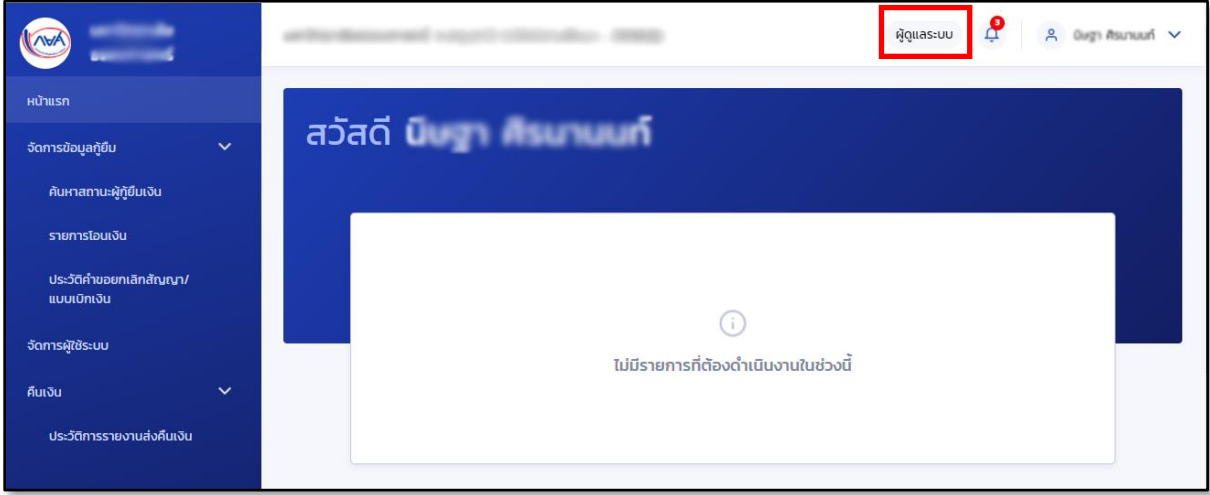

#### **ตัวอย่างหน้าจอและเมนูการใช้งานของผู้ดูแลระบบ (Admin)**

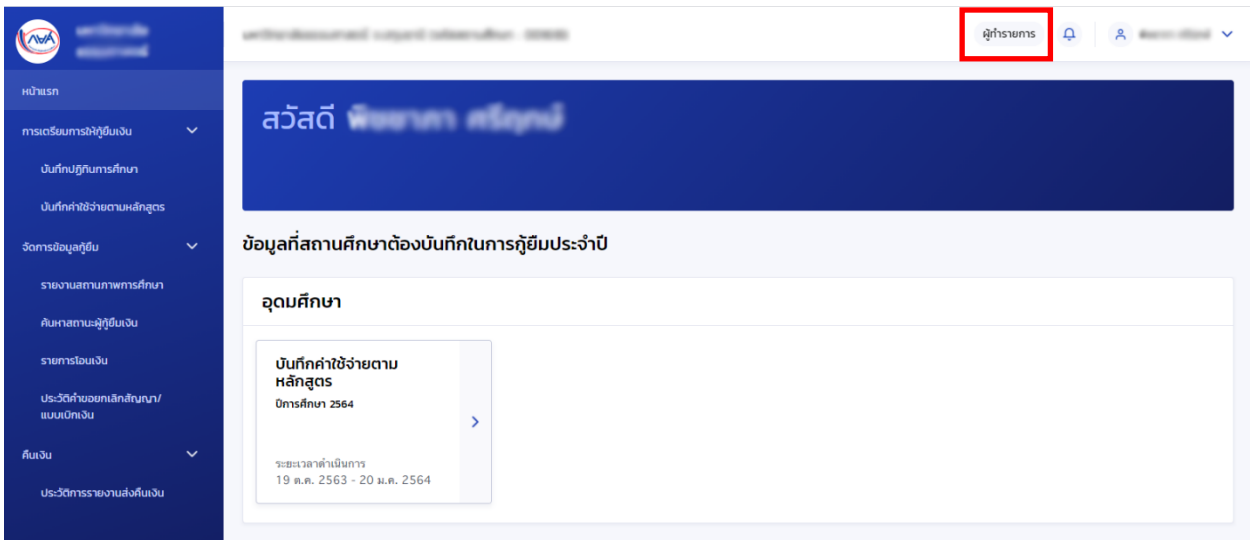

#### **ตัวอย่างหน้าจอและเมนูการใช้งานของผู้ทำรายการ (Maker)**

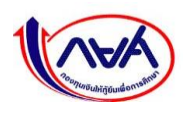

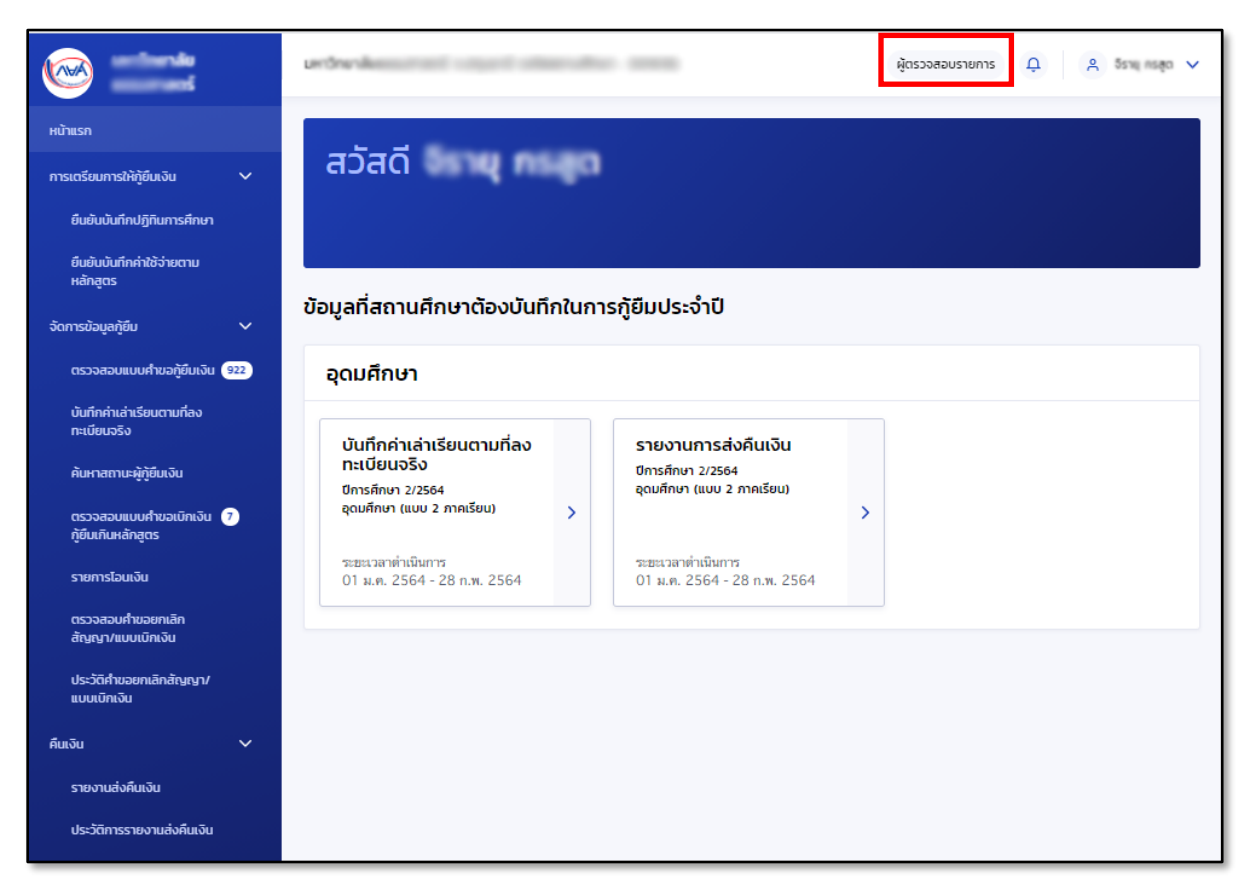

**ตัวอย่าง หน้าจอและเมนูการใช้งานของผู้ตรวจสอบรายการ (Checker)**

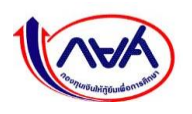

## **1.7 การค้นหาสิทธิ์การใช้งานในระบบ DSL**

<span id="page-31-0"></span>กรณีต้องการค้นหาชื่อผู้ใช้งาน ผู้จัดการสิทธิ์สูงสุด (Super User) หรือผู้ดูแลระบบ (Admin) สามารถทำ ได้ที่หน้าจอจัดการผู้ใช้ระบบ ตามขั้นตอนดังนี้

1. ในส่วนของตัวช่วยการค้นหา ให้กรอกข้อมูลตามที่ต้องการค้นหา เช่น สิทธิ์การใช้งาน เลขบัตร ประจำตัวประชาชน ชื่อ นามสกุล (กรอกได้มากกว่า 1 ช่อง) และกดปุ่ม **"ค้นหา"**

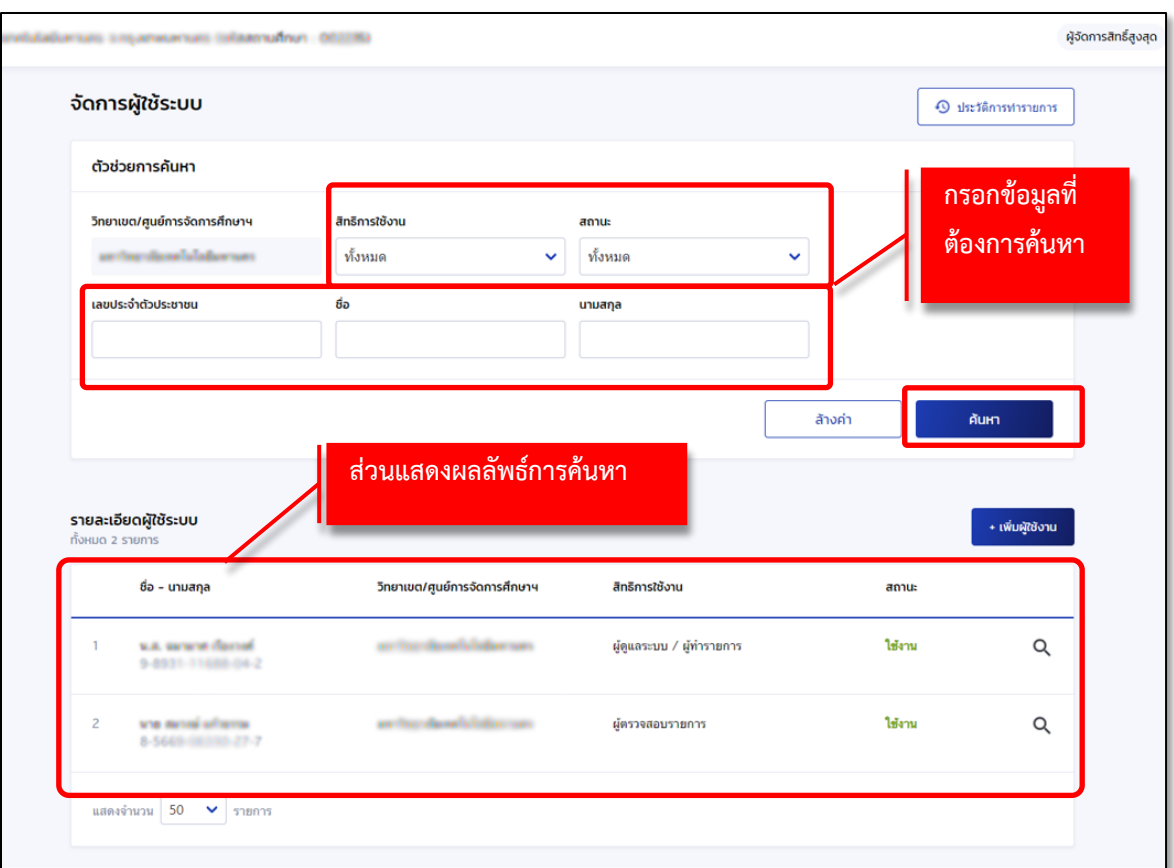

**ระบบจะแสดงรายชื่อผู้ใช้งานในส่วนของรายละเอียดผู้ใช้ระบบ ตามข้อมูลที่กรอก**

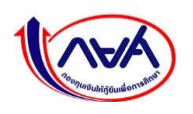

## **1.8 การแก้ไขข้อมูลตามสิทธิ์การใช้งานในระบบ DSL**

<span id="page-32-0"></span>กรณีต้องการแก้ไขข้อมูลชื่อผู้ใช้งาน ผู้จัดการสิทธิ์สูงสุด (Super User) หรือผู้ดูแลระบบ (Admin) สามารถทำได้ที่หน้าจอจัดการผู้ใช้ระบบ ตามขั้นตอนดังนี้

1. ในส่วนของรายละเอียดผู้ใช้ระบบ กดที่รูป **"แว่นขยาย"**

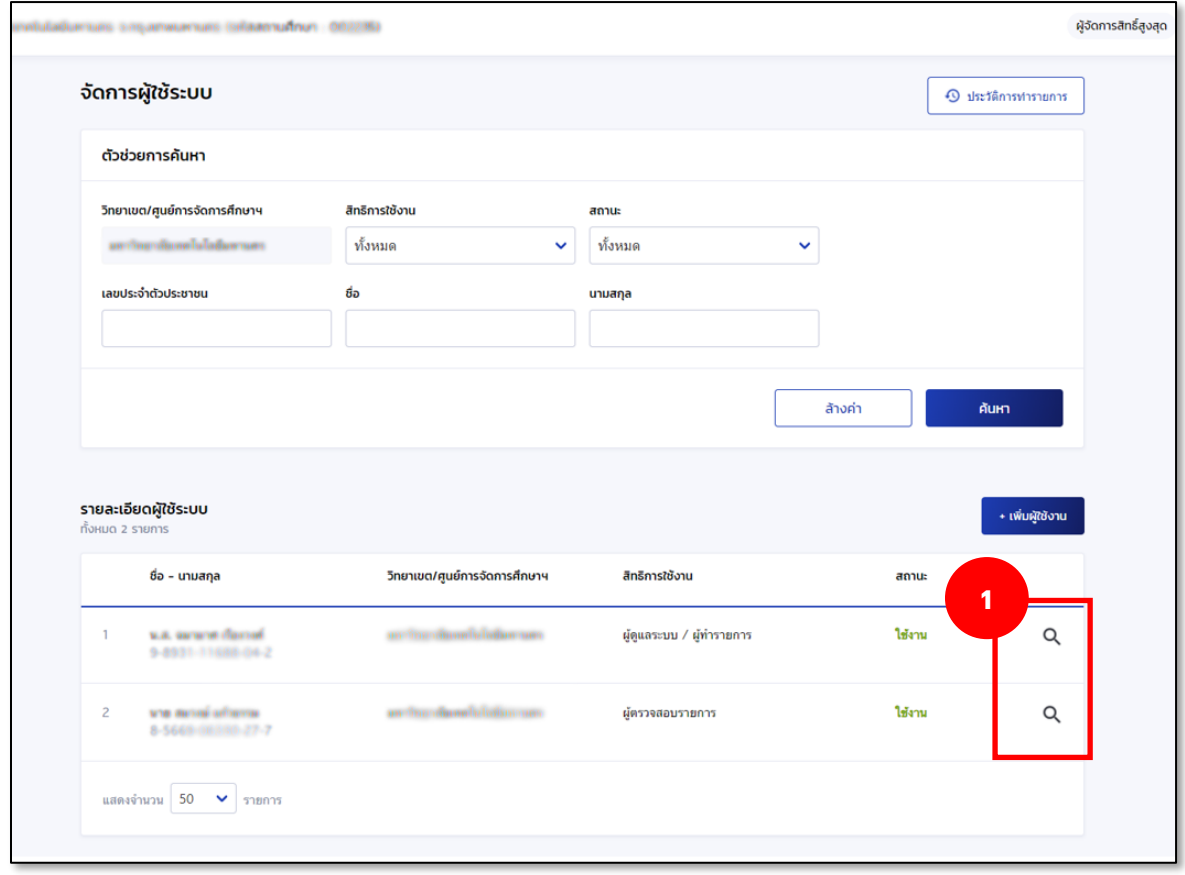

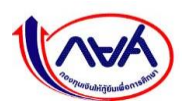

2. ระบบจะแสดงหน้าจอรายละเอียดข้อมูลของชื่อผู้ใช้งาน กดปุ่ม **"แก้ไขข้อมูล"**

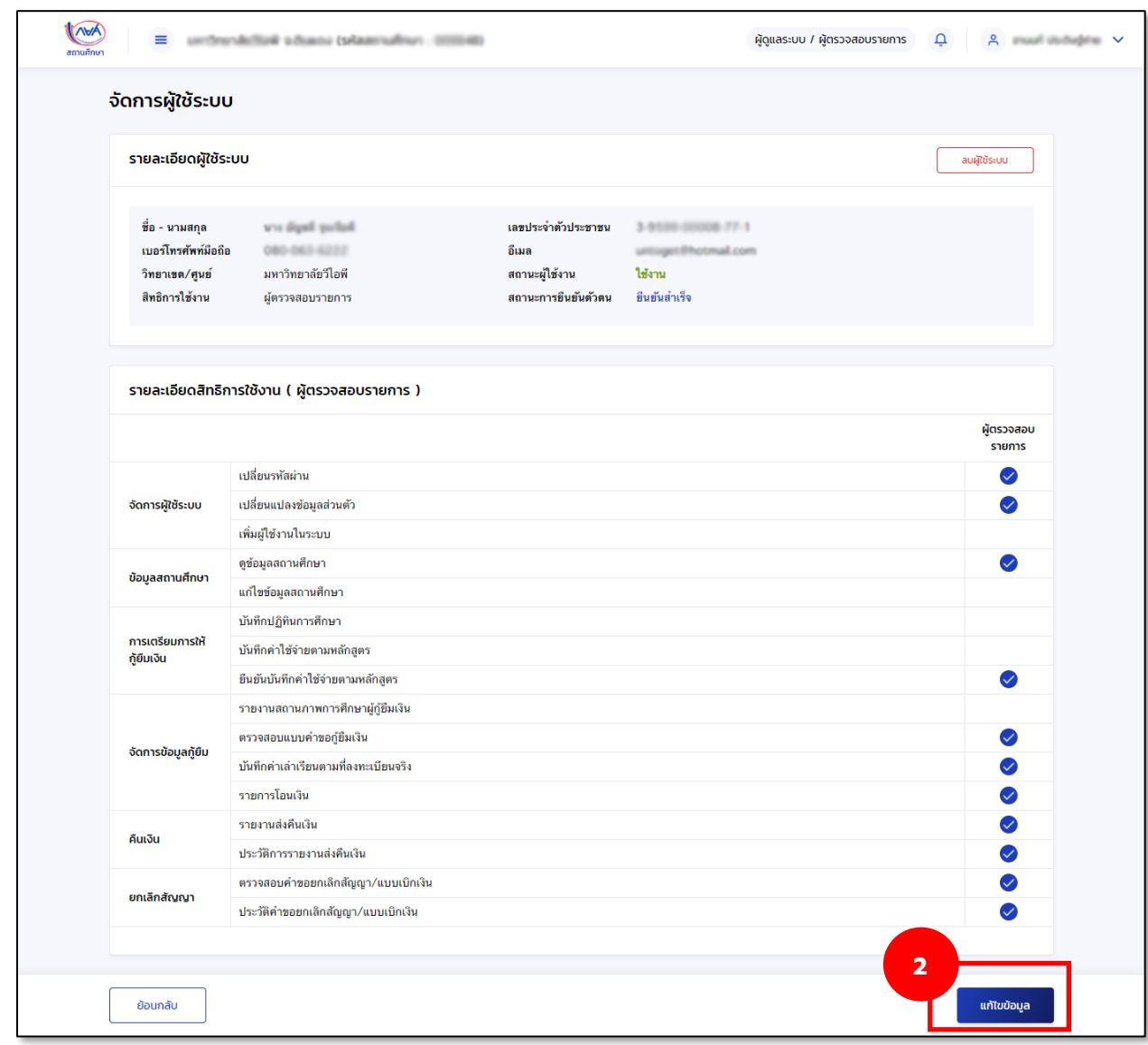

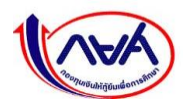

3. ระบบจะแสดงหน้าจอรายละเอียดข้อมูลของชื่อผู้ใช้งาน เช่น ชื่อ อีเมล เบอร์โทรศัพท์มือถือ และข้อมูล สิทธิ์การเข้าใช้งานเมนูต่างๆ ซึ่งสามารถแก้ไขข้อมูลได้ตามรายการด้านล่าง จากนั้นกดปุ่ม **"ยืนยัน"**

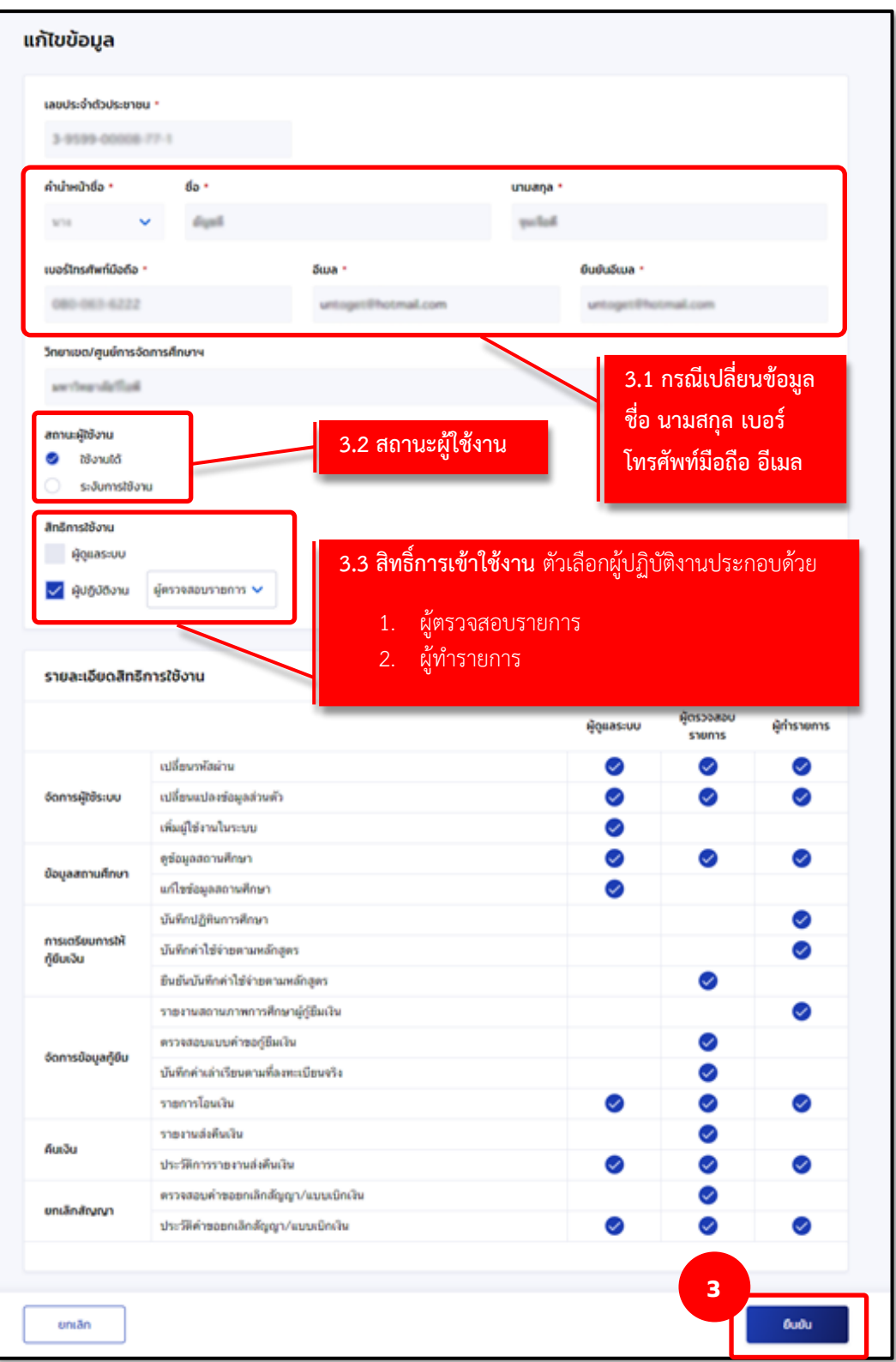

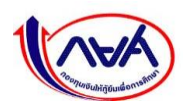

**3.1 กรณีเปลี่ยนข้อมูลที่เกี่ยวข้อง ชื่อ นามสกุล อีเมล เบอร์โทรศัพท์มือถือ** หากผู้จัดการสิทธิ์สูงสุดระบุข้อมูล ส่วนบุคคลไม่ถูกต้องในขั้นตอน**การเพิ่มผู้ใช้งานและกำหนดสิทธิ์**เช่น

**- กรณีพิมพ์ชื่อ นามสกุล ไม่ตรงตามเลขบัตรประชาชน** ระบบจะแสดงข้อความแจ้งผู้ลงทะเบียนใหม่ (Admin, Checker, Maker) เมื่อเข้าใช้งานไป Login ครั้งต่อไปให้ติดต่อ Super User หรือ Admin เพื่อทำการแก้ไขให้ถูกต้องก่อน

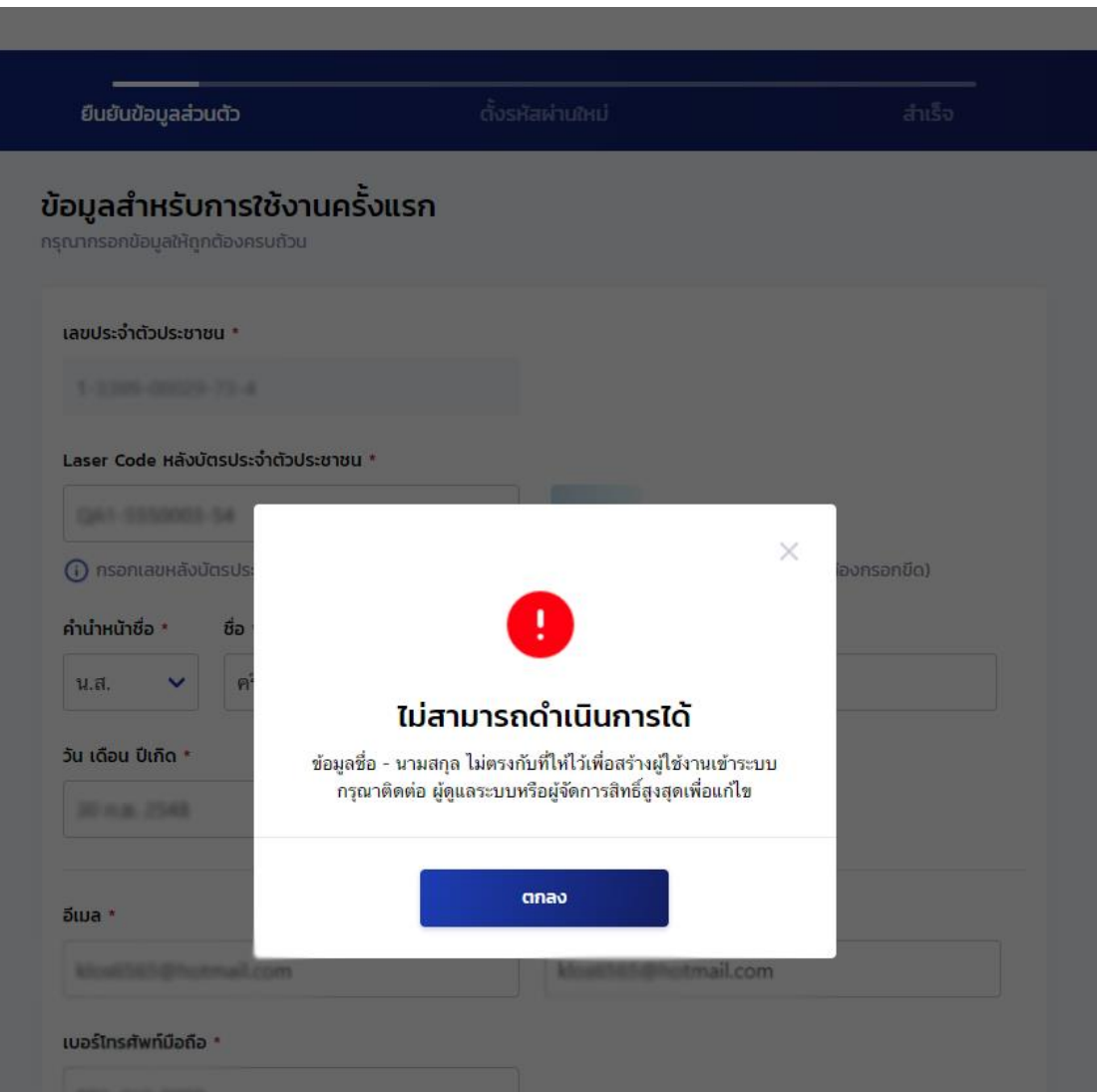

#### **ตัวอย่าง ข้อความแจ้งที่หน้าลงทะเบียนสำหรับการเข้าใช้งานครั้งแรก**

 **- อีเมลไม่ถูกต้อง ทำให้ส่งข้อมูลรหัสเข้าใช้งานไม่ถึงผู้รับ หรืออีเมลผู้รับเต็ม** ผู้ใช้งาน(Admin, Checker, Maker) สามารถแจ้ง Super User หรือ Admin ให้ช่วยแก้ไขและส่งใหม่ได้

 ทั้งนี้ หากผู้ใช้งานได้ลงทะเบียนยืนยันตัวตนด้วยข้อมูลบัตรประชาชนผ่านแล้ว ผู้จัดการสิทธิ์สูงสุด (Super User) หรือผู้ดูแลระบบ (Admin) ไม่สามารถแก้ไขข้อมูลให้ได้ ด้วยเหตุผลเรื่องความปลอดภัยของข้อมูลรหัสเข้าใช้ งานระบบ DSL

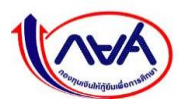
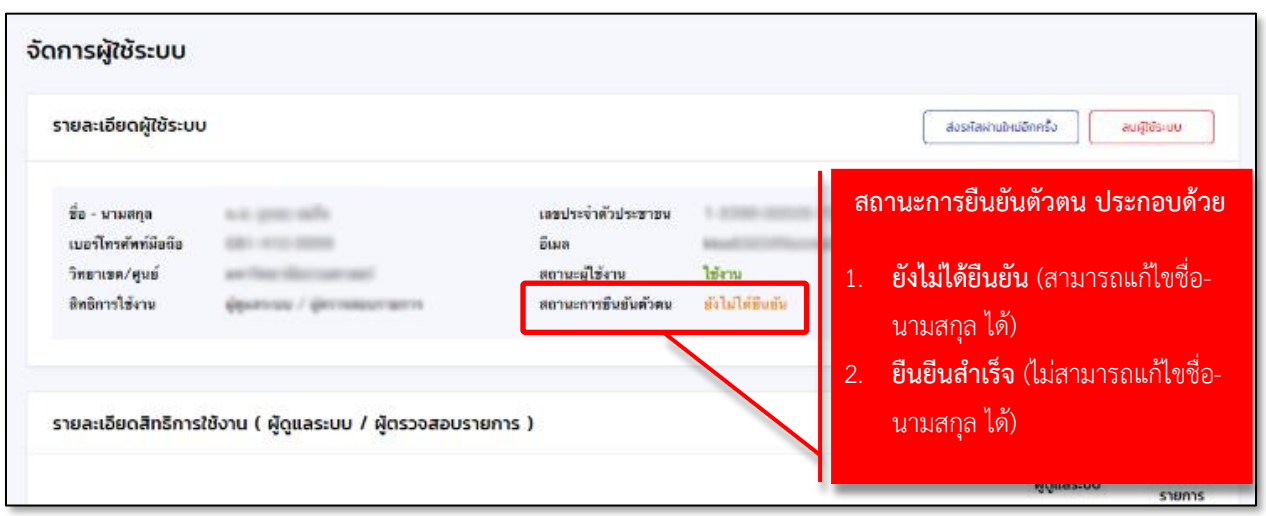

**ต้วย่างหน้าจอสถานะการยืนยันตัวตน หลังจากเพิ่มรหัสเข้าใช้งานระบบ**

### **3.2 สถานะผู้ใช้งาน** มี 2 สถานะคือ

- **-** ใช้งานได้
- **-** ระงับการใช้งาน กรณีต้องการระงับการเข้าใช้ระบบของผู้ใช้งานนั้นชั่วคราว
- **3.3 สิทธิ์ผู้ใช้งาน** ใช้ในกรณี
	- **-** กำหนดสิทธิ์ผู้ใช้งาน
	- **-** เพิ่มสิทธิ์จากเดิม เช่น สิทธิ์เป็นผู้ดูแลระบบ (Admin) เพิ่มเป็นผู้ดูแลระบบและผู้ตรวจสอบรายการ (Admin,

Checker)

**-** เปลี่ยนสิทธิ์ผู้ใช้งาน จากผู้ทำรายการ (Maker) เป็นผู้ตรวจสอบรายการ (Checker) เป็นต้น

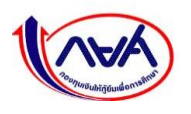

# **1.9 การยกเลิกสิทธิ์การใช้งานในระบบ DSL**

ผู้จัดการสิทธิ์สูงสุด (Super User) หรือผู้ดูแลระบบ (Admin) สามารถยกเลิกสิทธิ์การใช้งานได้ที่หน้าจอ จัดการผู้ใช้ระบบ ตามขั้นตอน ดังนี้

1. ผู้จัดการสิทธิ์สูงสุด (Super User) เลือกเมนู **"จัดการผู้ใช้ระบบ"** 

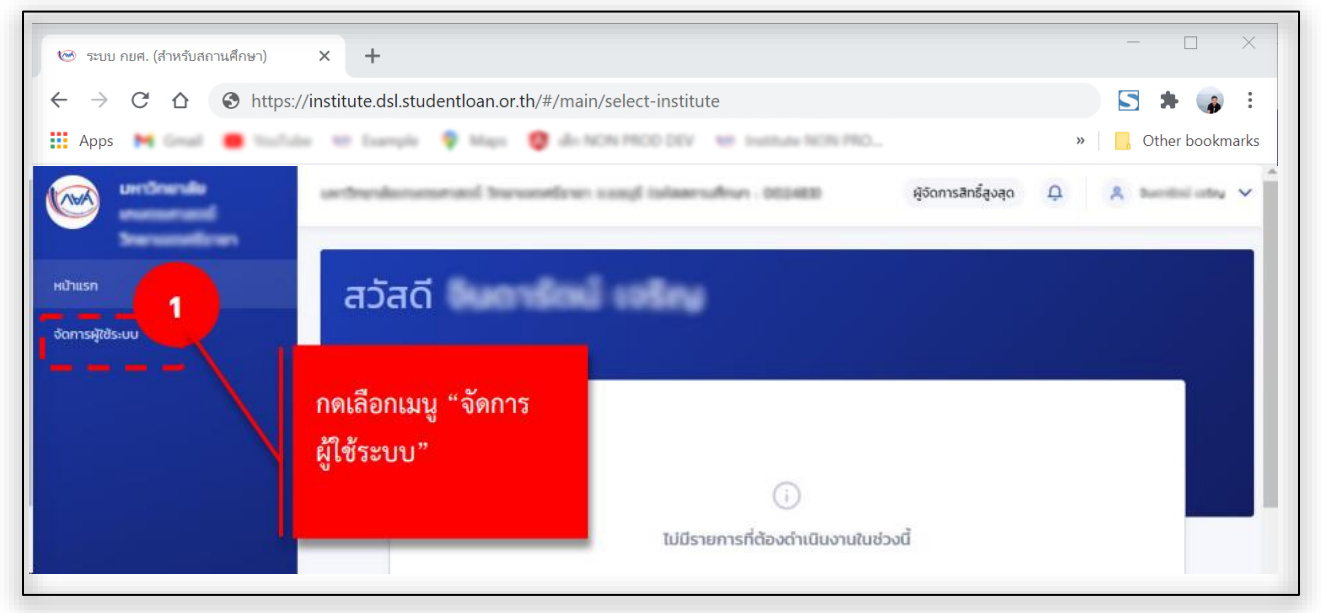

2. ในส่วนของรายละเอียดผู้ใช้ระบบ กดที่รูป **"แว่นขยาย"**

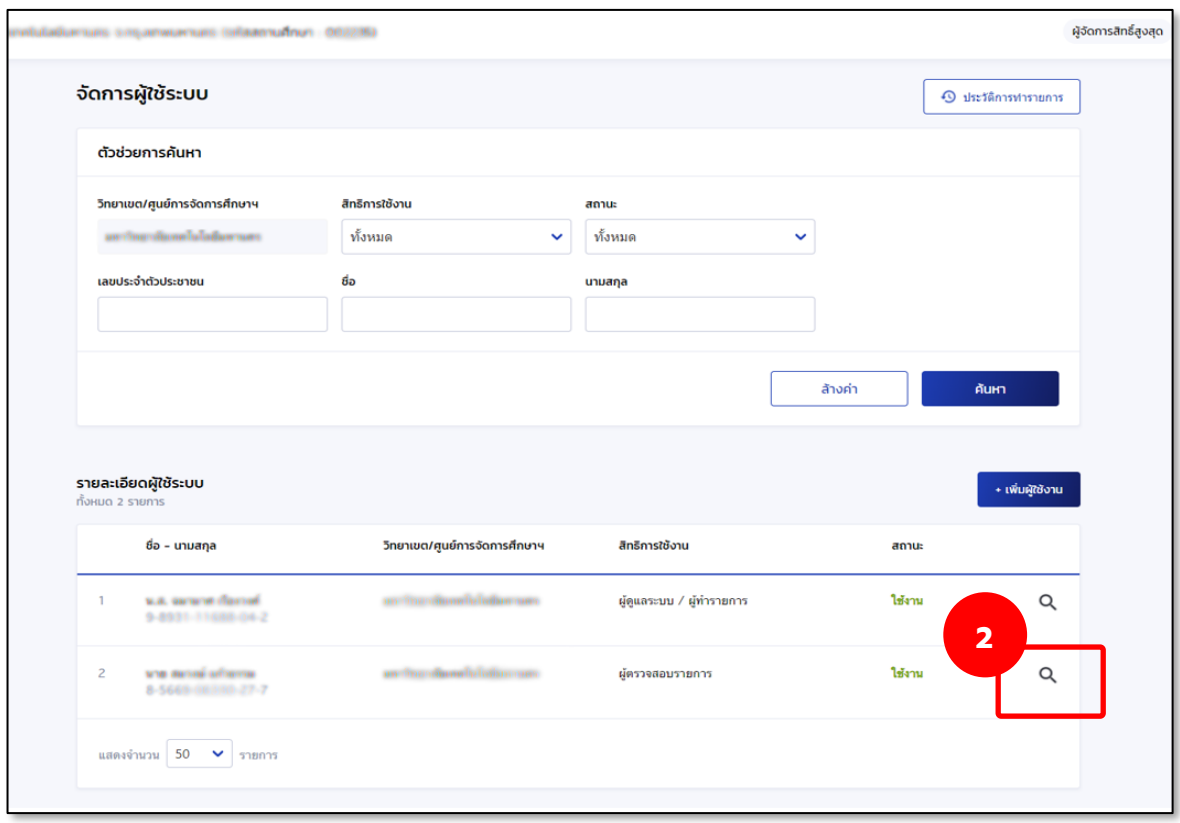

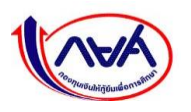

3. ระบบจะแสดงหน้าจอรายละเอียดข้อมูลของชื่อผู้ใช้งาน กดปุ่ม **"ลบผู้ใช้ระบบ"**

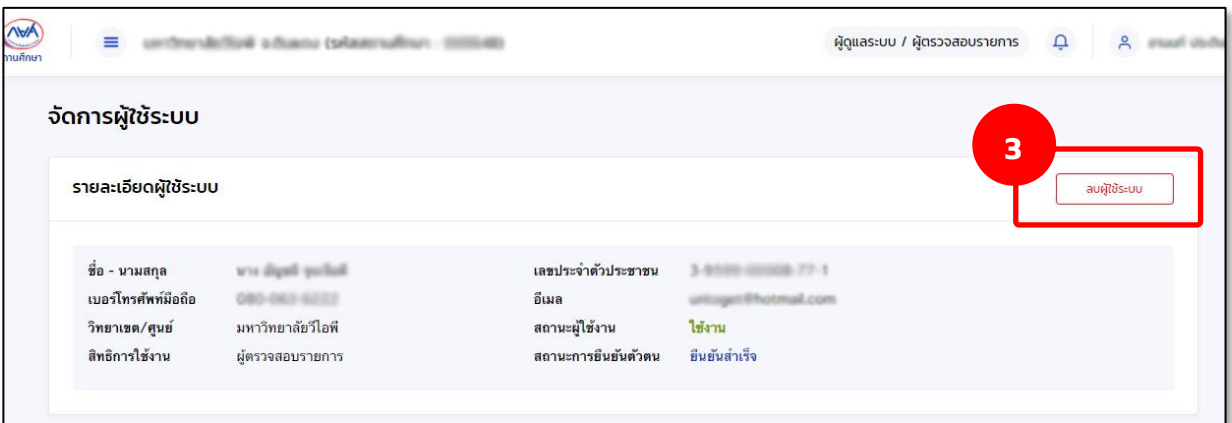

4. จากนั้นจะแสดงกล่องข้อความ ยืนยันการลบผู้ใช้งาน กดปุ่ม **"ยืนยัน"** จึงเสร็จสิ้นขั้นตอน การยกเลิกสิทธิ์การใช้งาน

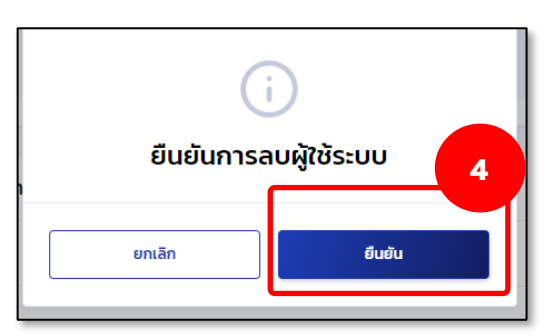

5. หลังจากกดยืนยันแล้ว ในส่วนของรายละเอียดผู้ใช้ระบบ จะพบว่า ข้อมูลที่ลบผู้ใช้ระบบจะไม่ปรากฎ

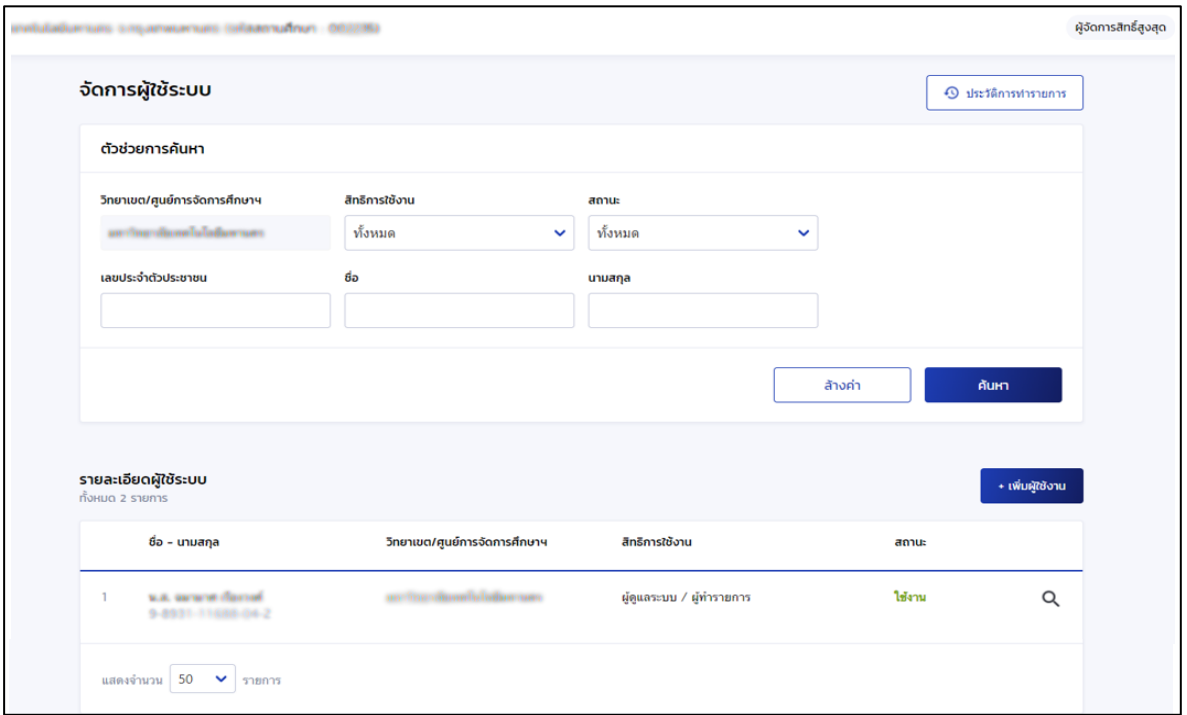

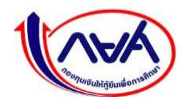

## **2. เมนูการใช้งาน**

# **2.1 ส่วนประกอบของหน้าหลัก (Homepage)**

แนะนำหน้าจอของระบบ กยศ. (สำหรับสถานศึกษา) ดังภาพ

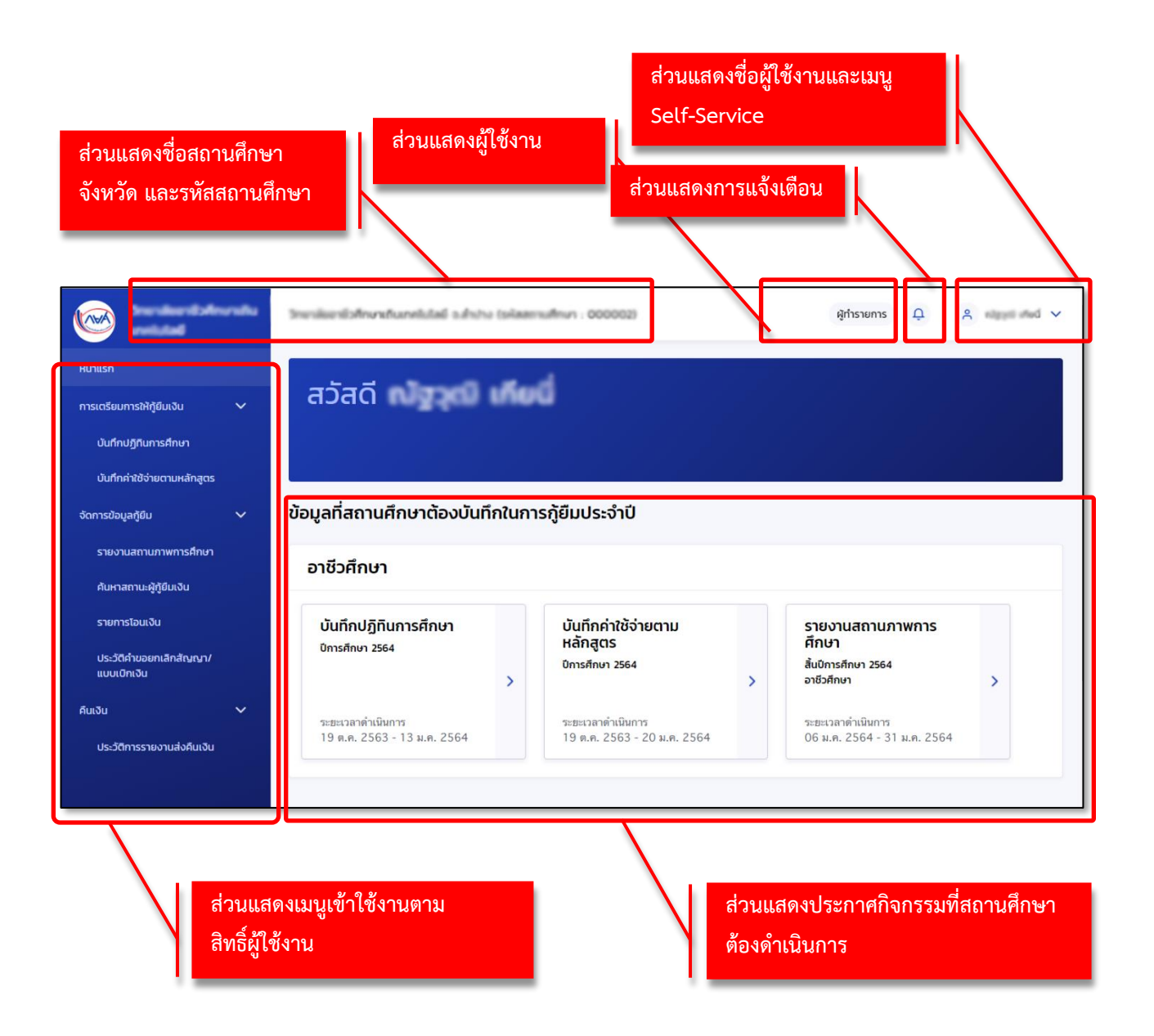

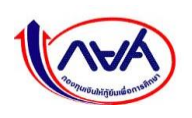

# **2.2 การเข้าถึงเมนูการใช้งานระบบ (Access Control)**

#### **2.2.1 ตารางแสดงภาพรวมเมนูการใช้งานของระบบ กยศ. (สำหรับสถานศึกษา)**

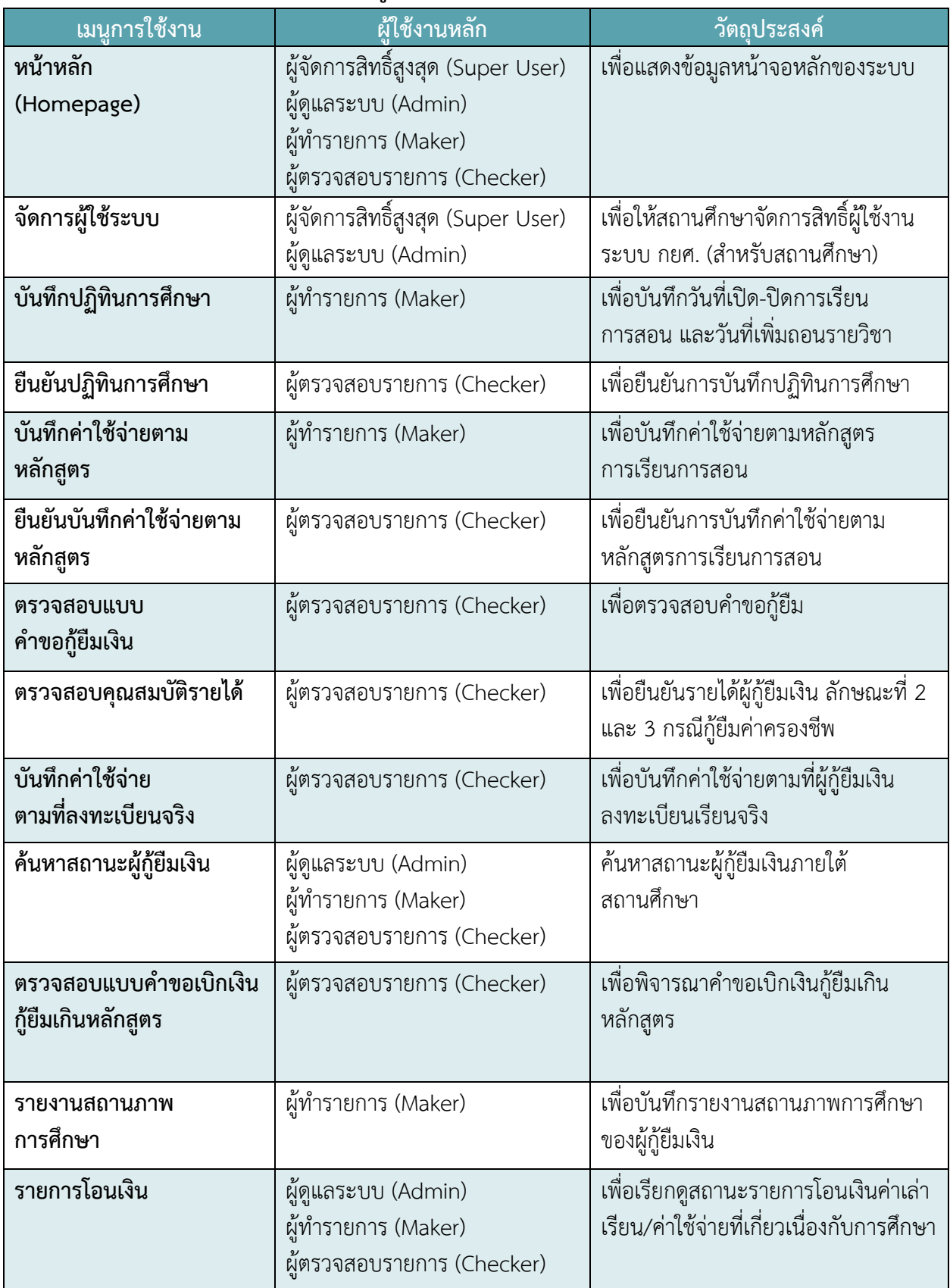

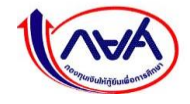

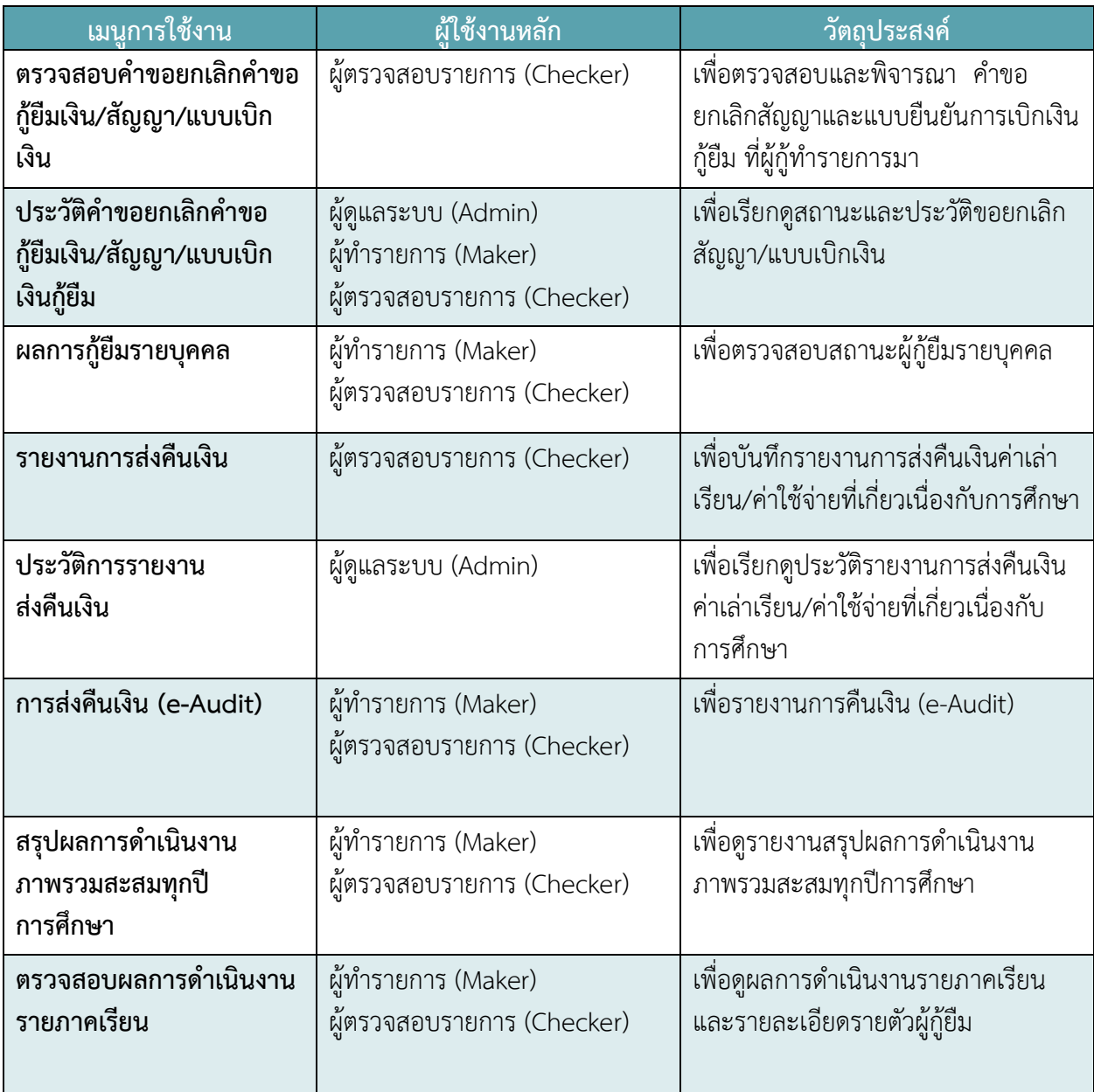

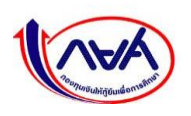

# **2.2.2 หน้าจอและตารางแสดงเมนูของผู้จัดการสิทธิ์สูงสุด (Super User) และผู้ใช้งาน**

#### **(Admin, Maker, Checker)**

เมื่อเข้าสู่ระบบตามสิทธิ์ผู้ใช้งานได้แล้ว ระบบจะแสดงเมนูตามสิทธิ์ผู้ใช้งาน ดังนี้

# **ตัวอย่างหน้าจอและเมนูการใช้งานของผู้จัดการสิทธิ์สูงสุด (Super User)**

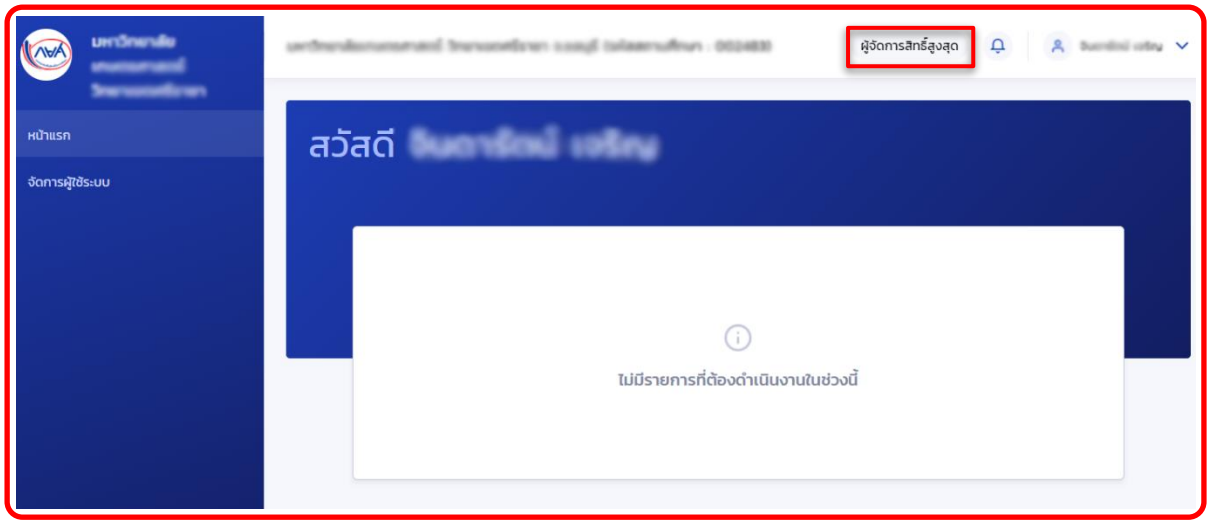

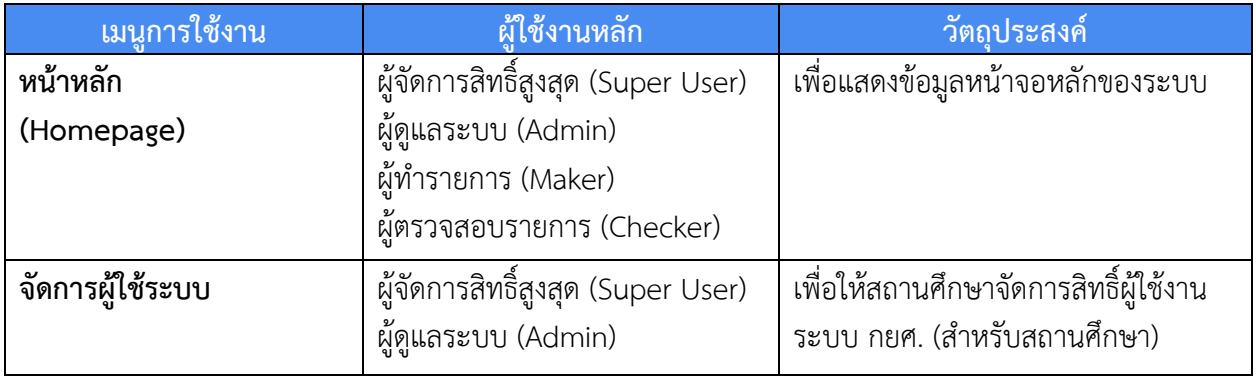

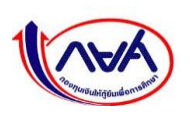

# **ตัวอย่างหน้าจอและเมนูการใช้งานของผู้ดูแลระบบ (Admin)**

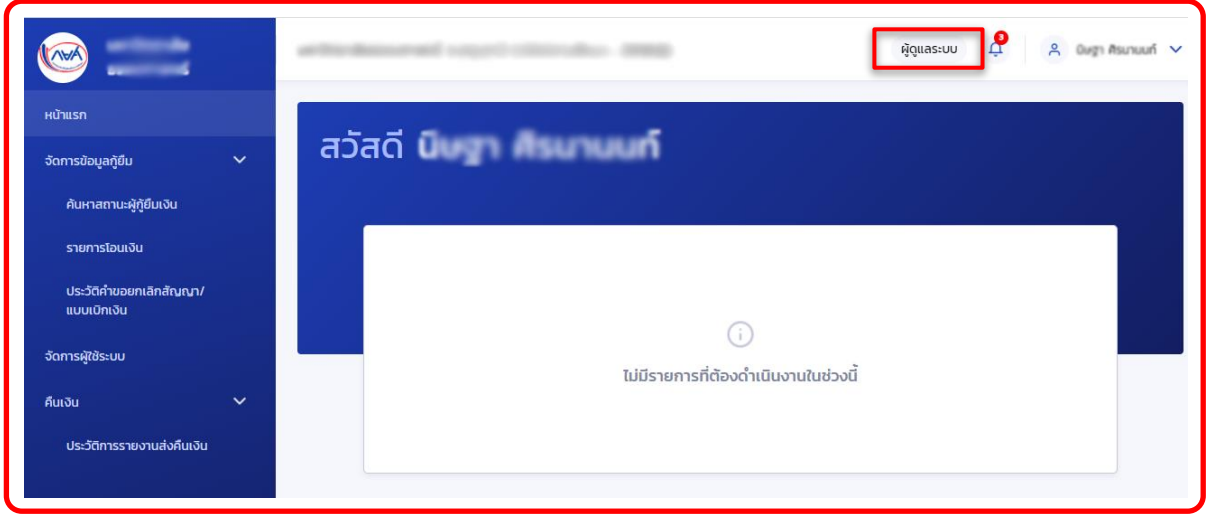

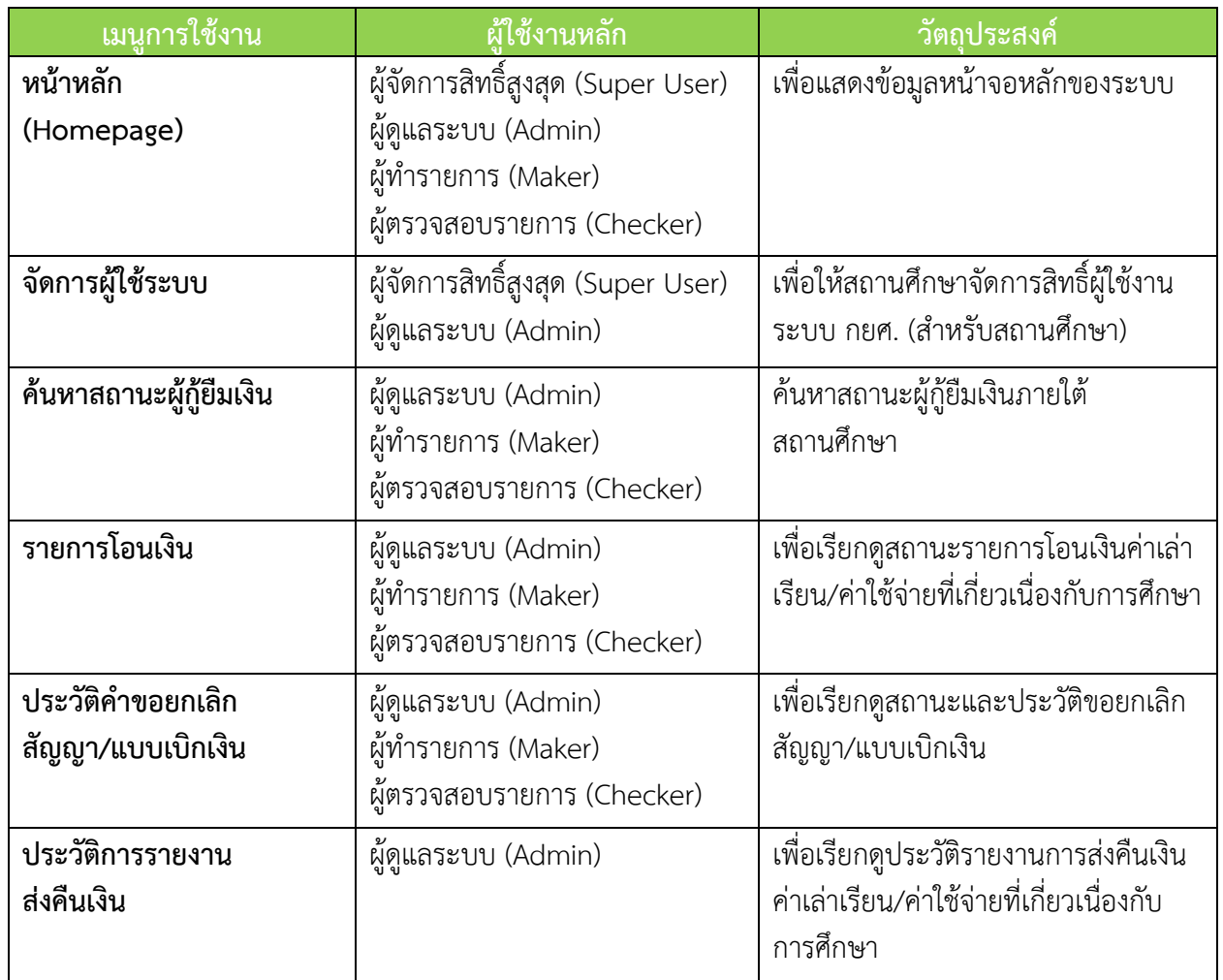

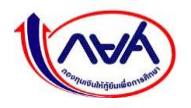

# **ตัวอย่างหน้าจอและเมนูการใช้งานของผู้ทำรายการ (Maker)**

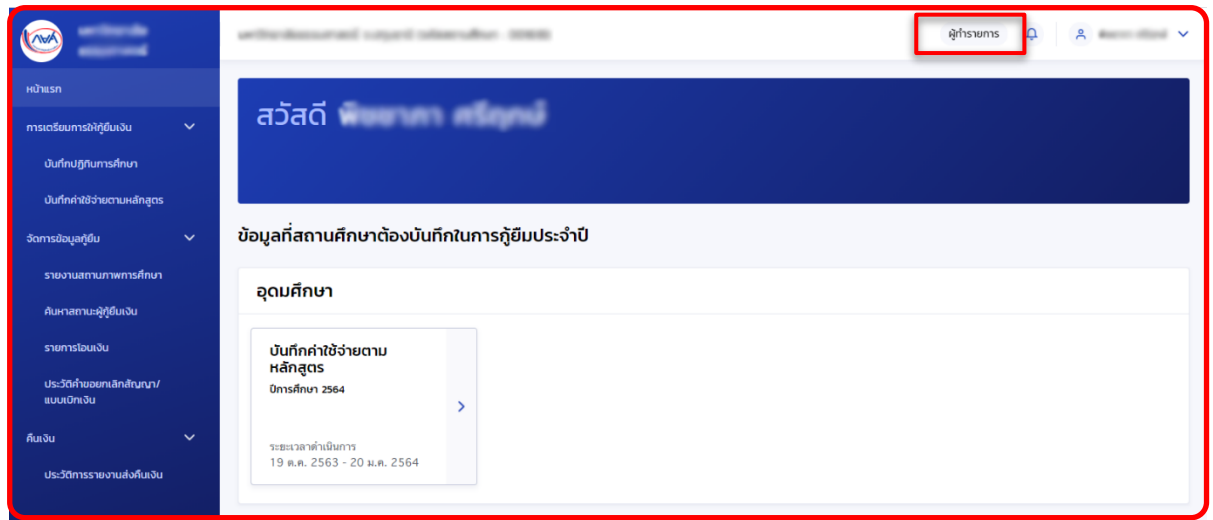

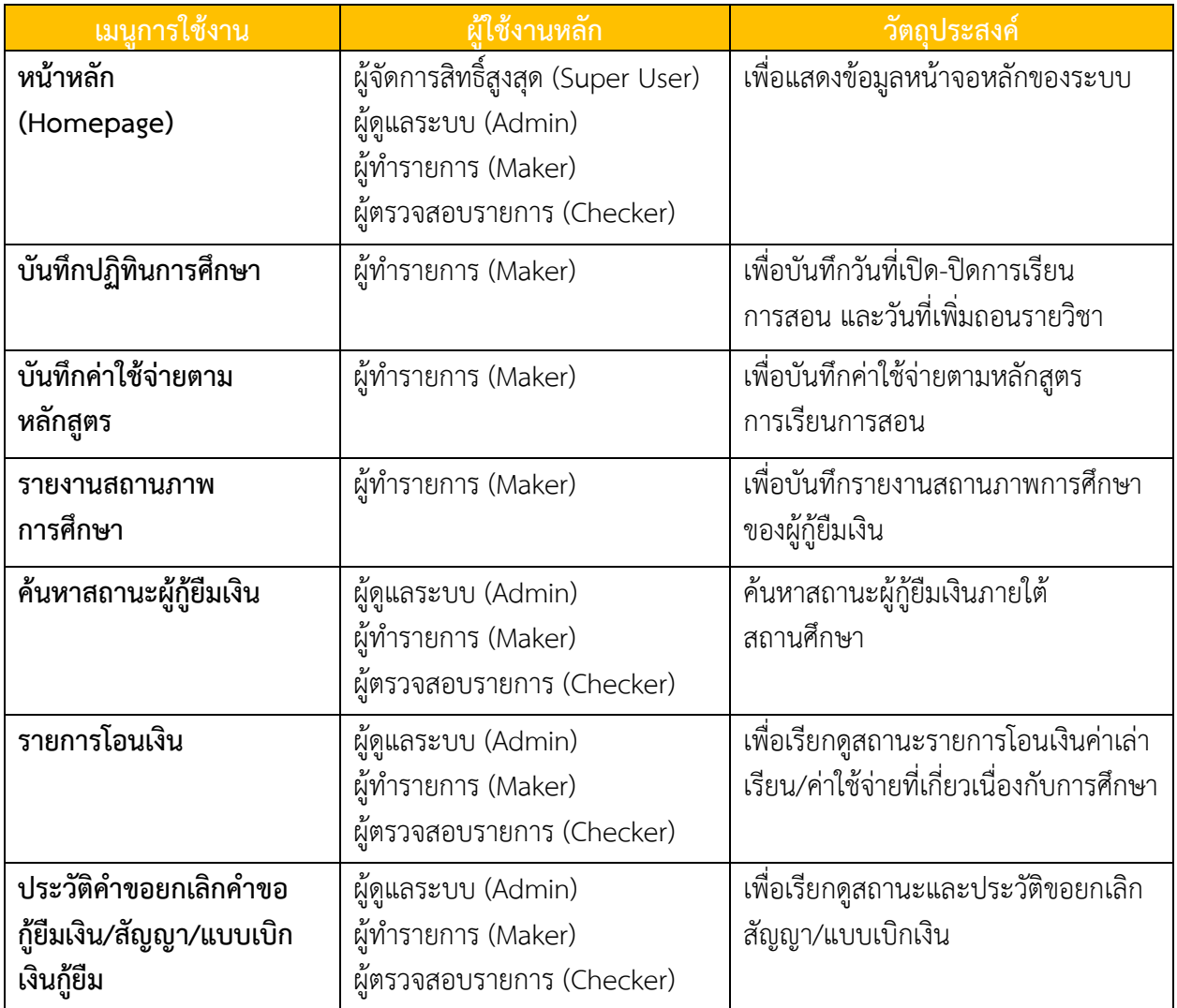

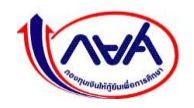

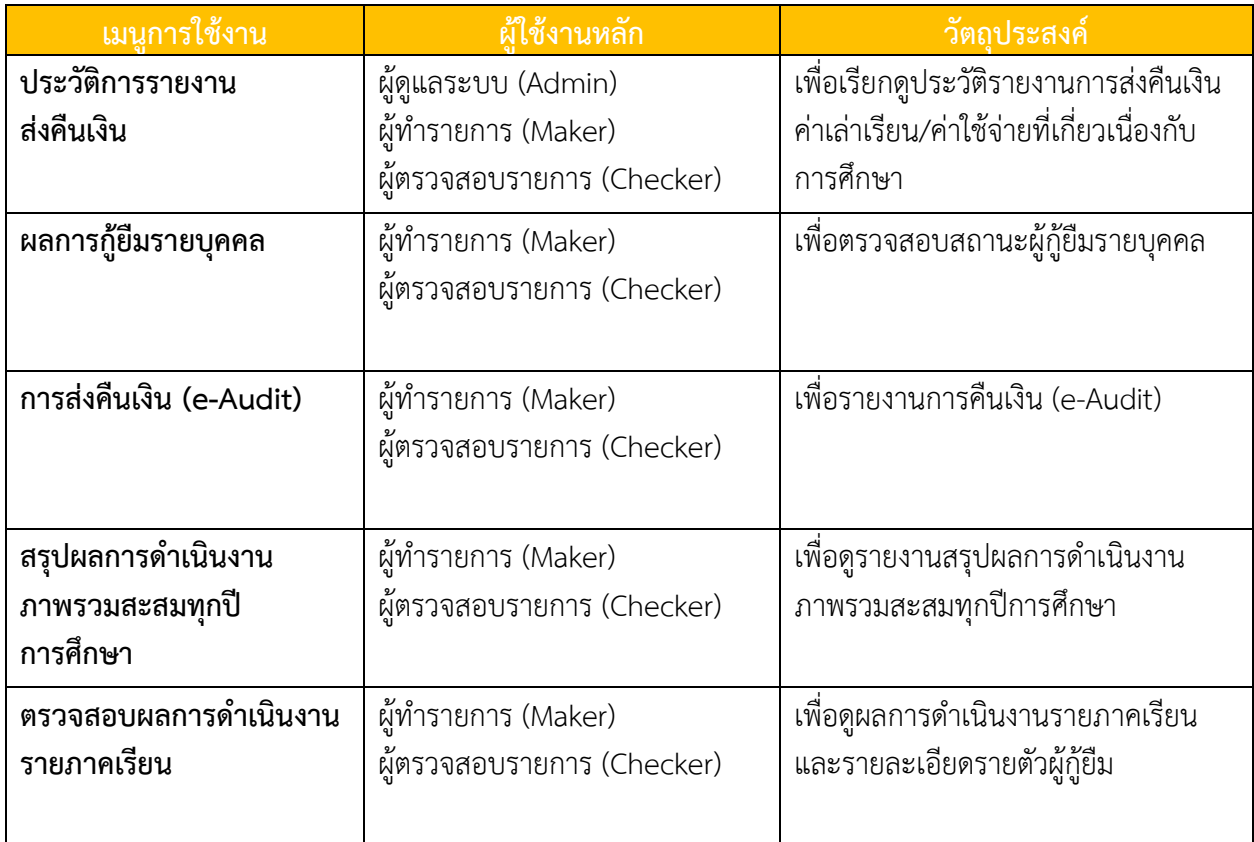

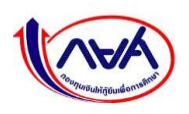

## **ตัวอย่างหน้าจอและเมนูการใช้งานของผู้ตรวจสอบรายการ (Checker)**

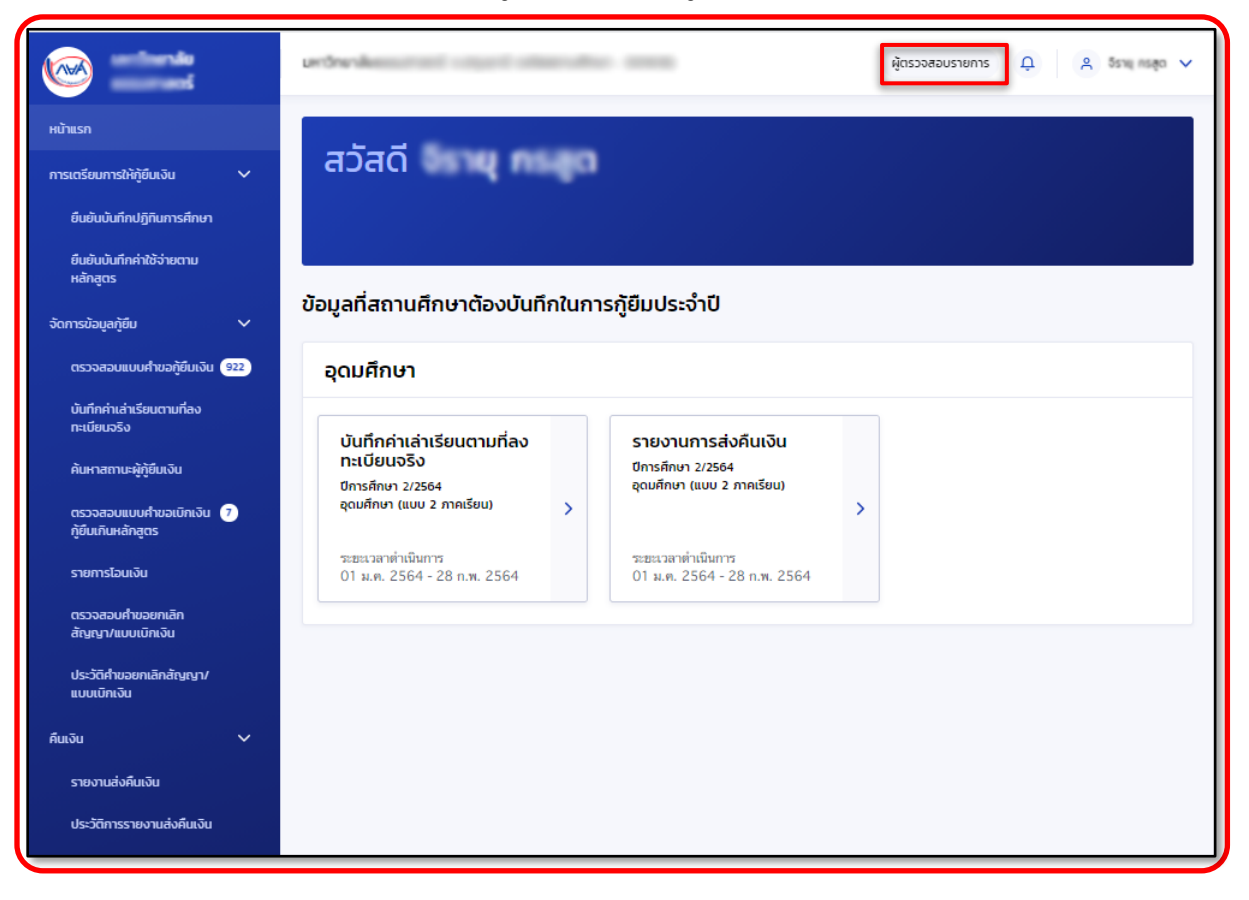

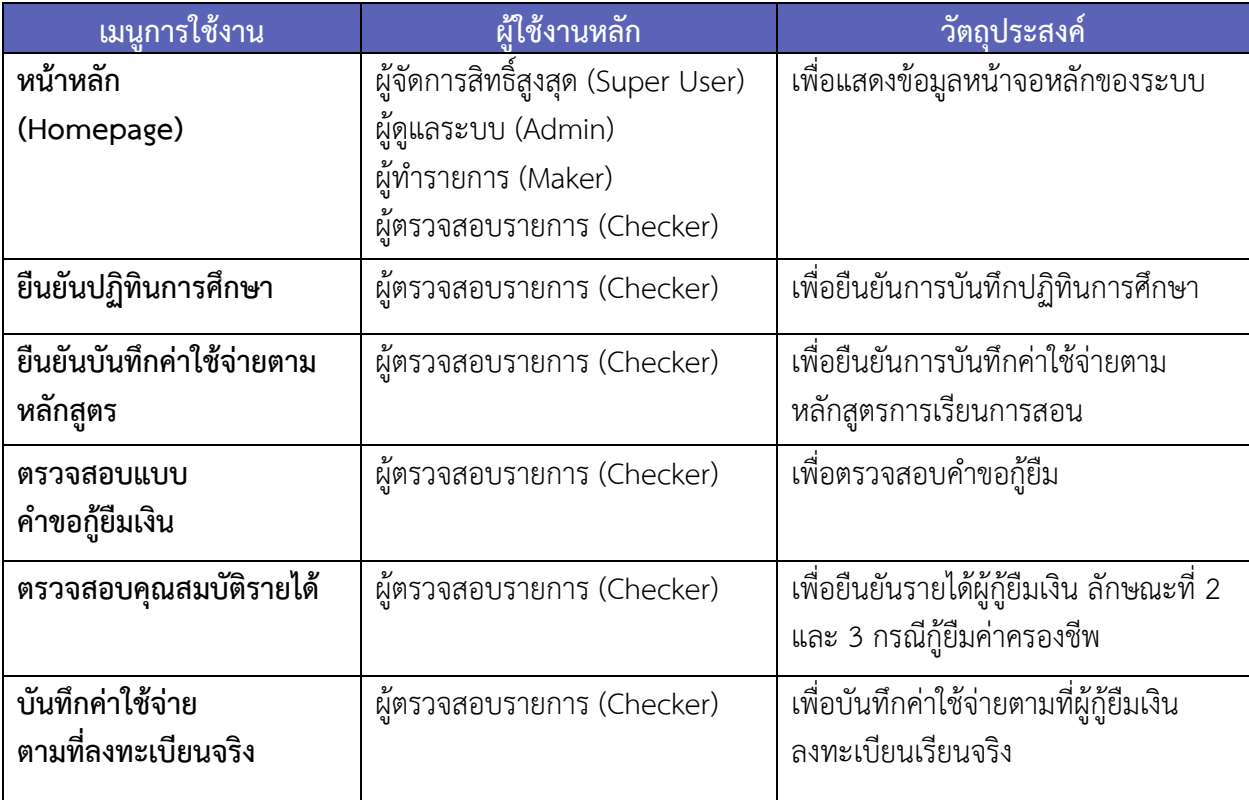

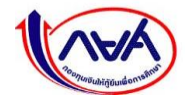

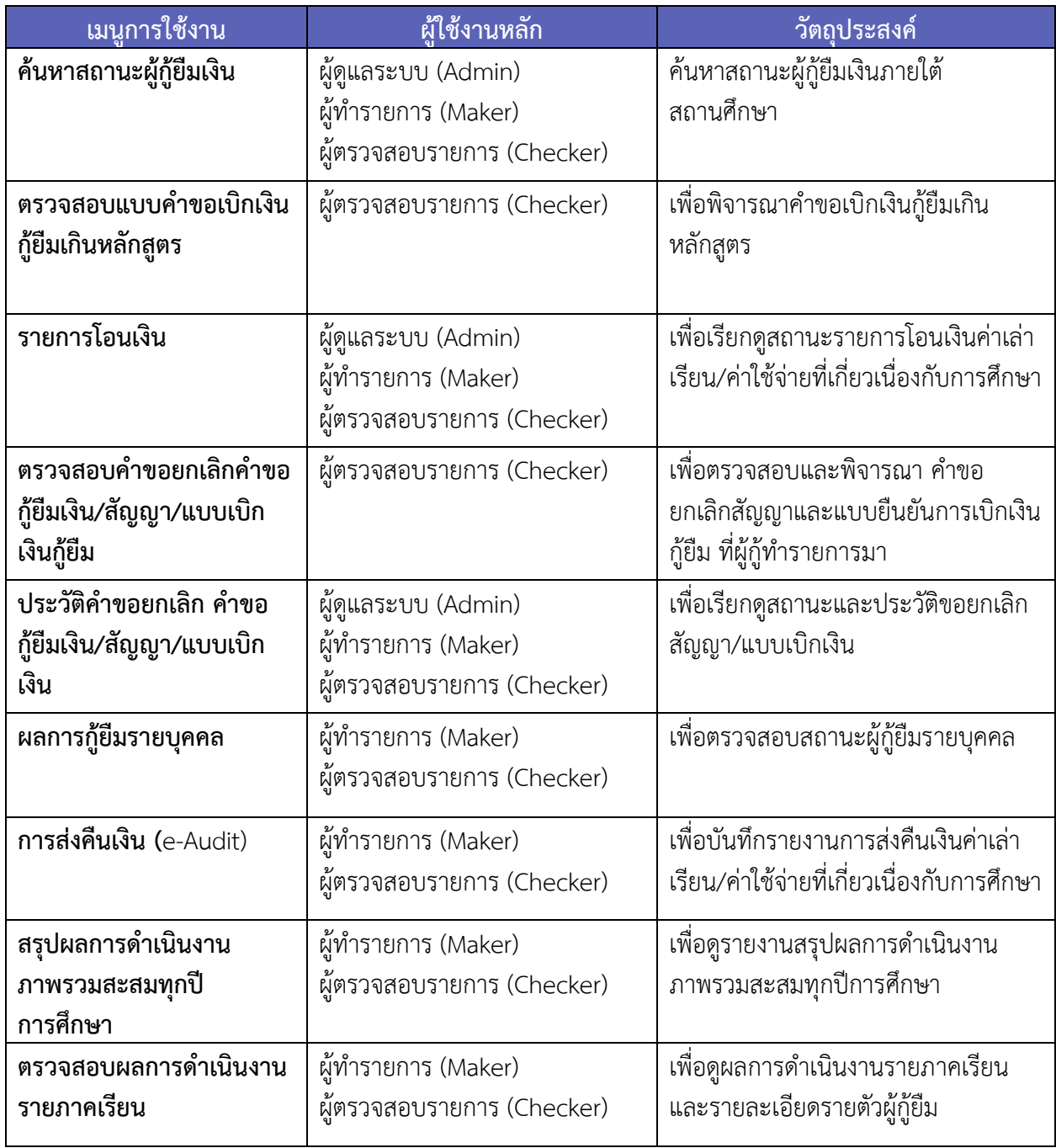

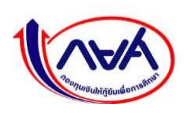

### **3. เมนู Self-Service**

เมนู Self-Service จะแสดงอยู่ที่มุมขวาบนของระบบ กยศ. (สำหรับสถานศึกษา) โดยผู้ใช้งานต้องกด ที่ชื่อของผู้ใช้งาน รายการเมนูดังภาพด้านล่าง

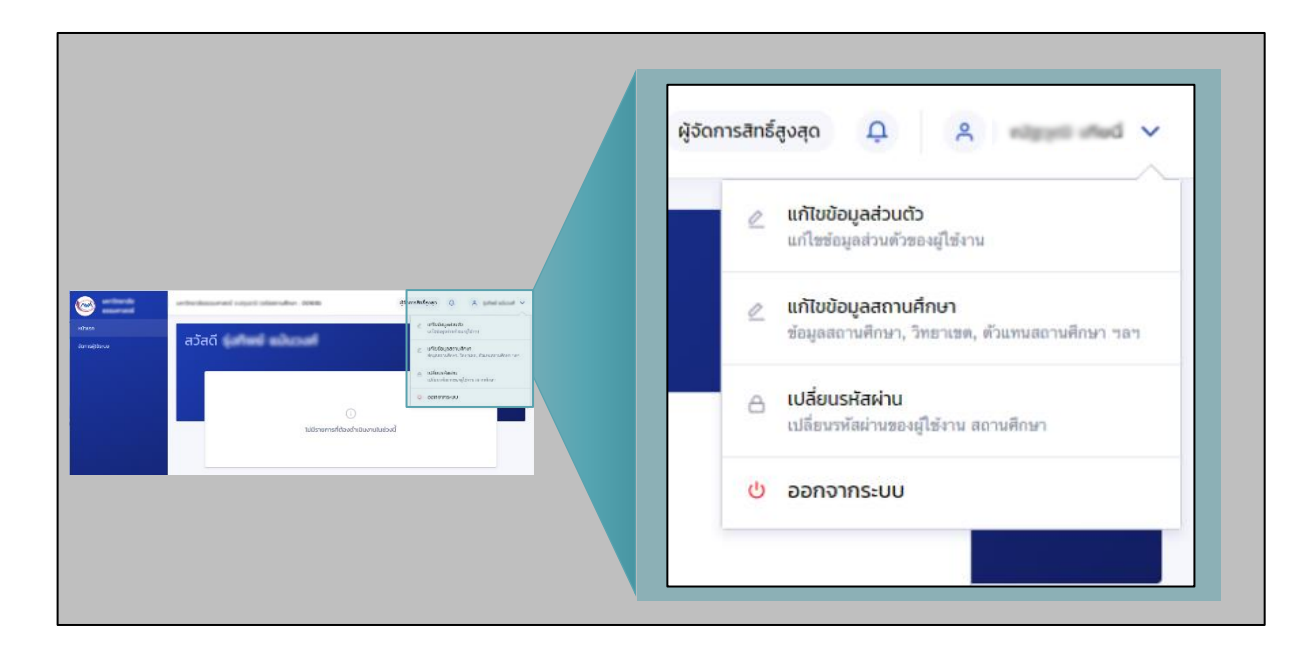

# **เมนู Self-Service บนระบบ กยศ. (สำหรับสถานศึกษา)**

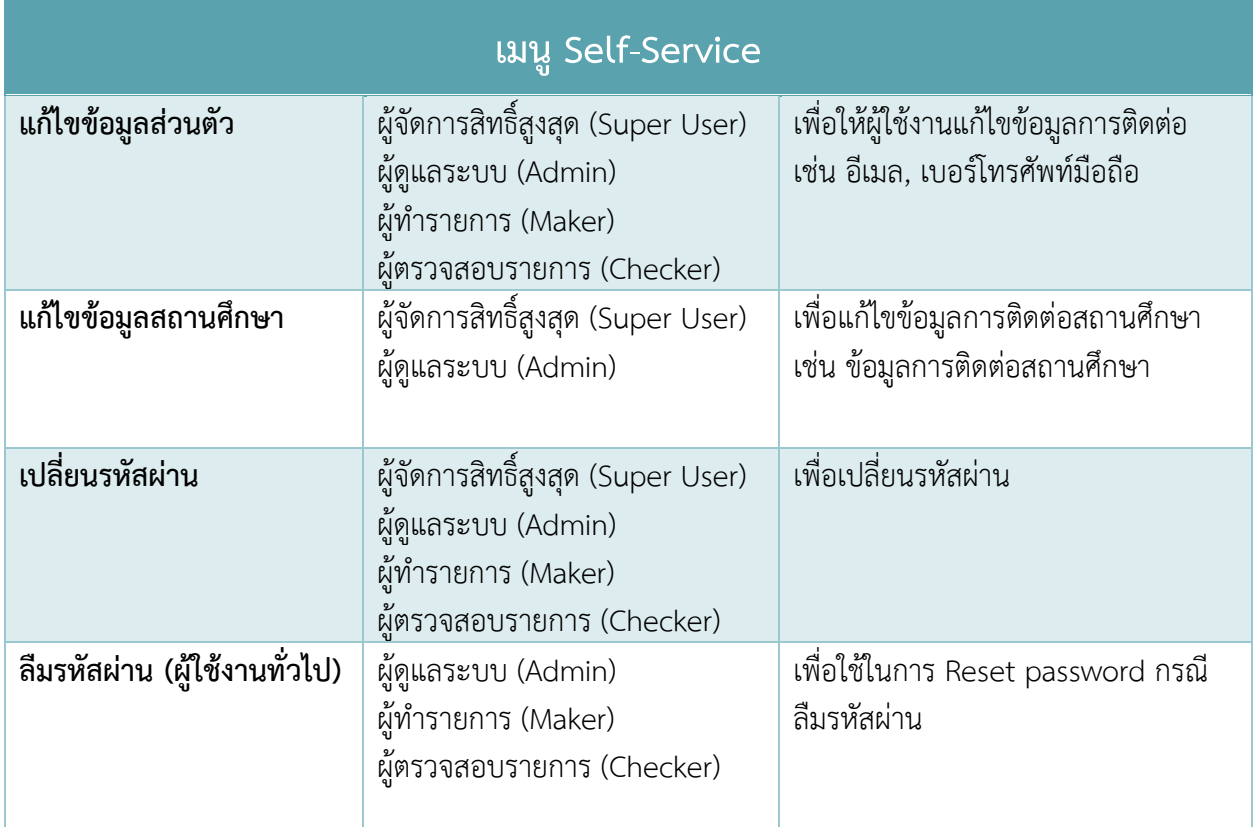

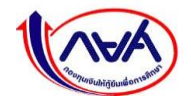

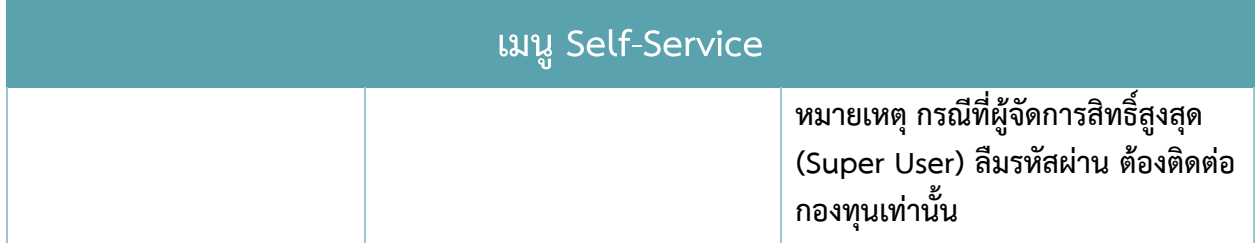

**3.1 การปรับปรุงข้อมูลสำหรับผู้จัดการสิทธิ์สูงสุด (Super User)**

### **3.1.1 แก้ไขข้อมูลส่วนตัว**

การแก้ไขข้อมูลส่วนตัวสามารถแก้ไขได้เฉพาะข้อมูลการติดต่อเท่านั้น เช่น เบอร์โทรศัพท์มือถือ อีเมล

1. เข้าเมนู Self-Service ที่มุมขวาบนของหน้าจอ กดเมนูย่อย **"แก้ไขข้อมูลส่วนตัว"**

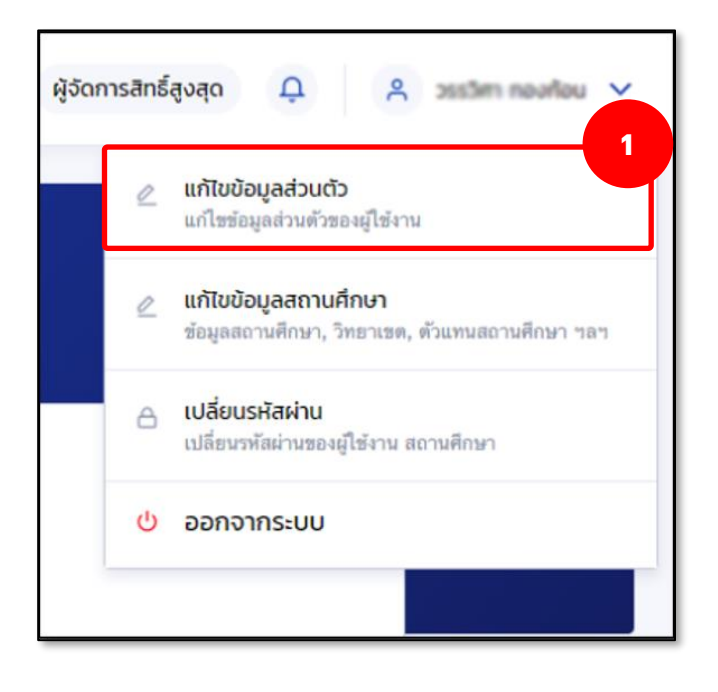

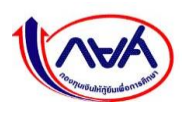

2. ระบบจะแสดงหน้าจอ ข้อมูลส่วนตัว กดปุ่ม **"แก้ไขข้อมูลการติดต่อ"**

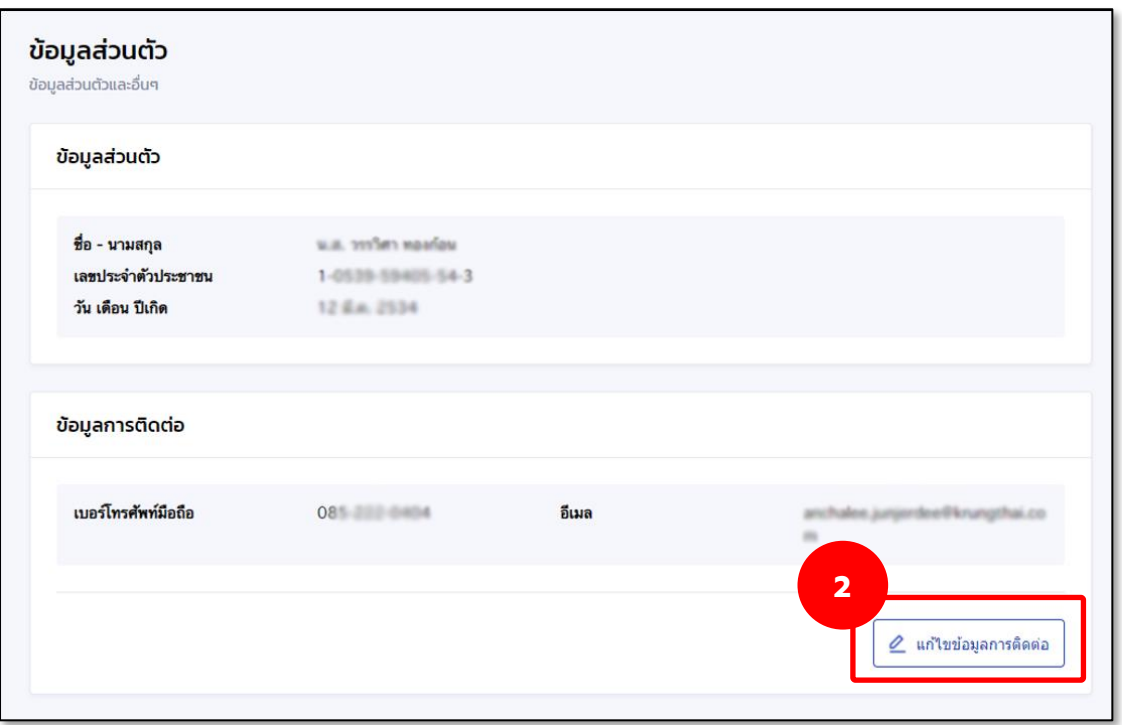

3. ระบบจะแสดงหน้าจอข้อมูลการติดต่อ จากนั้นแก้ไขข้อมูลที่ต้องการ เช่น เบอร์โทรศัพท์มือถือ อีเมล จากนั้น กดปุ่ม **"บันทึก"**

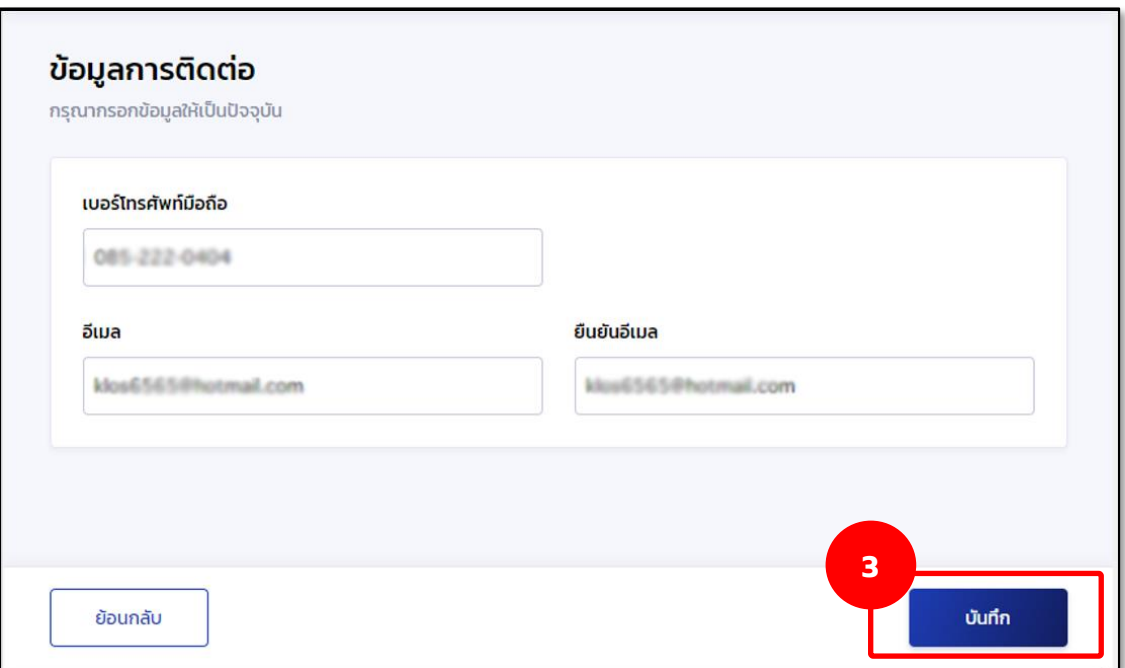

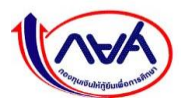

4. ระบบแสดงกล่องข้อความยืนยันการแก้ไขข้อมูลการติดต่อ กดปุ่ม **"ยืนยัน"**

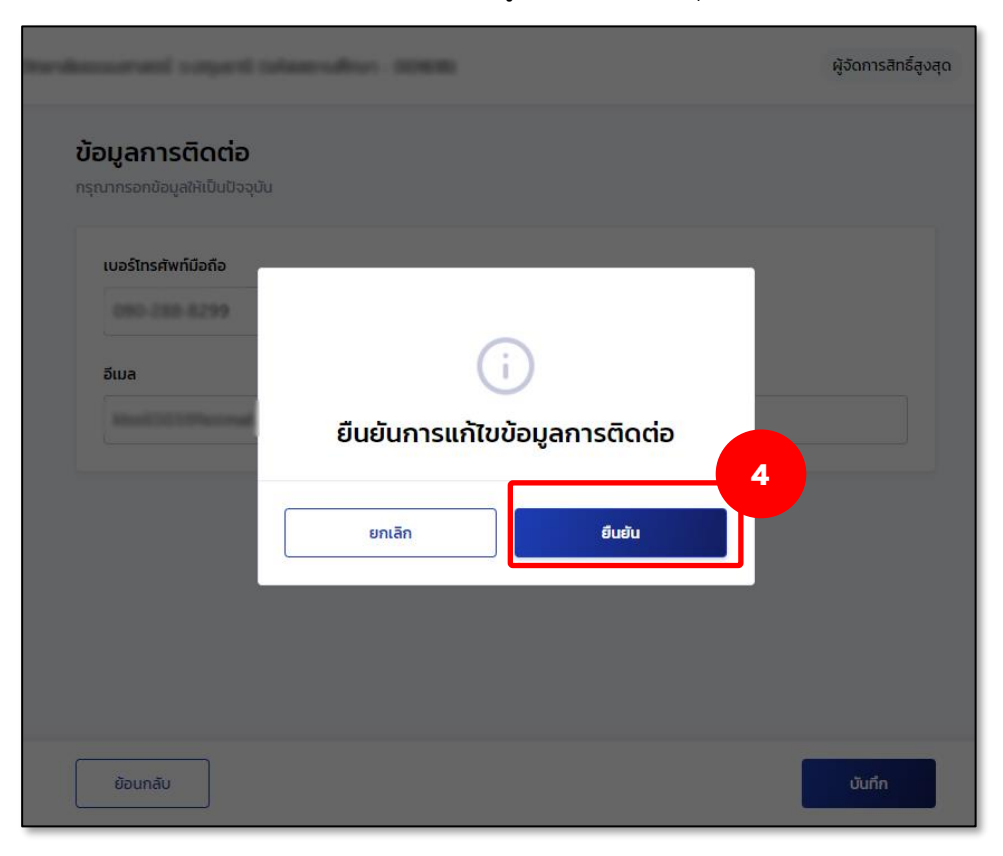

5. ระบบจะแสดงหน้าจอแก้ไขข้อมูลส่วนตัวสำเร็จ

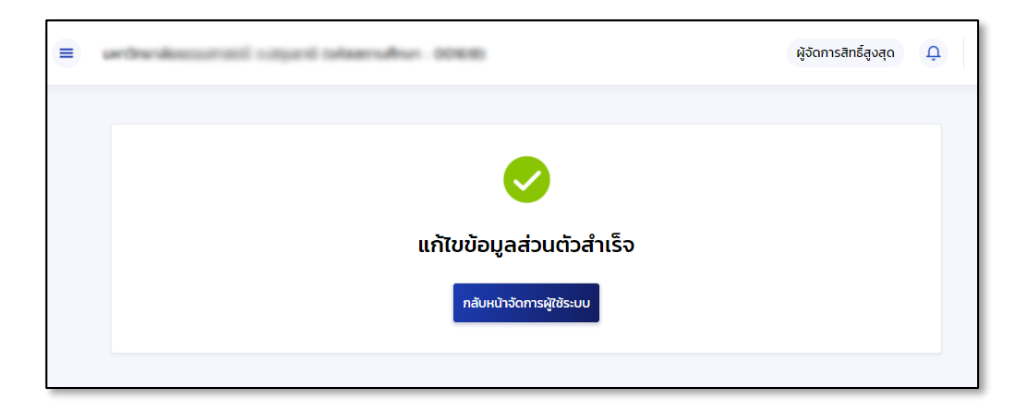

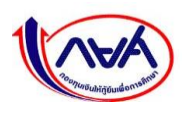

### **3.1.2 แก้ไขข้อมูลสถานศึกษา**

การแก้ไขข้อมูลสถานศึกษาทำได้เฉพาะผู้จัดการสิทธิ์สูงสุด (Super User) ผู้ดูแลระบบ (Admin) โดยข้อมูลที่สามารถแก้ไขได้คือ ข้อมูลการติดต่อ เช่น อีเมลสถานศึกษา เบอร์โทรศัพท์ติดต่อสถานศึกษา ข้อมูลผู้บริหารสถานศึกษา เป็นต้น

1. เข้าเมนู Self-Service ที่มุมขวาบนของหน้าจอ กดเมนูย่อย **"แก้ไขข้อมูลสถานศึกษา"**

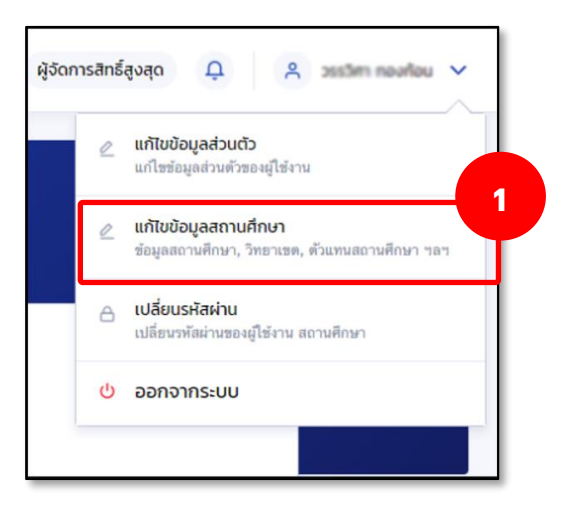

2. ระบบจะแสดงหน้าจอข้อมูลสถานศึกษา ในส่วนของ **ข้อมูลสถานศึกษา** ให้กดปุ่ม **"แก้ไขข้อมูล"**

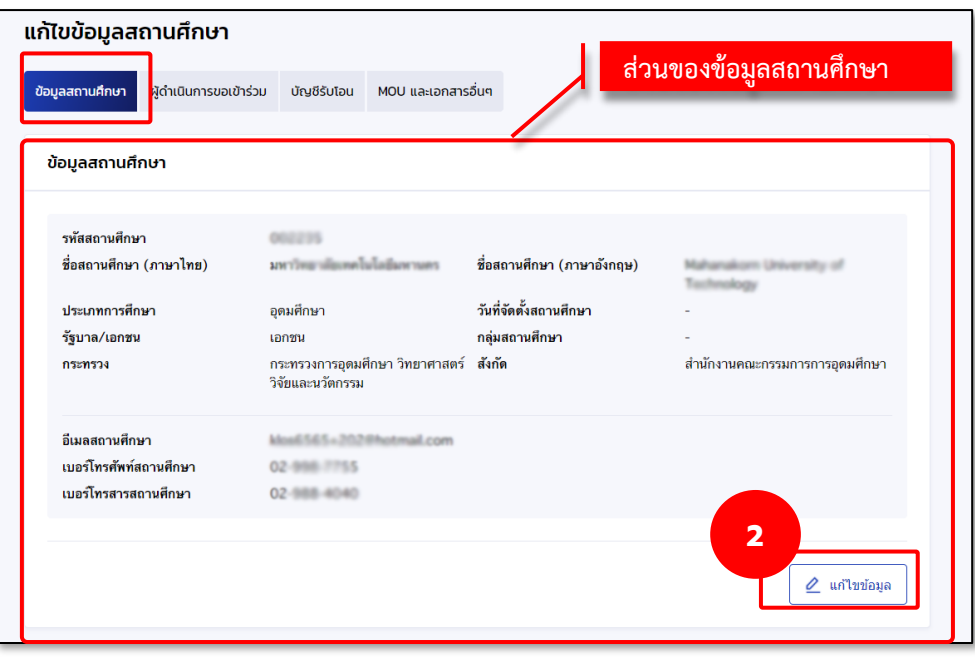

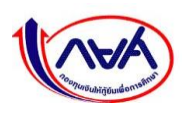

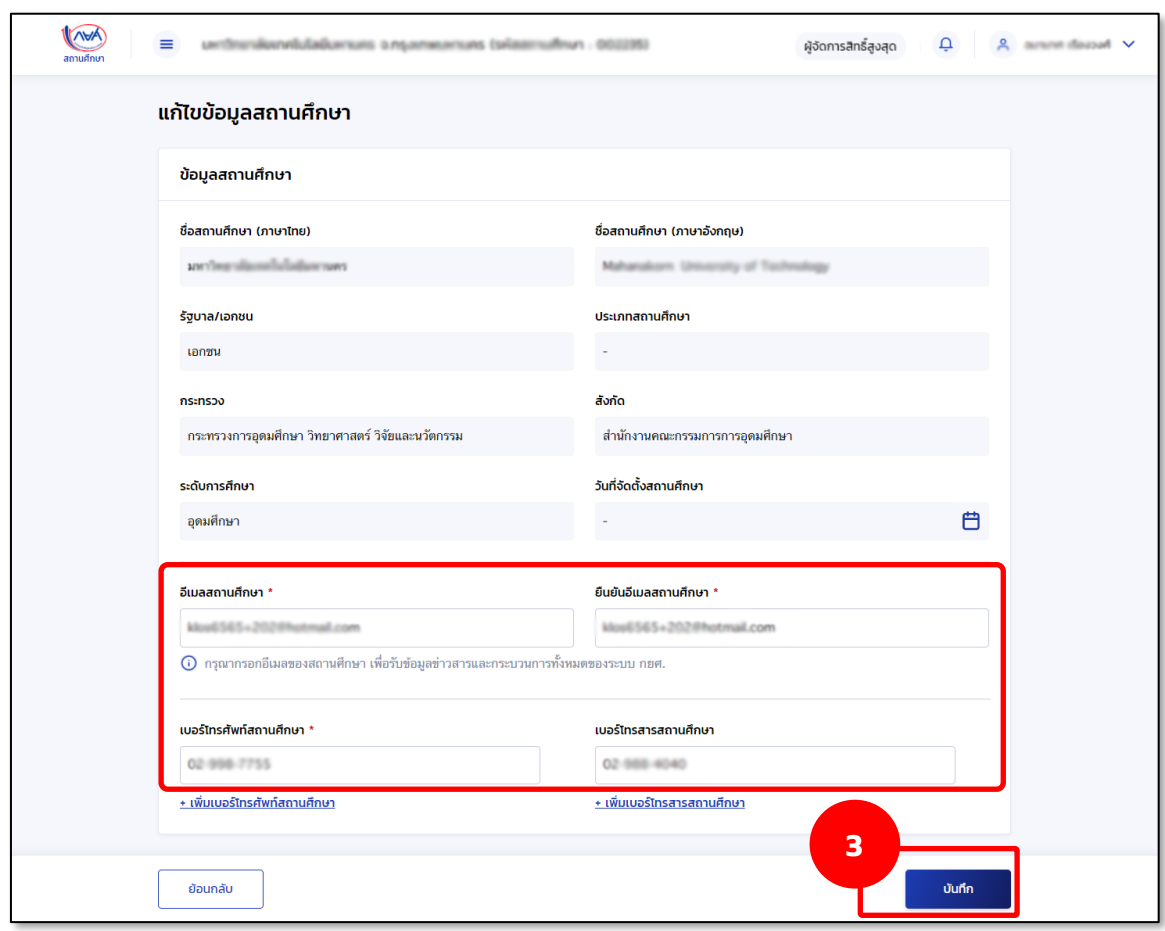

3. แก้ไขข้อมูลที่ต้องการ เช่น อีเมลสถานศึกษา เบอร์โทรศัพท์สถานศึกษา จากนั้นกดปุ่ม **"บันทึก"**

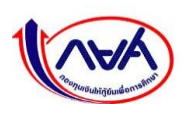

## **แก้ไขข้อมูลผู้บริหารสถานศึกษา**

1. เข้าเมนู Self-Service ที่มุมขวาบนของหน้าจอ กดเมนูย่อย **"แก้ไขข้อมูลสถานศึกษา"**

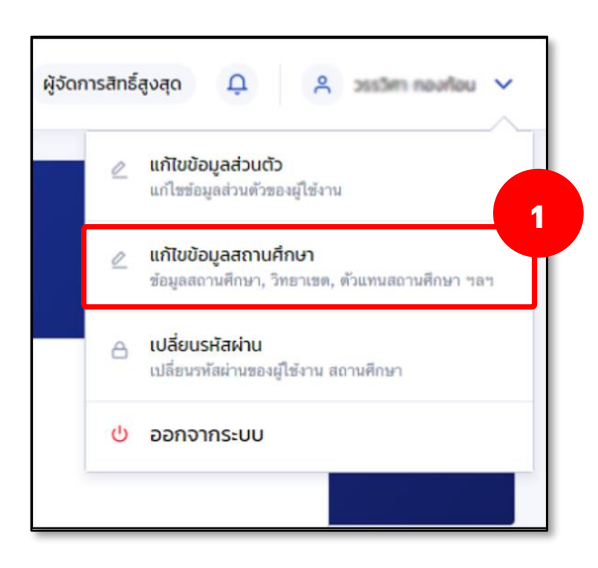

2. ระบบจะแสดงหน้าจอแก้ไขข้อมูลสถานศึกษา กดข้อมูลสถานศึกษา ระบบจะแสดงหน้าจอ ในส่วนของ **ข้อมูลผู้บริหารสถานศึกษา**

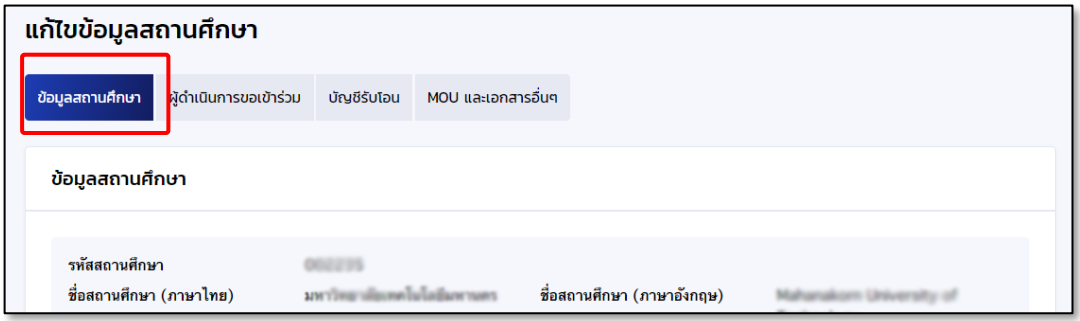

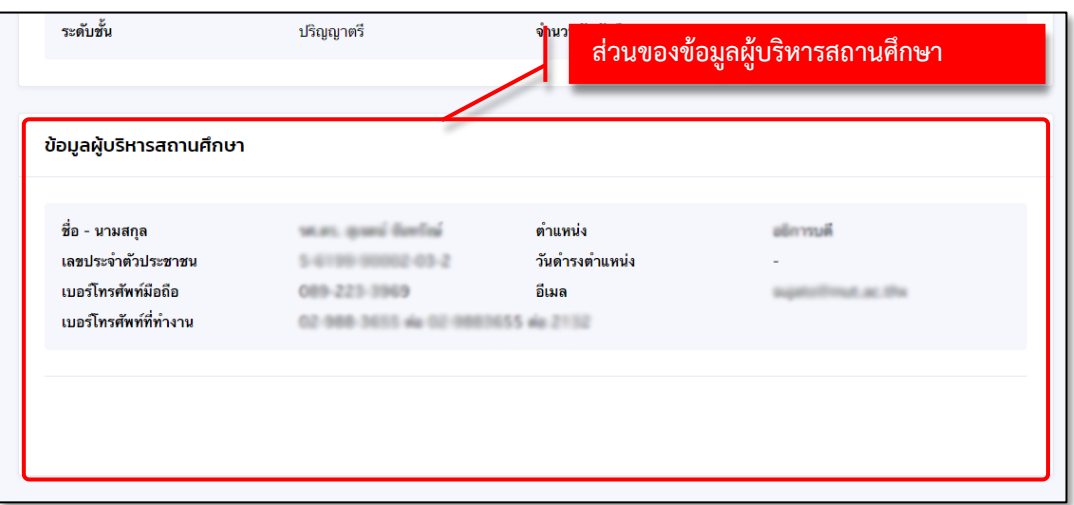

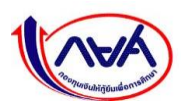

สถานศึกษาทำหนังสือราชการแจ้งมาที่กองทุน เพื่อให้กองทุนปรับปรุงข้อมูลผู้บริหารสถานศึกษา โดยระบุรายละเอียดของผู้บริหาร ดังนี้

- 1. เลขบัตรประจำตัวประชาชน
- 2. ชื่อ นามสกุล
- 3. วันที่ดำรงตำแหน่ง
- 4. ตำแหน่ง
- 5. เบอร์โทรศัพท์มือถือ
- 6. เบอร์ที่ทำงาน
- 7. อีเมลส่วนตัว

พร้อมแนบสำเนาบัตรข้าราชการ/สำเนาบัตรประจำตัวประชาชน สำเนาคำสั่งแต่งตั้ง/โยกย้าย (เอกสารรับรอง สำเนา)

> **กองทุนเงินให้กู้ยืมเพื่อการศึกษา (กยศ.) ที่อยู่ : เลขที่ 89 อาคาร เอไอเอ แคปปิตอล เซ็นเตอร์ ชั้น 5-6 ถนนรัชดาภิเษก แขวงดินแดง เขตดินแดง กรุงเทพฯ 10400**

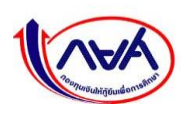

## **3.1.3 การเปลี่ยนรหัสผ่าน**

1. เข้าเมนู Self-Service ที่มุมขวาบนของหน้าจอ กดเมนูย่อย **"เปลี่ยนรหัสผ่าน"**

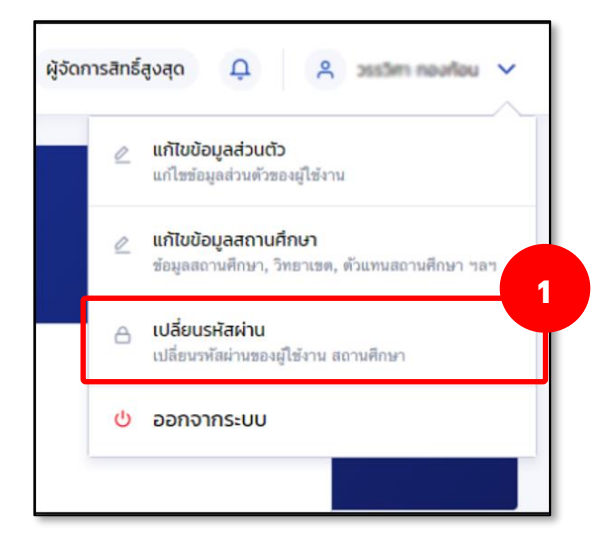

2. หน้าจอแสดงหัวข้อเปลี่ยนรหัสผ่าน โดยให้กรอกรหัสผ่านปัจจุบัน และรหัสผ่านใหม่ 2 ครั้งให้ ตรงกัน ตามขั้นตอนในหน้าจอ จากนั้น กดปุ่ม **"ถัดไป"**

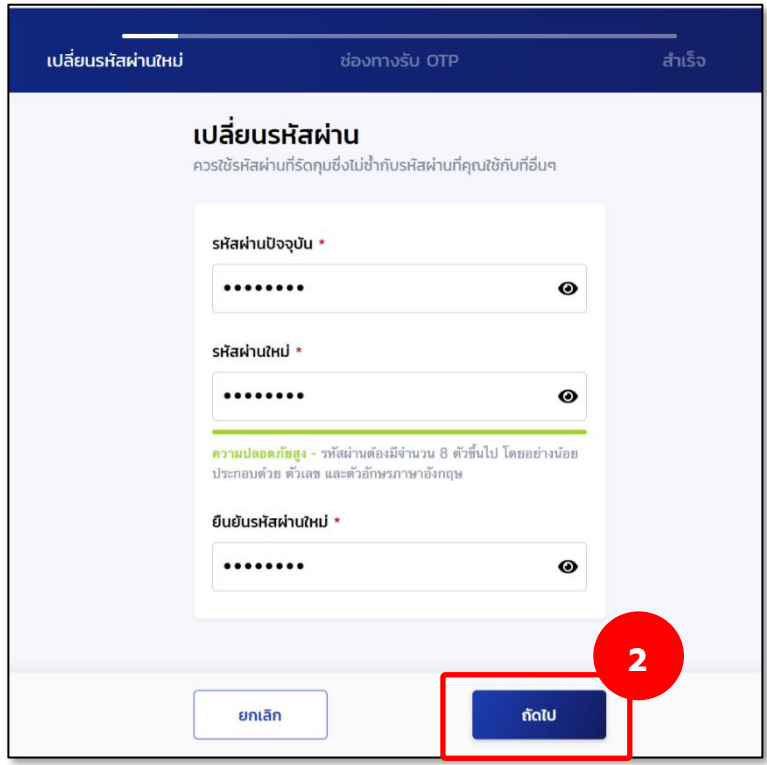

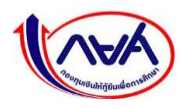

3. ระบบจะแสดงหน้าจอ ช่องทางการรับรหัส OTP ทำเครื่องหมายเพื่อเลือกช่องทางการรับ รหัส OTP จากนั้น กดปุ่ม **"รับรหัส OTP"**

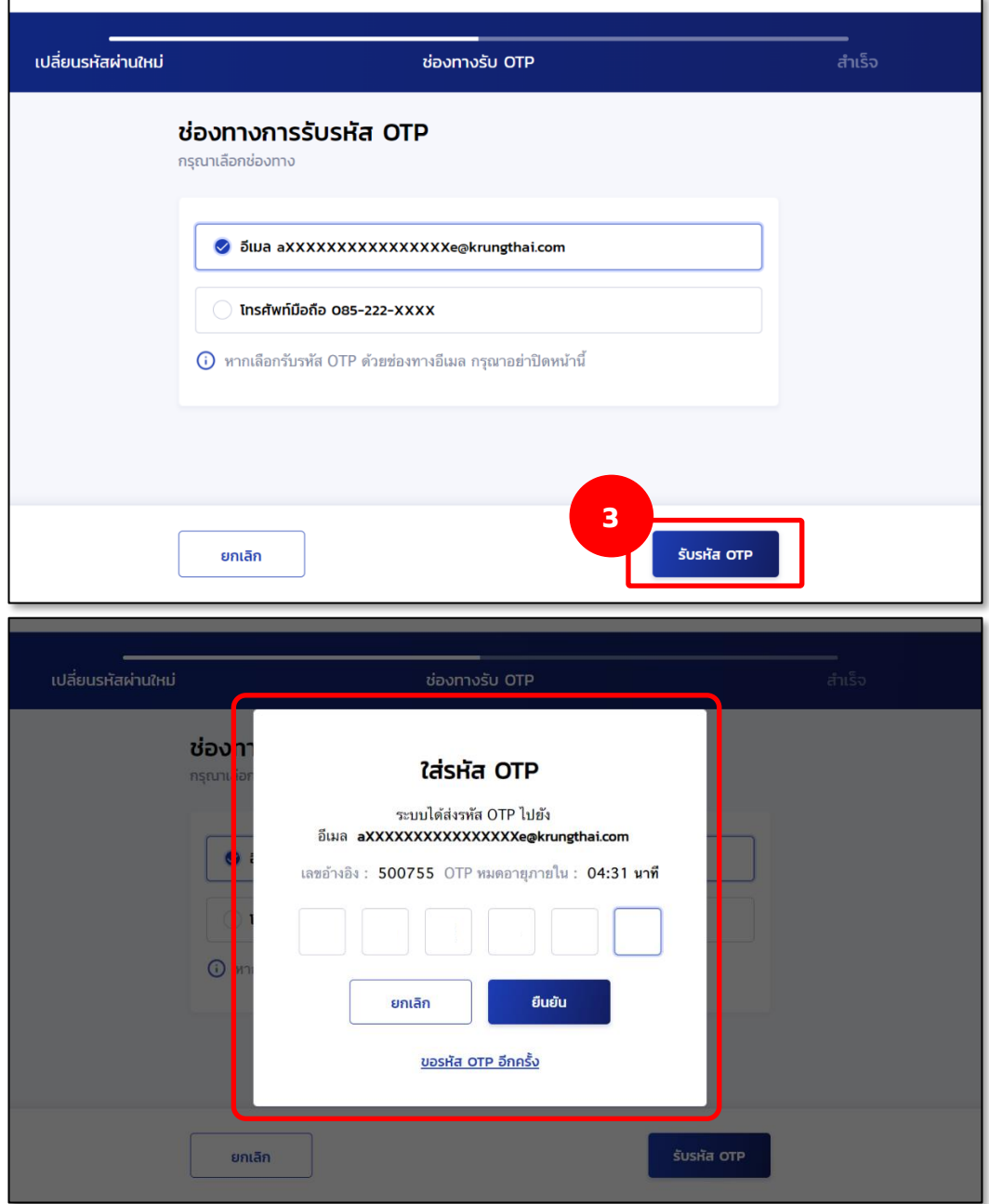

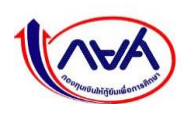

4. เปิดอีเมลที่เลือกไว้ในขั้นตอนก่อนหน้าเพื่อรับรหัส OTP โดยจะต้องเป็น OTP ที่มีรหัสอ้างอิง ตรงกับกล่องข้อความ ใส่รหัส OTP

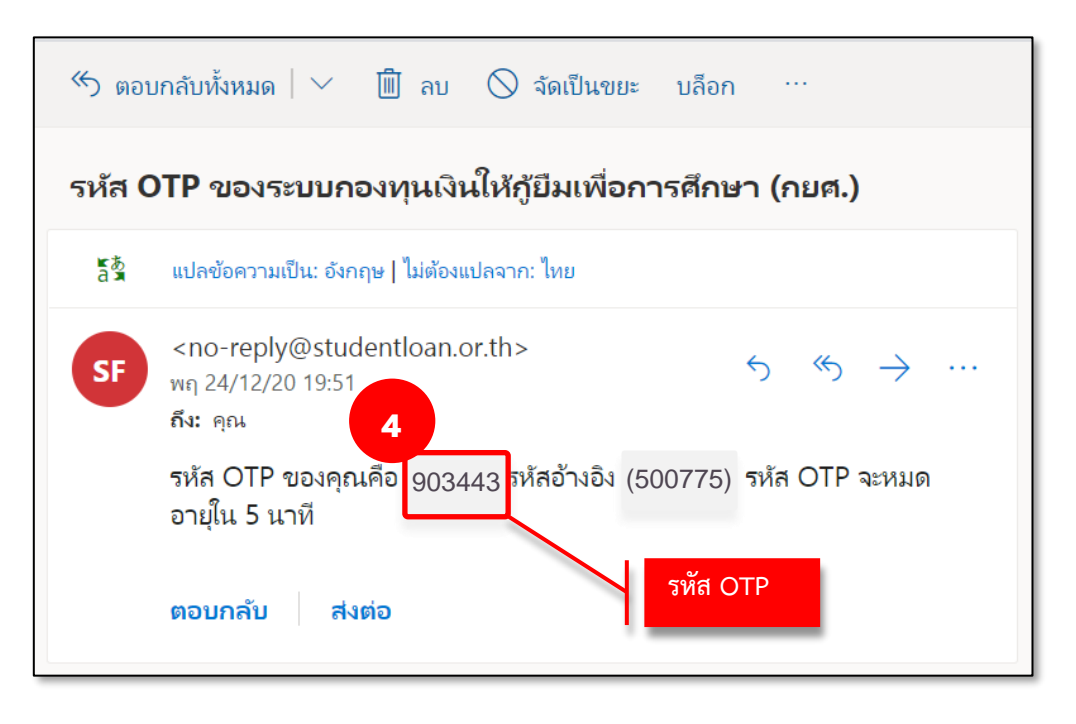

5. ใส่รหัส OTP ที่ได้จากช่องทางที่เลือกรับรหัสให้ถูกต้องในกล่องข้อความ จากนั้นกดปุ่ม **"ยืนยัน"**

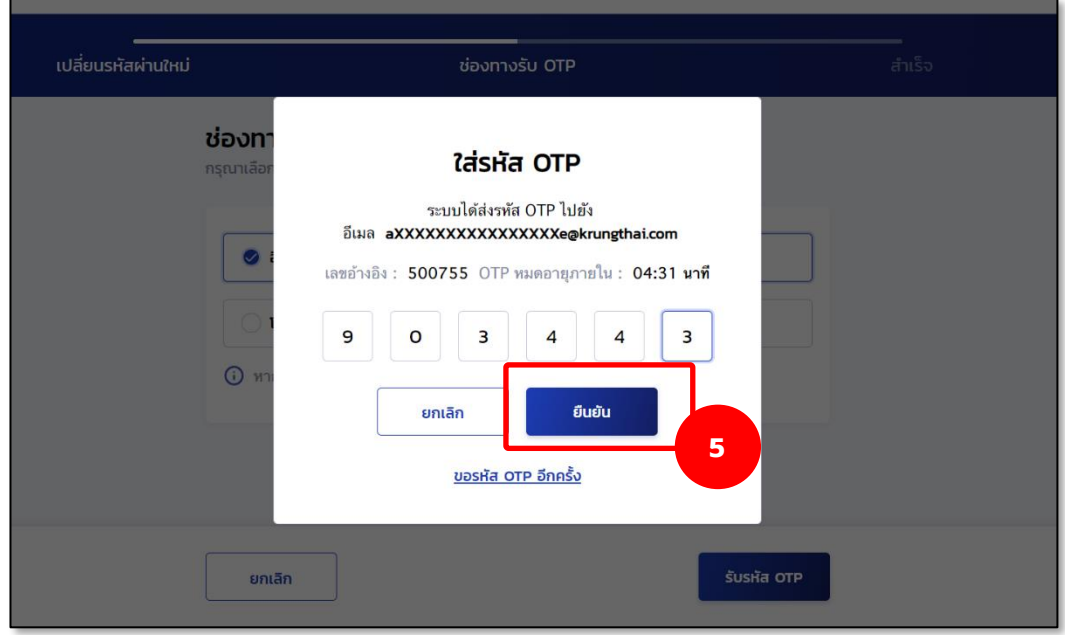

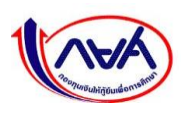

6. หากระบุ OTP ถูกต้อง ระบบจะแสดงหน้าจอว่า "ตั้งรหัสผ่านใหม่สำเร็จ" สามารถนำรหัสผ่าน ใหม่ ไปลงชื่อเข้าใช้งานได้ที่หน้าจอ Login โดยกดปุ่ม **"ลงชื่อเข้าใช้งาน"**

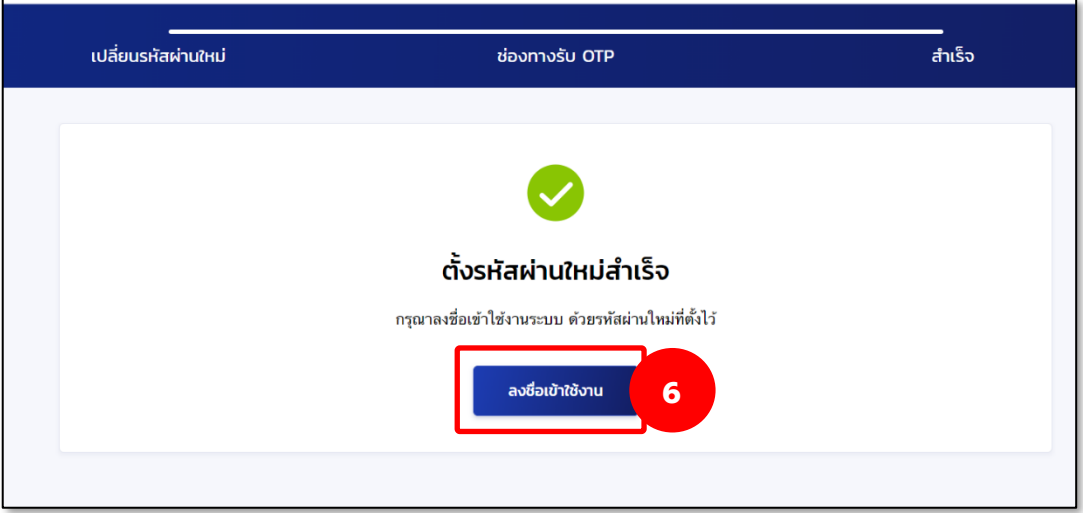

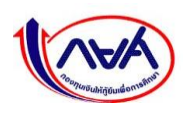

 **กรณีผู้จัดการสิทธิ์สูงสุด (Super User) ลืมรหัสผ่าน** สถานศึกษาติดต่อเจ้าหน้าที่กองทุนเท่านั้น โดยกดที่ "**ลืมรหัสผ่าน สำหรับผู้จัดการสิทธิ์สูงสุด"** จะแสดงช่องทางให้ติดต่อกองทุน

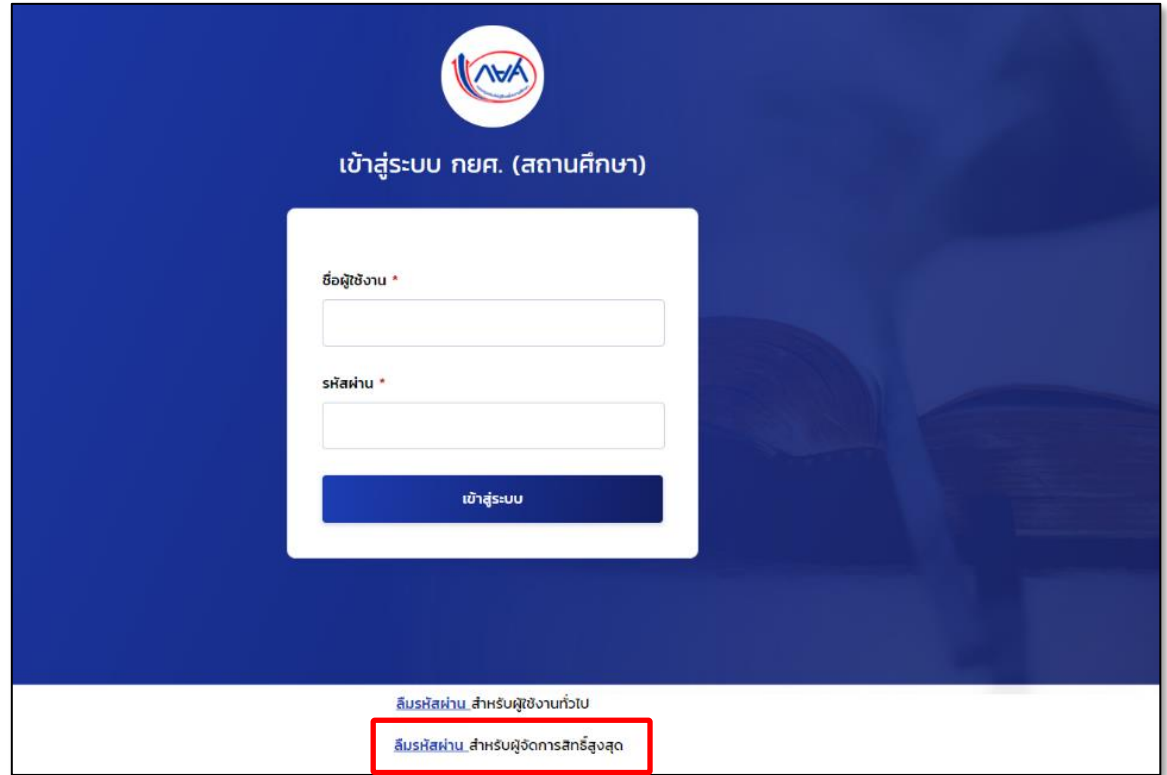

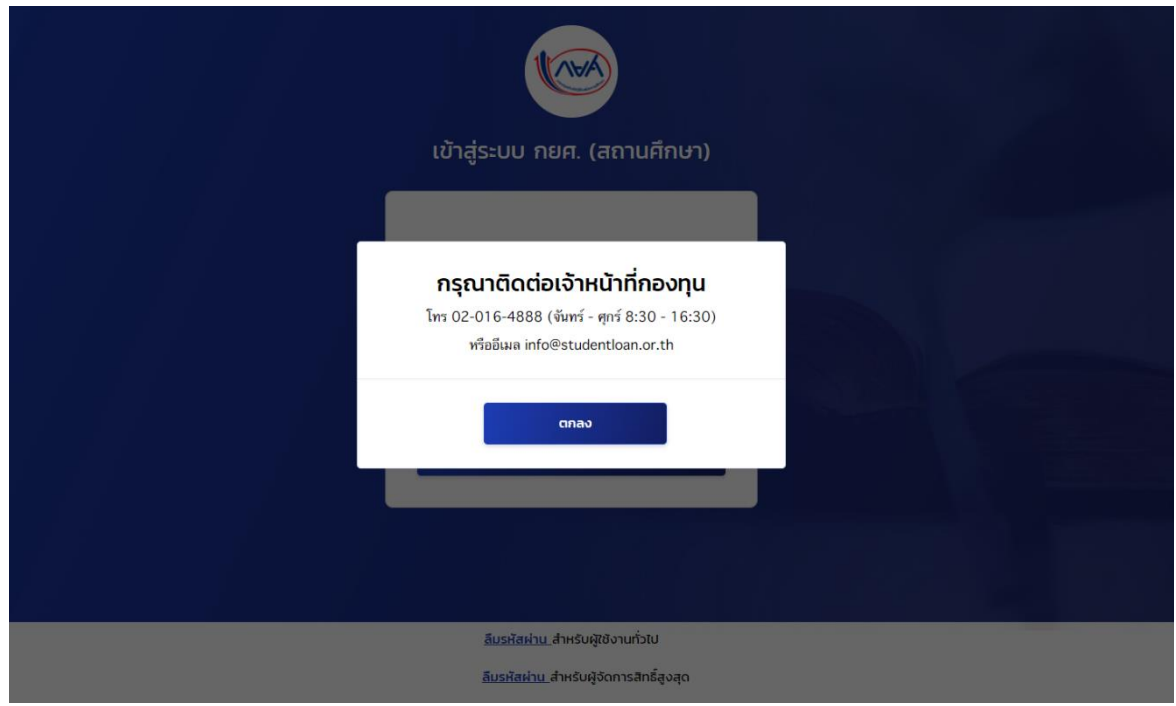

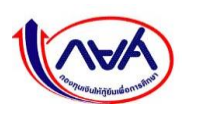

#### **3.2 การปรับปรุงข้อมูลสำหรับผู้ดูแลระบบ (Admin)**

### **3.2.1 แก้ไขข้อมูลส่วนตัว**

การแก้ไขข้อมูลส่วนตัวสามารถแก้ไขได้เฉพาะข้อมูลการติดต่อเท่านั้น เช่น เบอร์โทรศัพท์มือถือ อีเมล

1. เข้าเมนู Self-Service ที่มุมขวาบนของหน้าจอ กดเมนูย่อย **"แก้ไขข้อมูลส่วนตัว"**

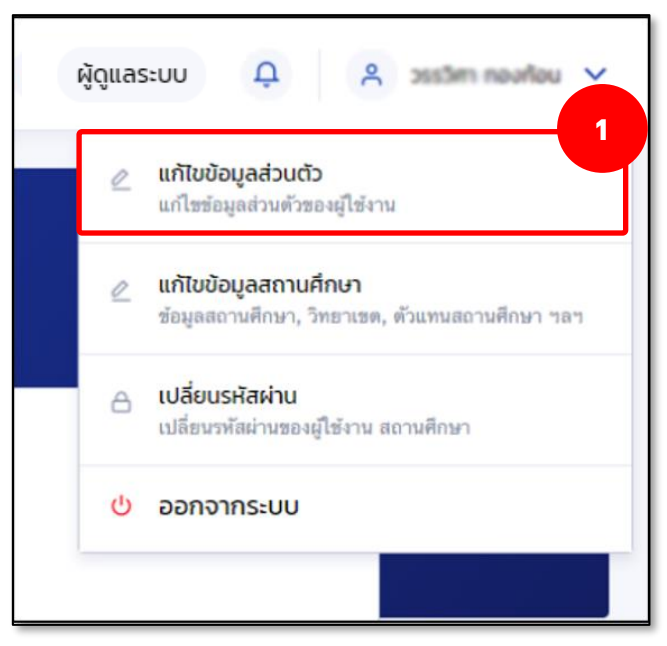

2. ระบบจะแสดงหน้าจอ ข้อมูลส่วนตัว กดปุ่ม **"แก้ไขข้อมูลการติดต่อ"**

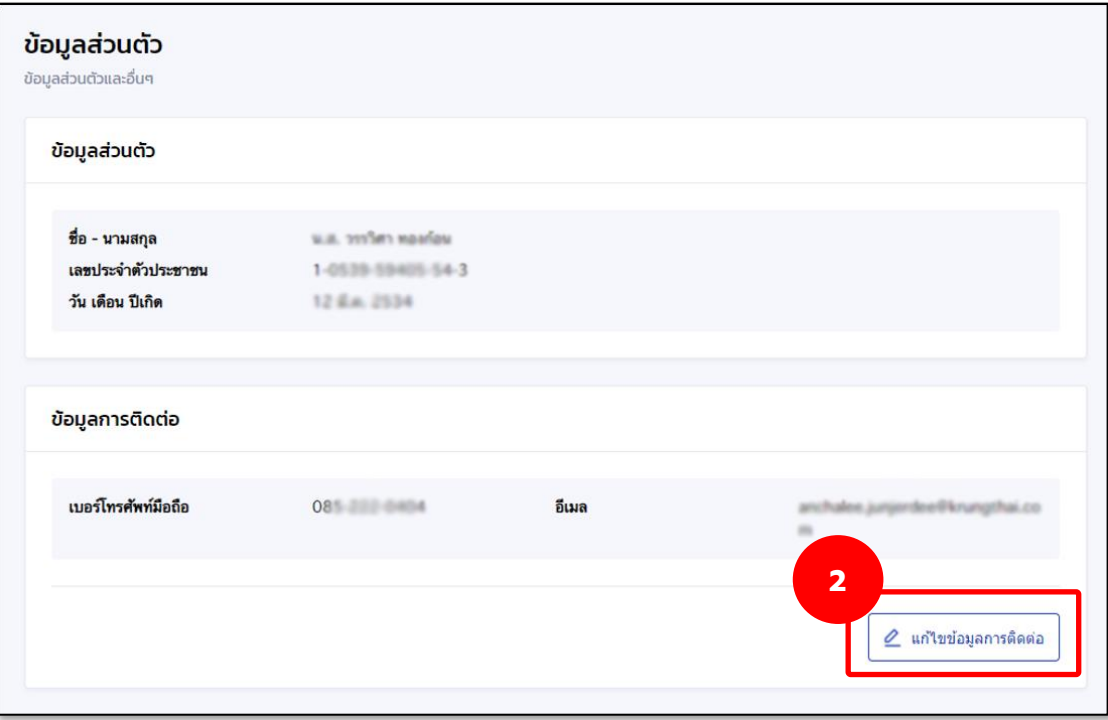

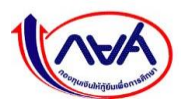

3. ระบบจะแสดงหน้าจอข้อมูลการติดต่อ จากนั้นแก้ไขข้อมูลที่ต้องการ เช่น เบอร์โทรศัพท์มือถือ อีเมล จากนั้น กดปุ่ม **"บันทึก"**

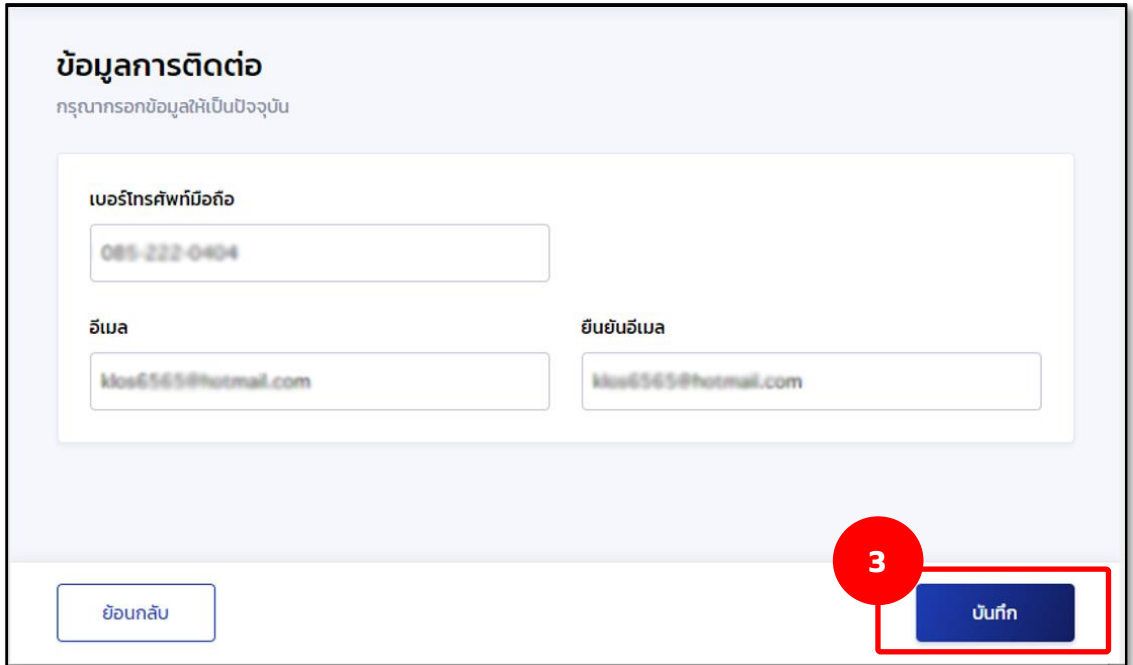

4. ระบบแสดงกล่องข้อความยืนยันการแก้ไขข้อมูลการติดต่อ กดปุ่ม **"ยืนยัน"**

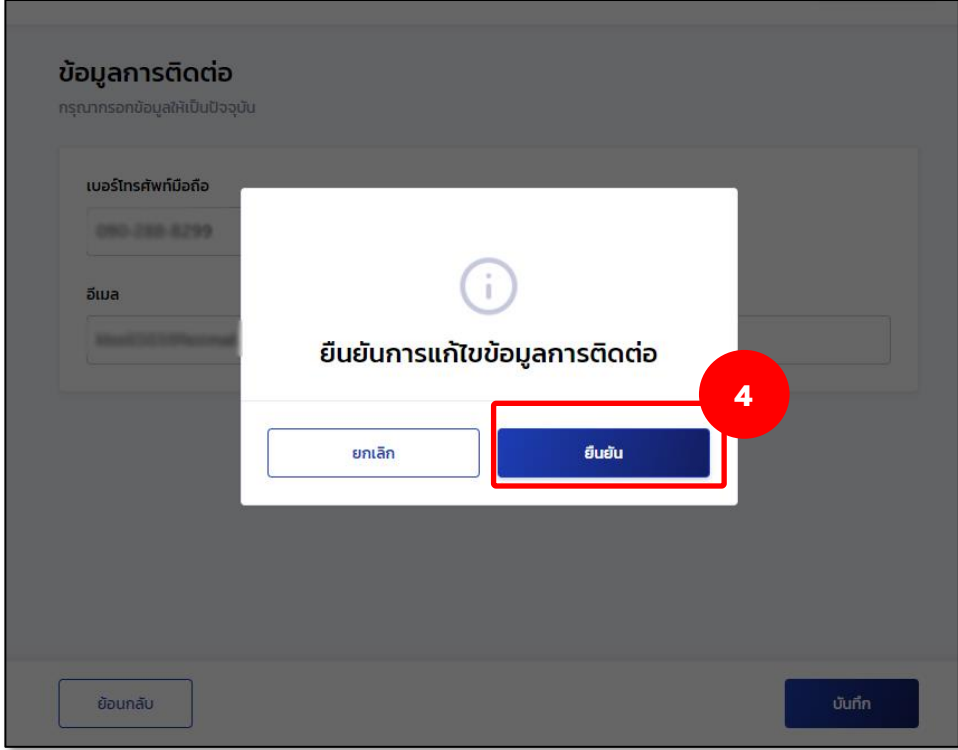

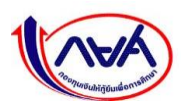

5. ระบบจะแสดงหน้าจอแก้ไขข้อมูลส่วนตัวสำเร็จ

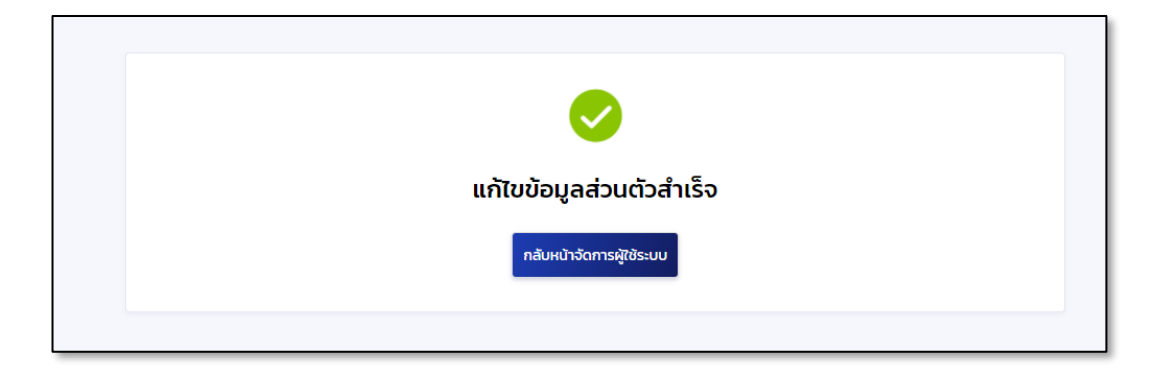

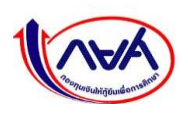

#### **3.2.2 แก้ไขข้อมูลสถานศึกษา**

การแก้ไขข้อมูลสถานศึกษาทำได้เฉพาะผู้จัดการสิทธิ์สูงสุด (Super User) ผู้ดูแลระบบ (Admin) โดยข้อมูลที่สามารถแก้ไขได้คือ ข้อมูลการติดต่อ เช่น อีเมลสถานศึกษา เบอร์โทรศัพท์ติดต่อสถานศึกษา ข้อมูล ผู้บริหารสถานศึกษา เป็นต้น

### **แก้ไขข้อมูลการติดต่อสถานศึกษา**

1. เข้าเมนู Self-Service ที่มุมขวาบนของหน้าจอ กดเมนูย่อย **"แก้ไขข้อมูลสถานศึกษา"**

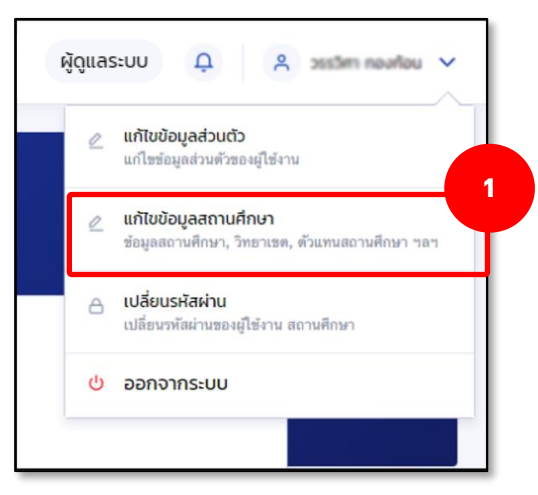

2. ระบบจะแสดงหน้าจอแก้ไขข้อมูลสถานศึกษา ในส่วนของ **ข้อมูลสถานศึกษา** ให้กดปุ่ม **"แก้ไข ข้อมูล"**

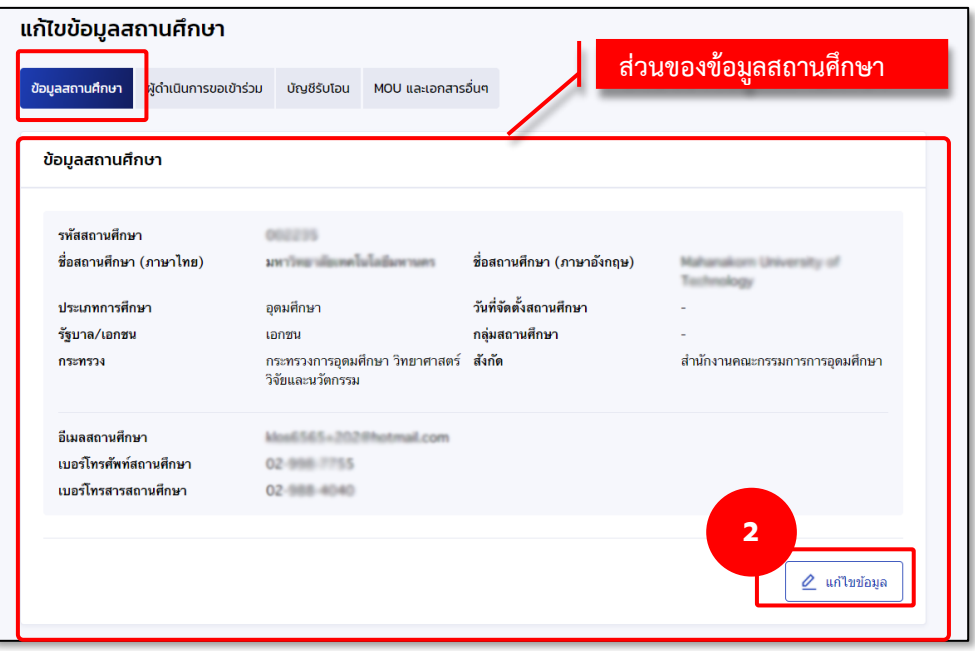

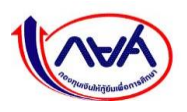

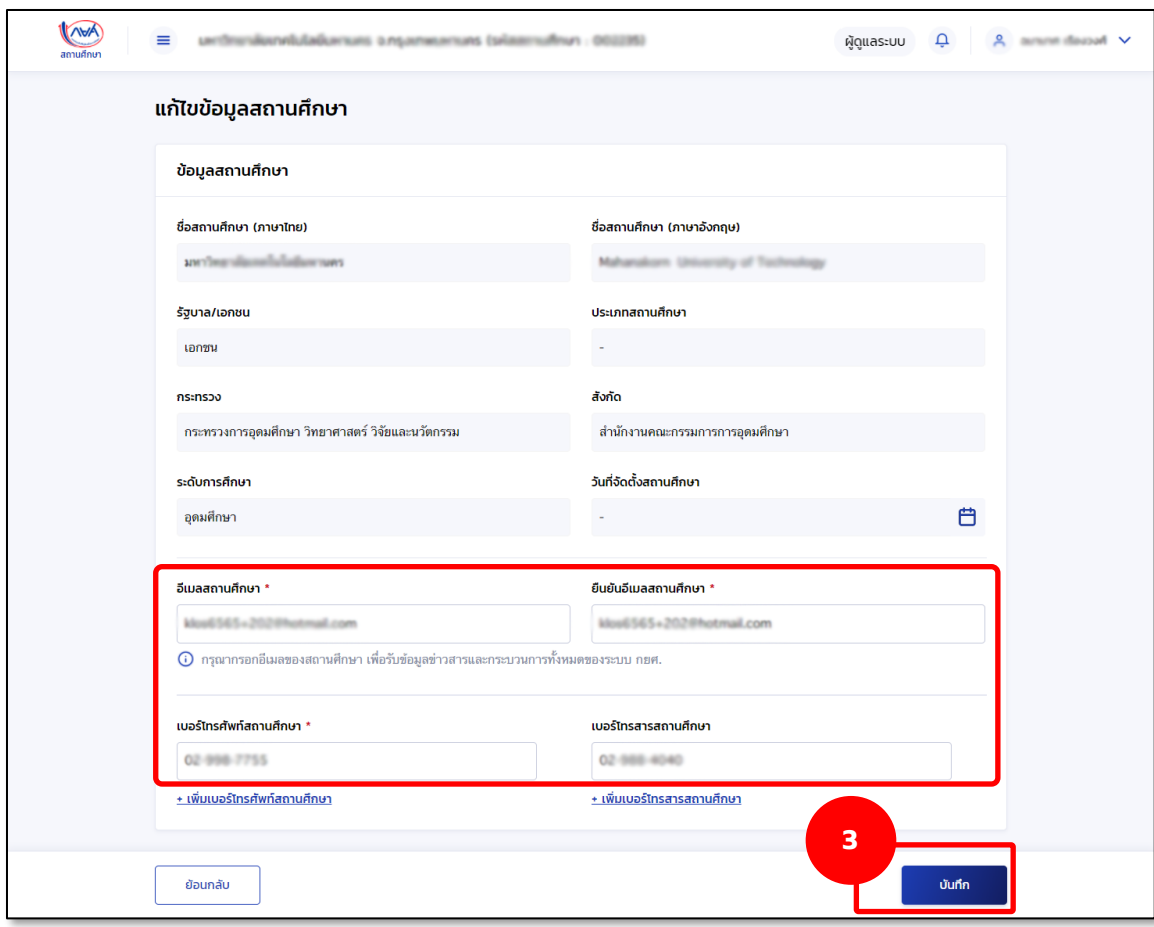

3. แก้ไขข้อมูลที่ต้องการ เช่น อีเมลสถานศึกษา เบอร์โทรศัพท์สถานศึกษา จากนั้นกดปุ่ม **"บันทึก"**

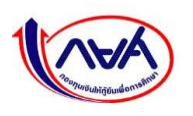

# **แก้ไขข้อมูลผู้บริหารสถานศึกษา**

1. เข้าเมนู Self-Service ที่มุมขวาบนของหน้าจอ กดเมนูย่อย **"แก้ไขข้อมูลสถานศึกษา"**

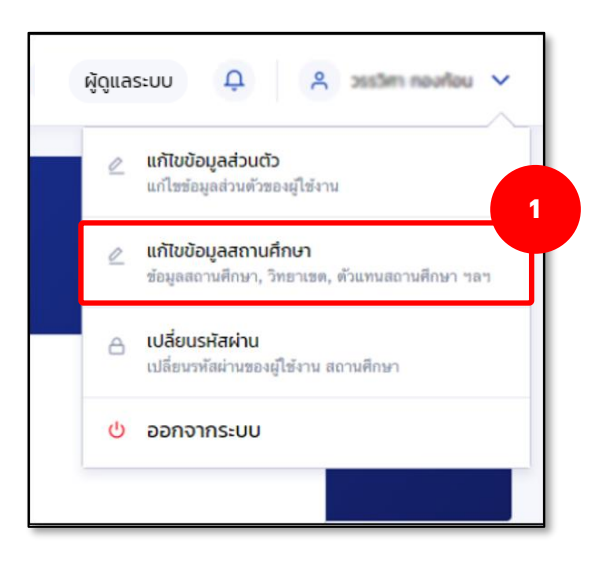

3. ระบบจะแสดงหน้าจอแก้ไขข้อมูลสถานศึกษา กดข้อมูลสถานศึกษา ระบบจะแสดงหน้าจอ ในส่วนของ **ข้อมูลผู้บริหารสถานศึกษา**

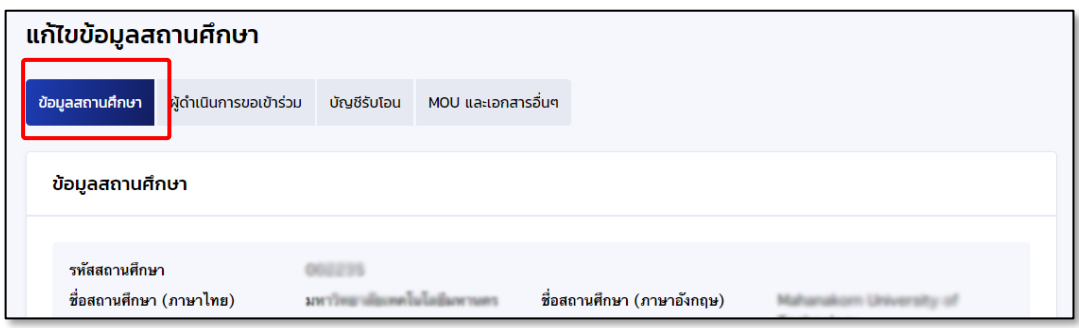

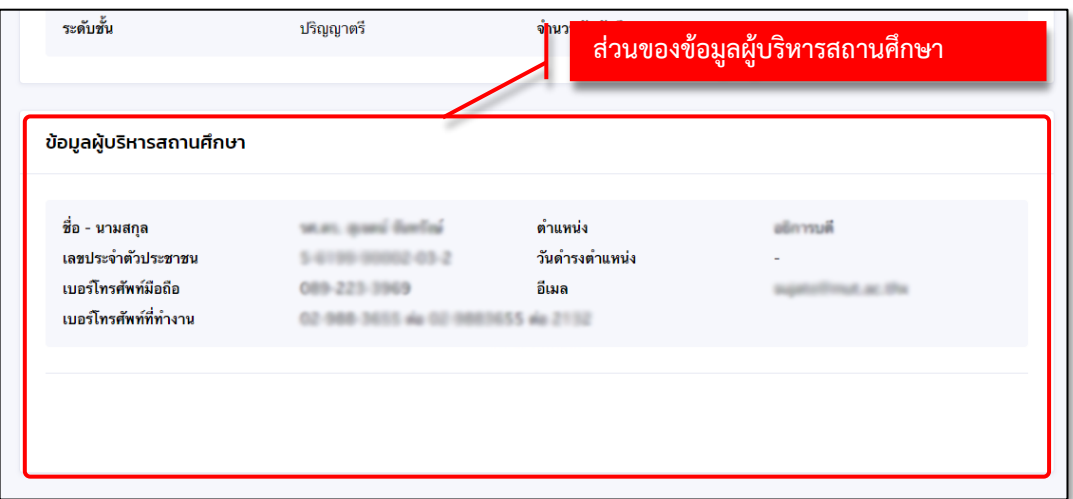

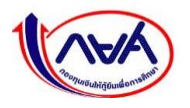

สถานศึกษาทำหนังสือราชการแจ้งมาที่กองทุน เพื่อให้กองทุนปรับปรุงข้อมูลผู้บริหารสถานศึกษา โดยระบุรายละเอียดของผู้บริหาร ดังนี้

- 8. เลขบัตรประจำตัวประชาชน
- 9. ชื่อ นามสกุล 10.วันที่ดำรงตำแหน่ง 11.ตำแหน่ง 12.เบอร์โทรศัพท์มือถือ 13.เบอร์ที่ทำงาน 14.อีเมลส่วนตัว

พร้อมแนบสำเนาบัตรข้าราชการ/สำเนาบัตรประจำตัวประชาชน สำเนาคำสั่งแต่งตั้ง/โยกย้าย (เอกสารรับรอง สำเนา)

> **กองทุนเงินให้กู้ยืมเพื่อการศึกษา (กยศ.) ที่อยู่ : เลขที่ 89 อาคาร เอไอเอ แคปปิตอล เซ็นเตอร์ ชั้น 5-6 ถนนรัชดาภิเษก แขวงดินแดง เขตดินแดง กรุงเทพฯ 10400**

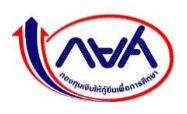

## **3.2.3 การเปลี่ยนรหัสผ่าน**

1. เข้าเมนู Self-Service ที่มุมขวาบนของหน้าจอ กดเมนูย่อย **"เปลี่ยนรหัสผ่าน"**

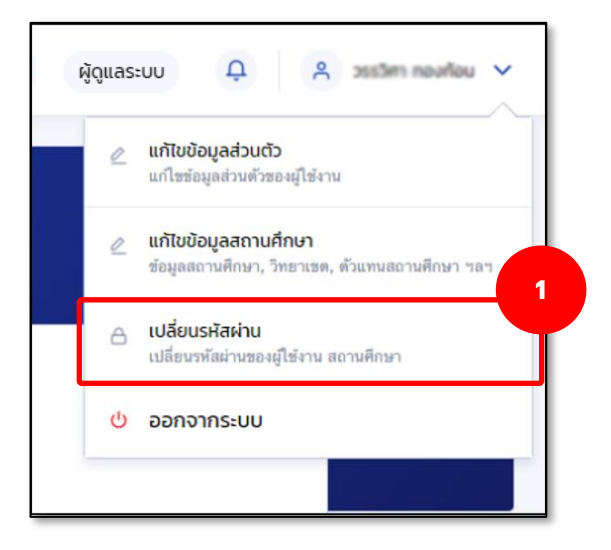

2. หน้าจอแสดงการเปลี่ยนรหัสผ่าน โดยให้กรอกรหัสผ่านเดิม และผ่านใหม่ 2 ครั้งให้ตรงกัน ตามขั้นตอนในหน้าจอ จากนั้น กดปุ่ม **"ถัดไป"**

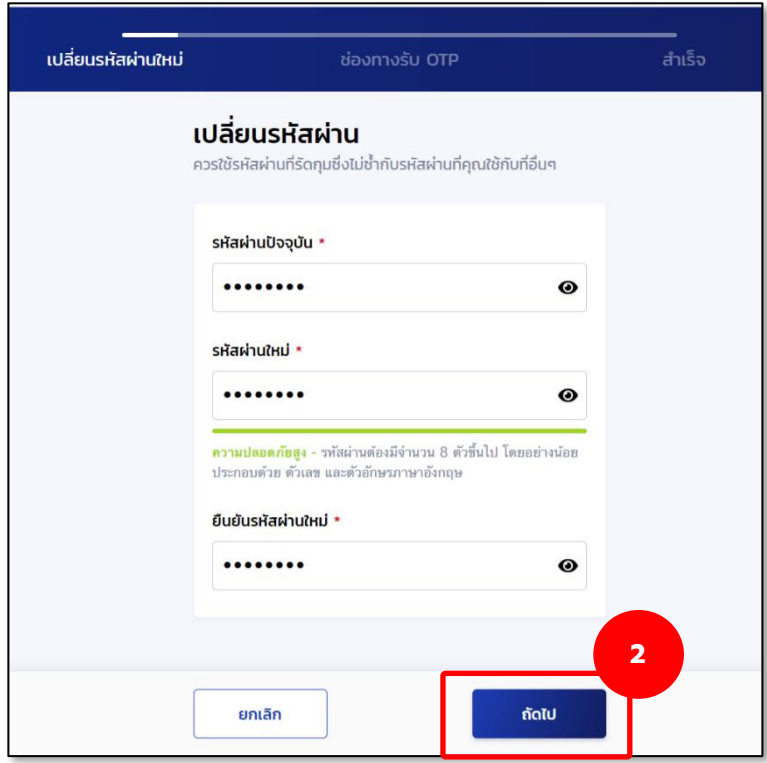

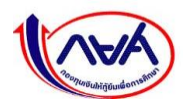

3. ระบบจะแสดงหน้าจอ ช่องทางการรับรหัส OTP เลือกช่องทางรับ OTP ว่าจะเป็นอีเมลหรือ เบอร์โทรศัพท์มือถือ จากนั้น กดปุ่ม **"รับรหัส OTP"**

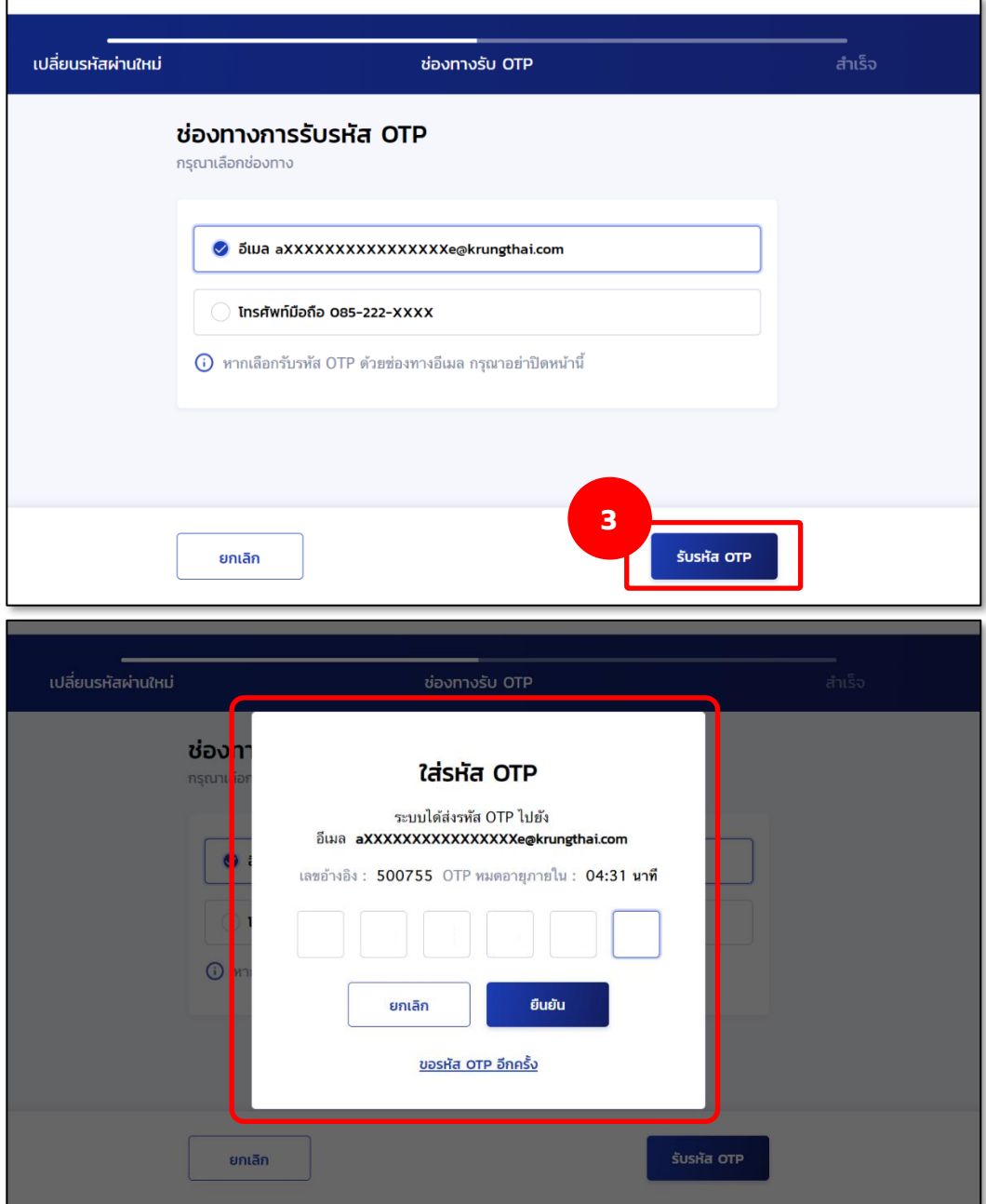

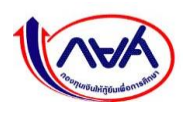

4. เปิดอีเมลที่เลือกไว้ในขั้นตอนก่อนหน้าเพื่อรับรหัส OTP โดยจะต้องเป็น OTP ที่มีรหัสอ้างอิง ตรงกับกล่องข้อความ ใส่รหัส OTP

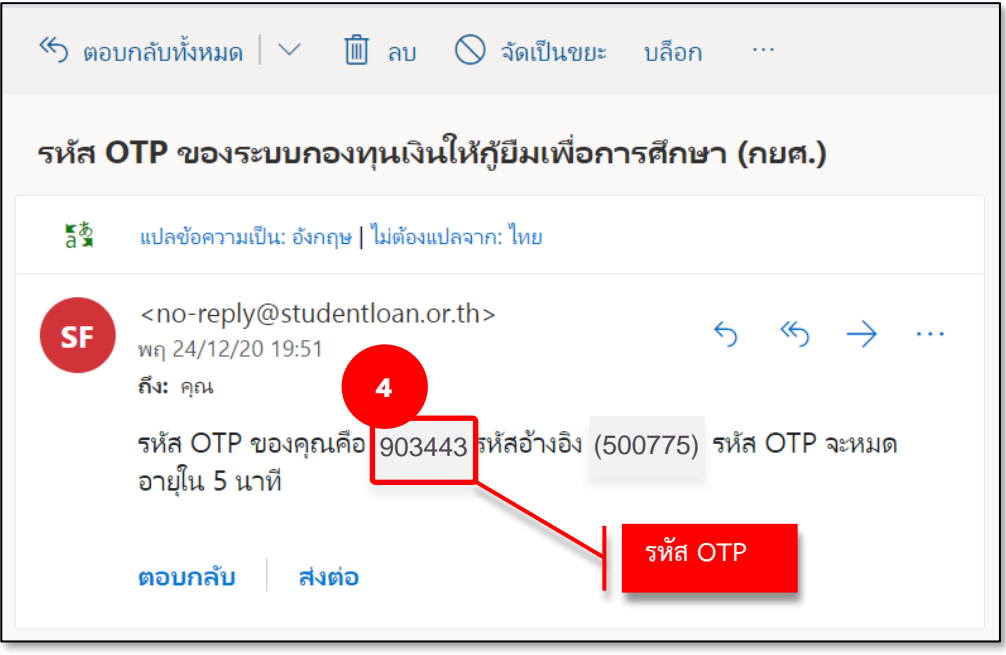

5. ใส่รหัส OTP ที่ได้จากช่องทางที่เลือกรับรหัสให้ถูกต้องในกล่องข้อความ จากนั้นกดปุ่ม **"ยืนยัน"**

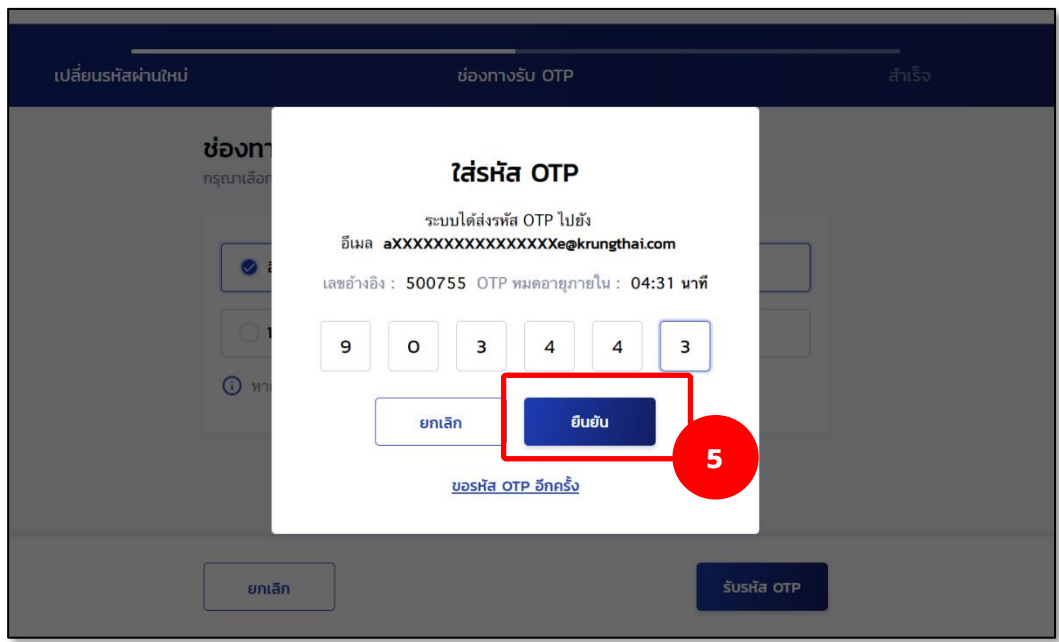

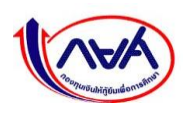

6. หากระบุ OTP ถูกต้อง ระบบจะแสดงหน้าจอว่า "ตั้งรหัสผ่านใหม่สำเร็จ" สามารถนำรหัสผ่าน ใหม่ไปลงชื่อเข้าใช้งานได้ที่หน้าจอ Login โดยกดปุ่ม **"ลงชื่อเข้าใช้งาน"**

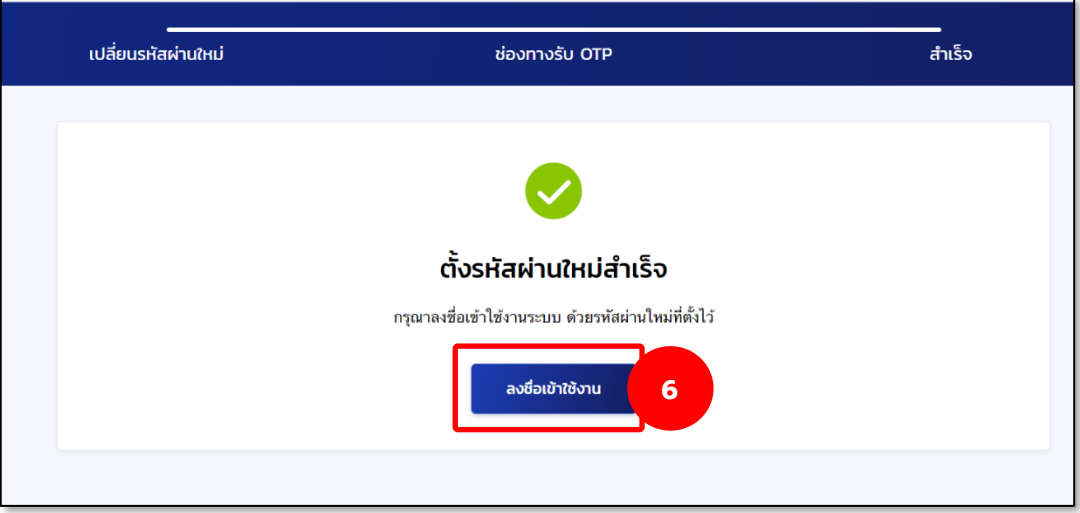

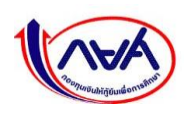
# **3.2.4 การลืมรหัสผ่าน กรณีผู้ดูแลระบบ (Admin) ลืมรหัสผ่าน** มีขั้นตอน ดังนี้

1. หน้าจอ เข้าสู่ระบบ กยศ.(สถานศึกษา) กดปุ่ม **"ลืมรหัสผ่าน สำหรับผู้ใช้งานทั่วไป"**

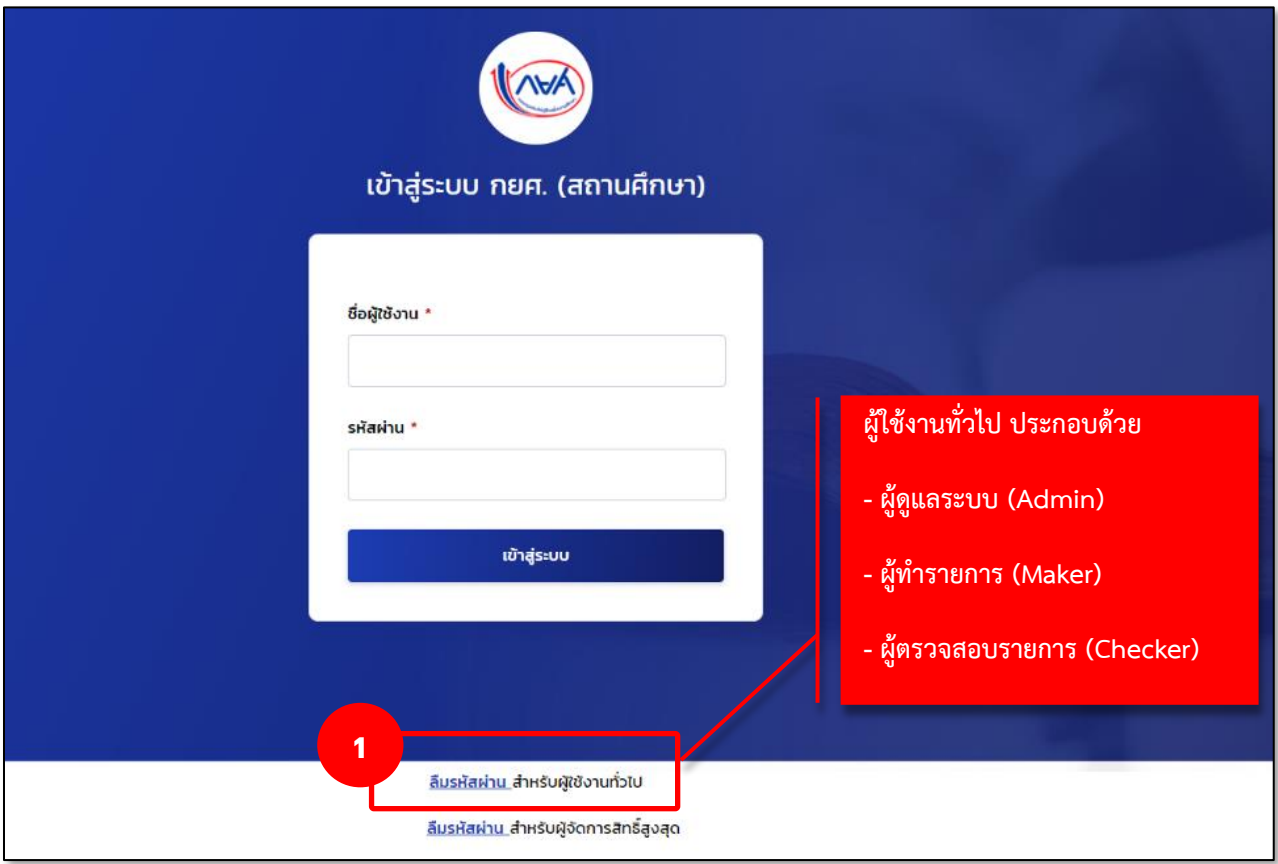

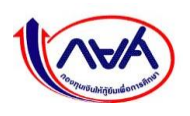

2. หน้าจอ ลืมรหัสผ่าน ระบุเลขบัตรประจำตัวประชาชน อีเมล และเบอร์โทรศัพท์มือถือ ที่ตรงกับ ข้อมูลส่วนตัวในระบบ จากนั้น กดปุ่ม **"ถัดไป"**

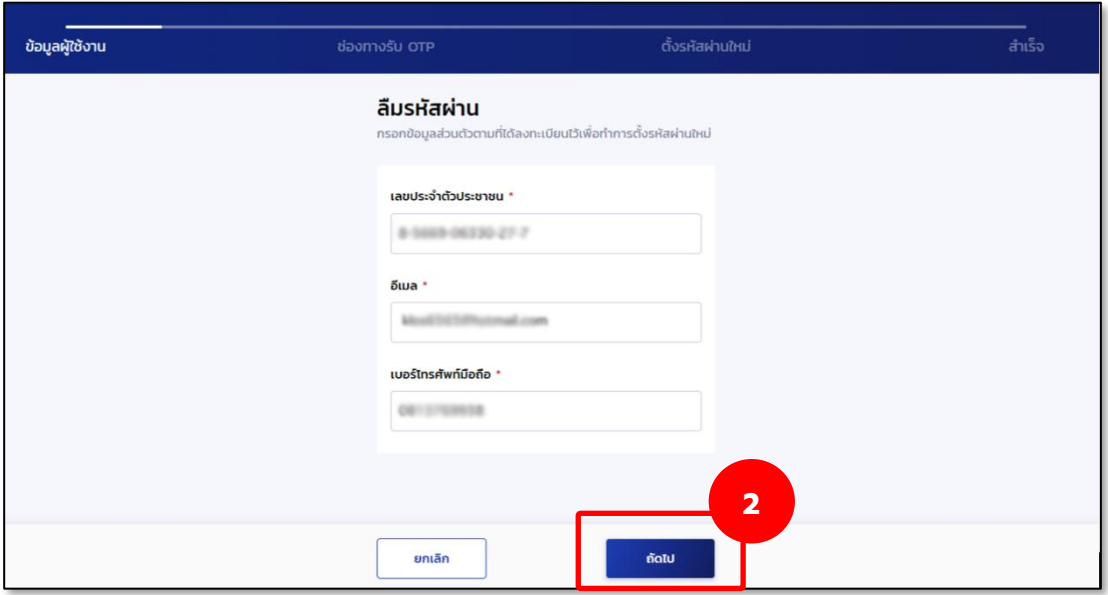

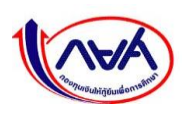

3. ระบบจะแสดงหน้าจอ ช่องทางการรับรหัส OTP ทำเครื่องหมาย **(2)** เพื่อเลือกการรับรหัส OTP จากนั้น กดปุ่ม **"รับรหัส OTP"**

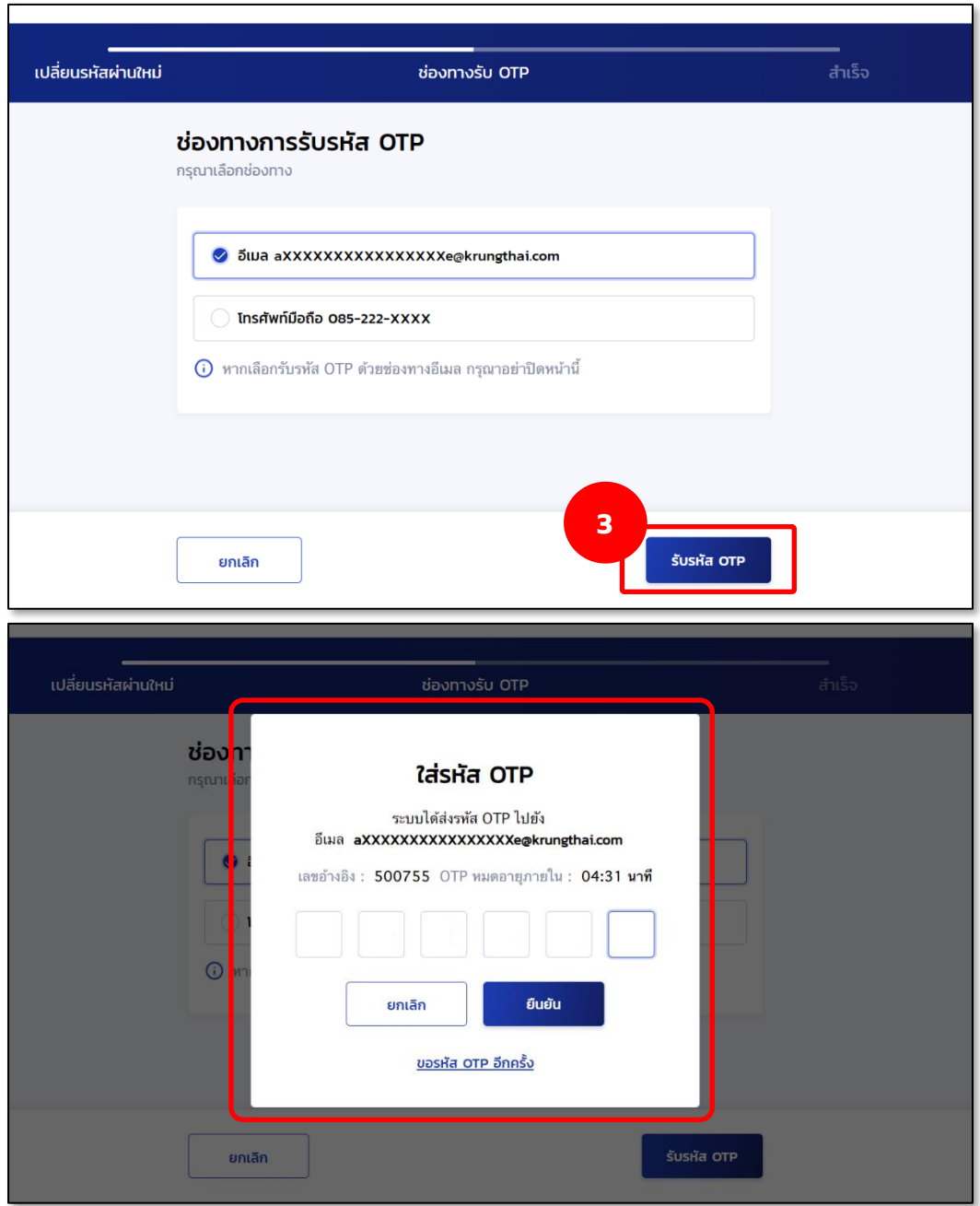

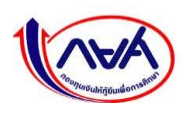

4. เปิดอีเมลที่เลือกไว้ในขั้นตอนก่อนหน้าเพื่อรับรหัส OTP โดยจะต้องเป็น OTP ที่มีรหัสอ้างอิง ตรงกับกล่องข้อความ ใส่รหัส OTP

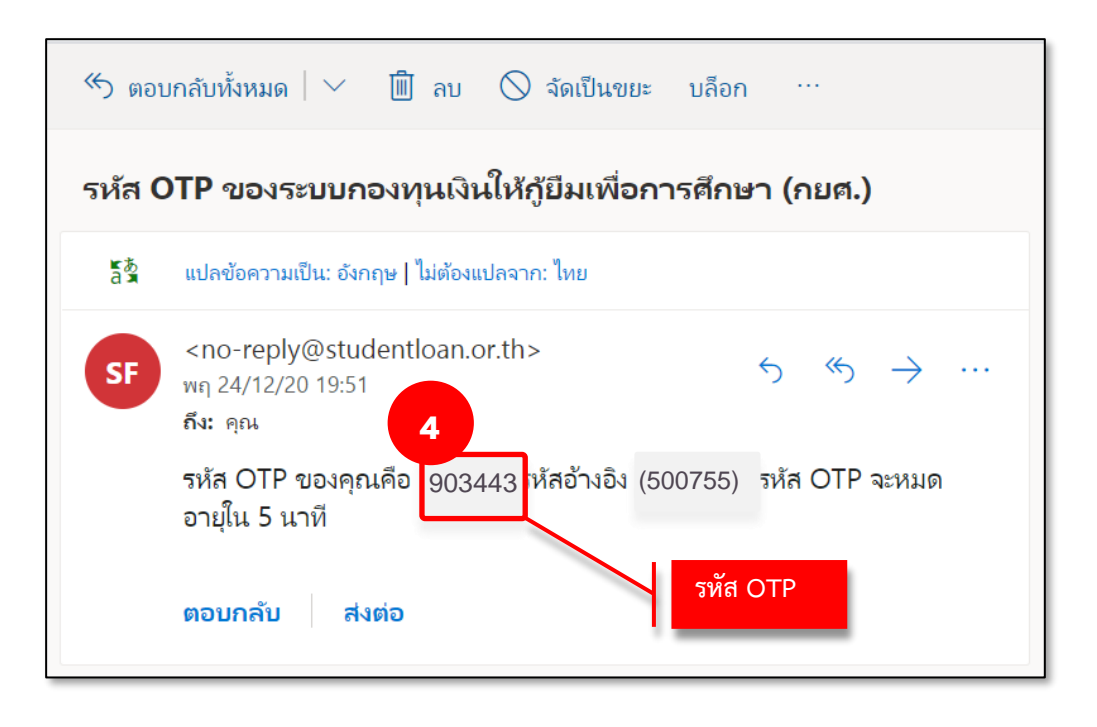

5. ใส่รหัส OTP ที่ได้จากช่องทางที่เลือกรับรหัสให้ถูกต้องในกล่องข้อความ จากนั้นกดปุ่ม **"ยืนยัน"**

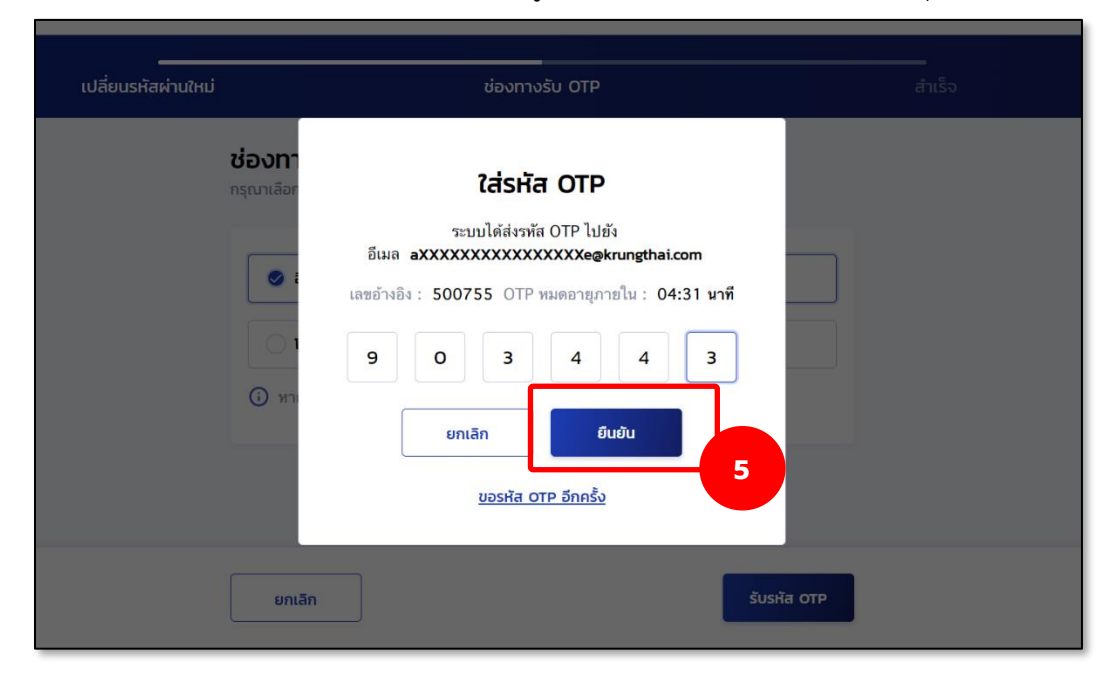

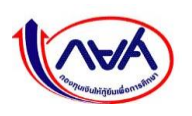

6. ระบุรหัสผ่านใหม่ที่ต้องการ พร้อมทั้งยืนยันรหัสผ่านใหม่

 $\blacksquare$ 

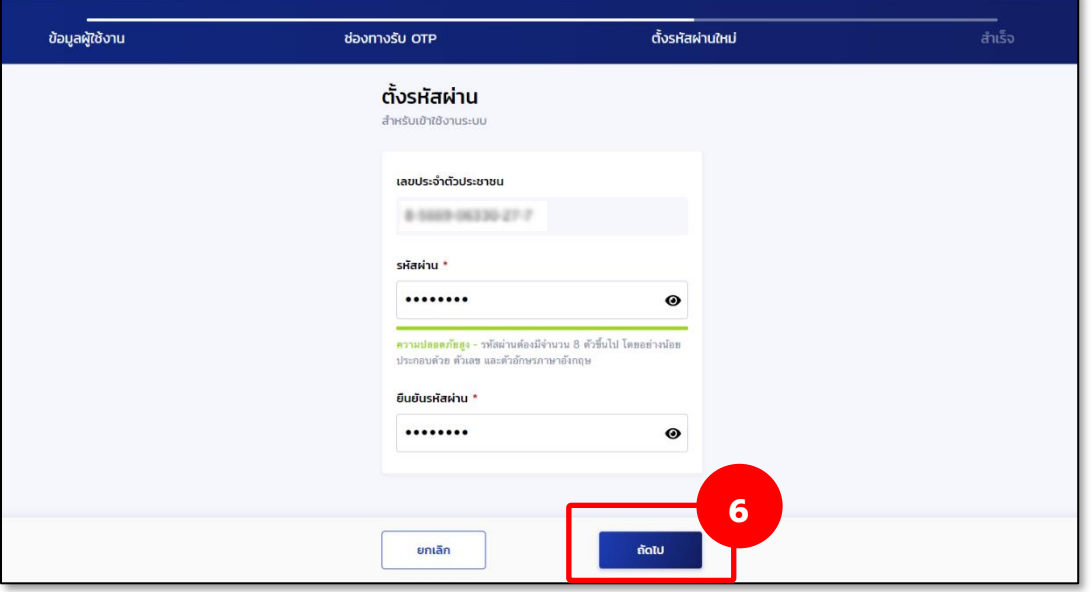

7. เมื่อตั้งรหัสผ่านใหม่เรียบร้อยแล้ว ระบบจะแสดงหน้าจอ **ทำรายการสำเร็จ**

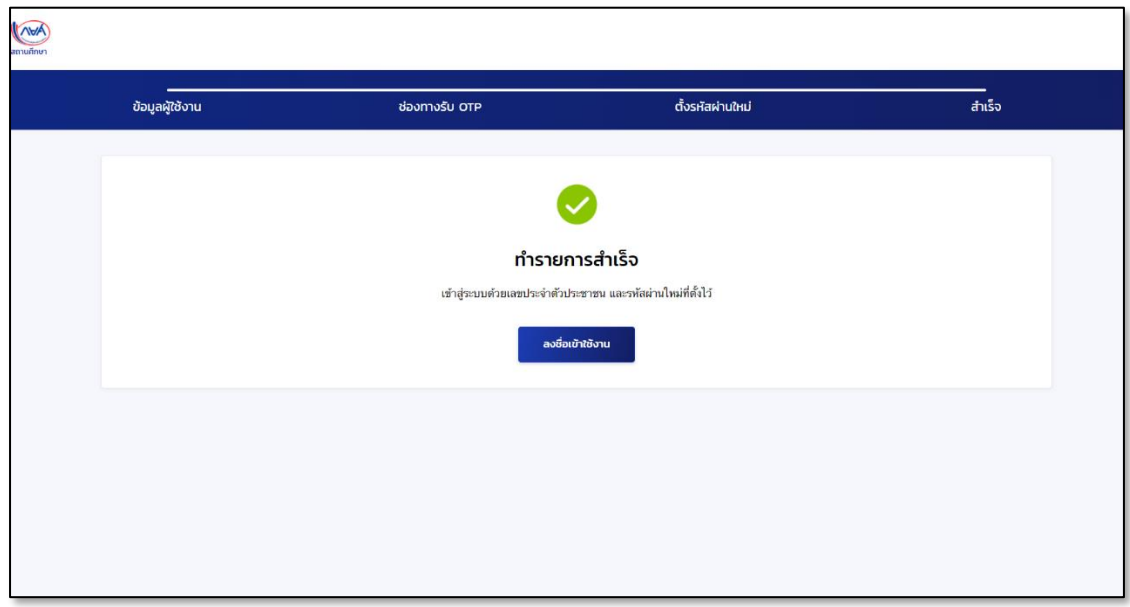

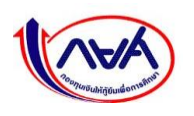

**3.3 การปรับปรุงข้อมูลสำหรับผู้ปฏิบัติงาน : ผู้ทำรายการ (Maker), ผู้ตรวจสอบรายการ (Checker) 3.3.1 แก้ไขข้อมูลส่วนตัว**

การแก้ไขข้อมูลส่วนตัวสามารถแก้ไขได้เฉพาะข้อมูลการติดต่อเท่านั้น เช่น เบอร์โทรศัพท์มือถือ อีเมล

1. เข้ารหัสผู้ทำรายการ (Maker), ผู้ตรวจสอบรายการ (Checker) เข้าเมนู Self-Service ที่มุมขวา บนของหน้าจอกดเมนูย่อย **"แก้ไขข้อมูลส่วนตัว"**

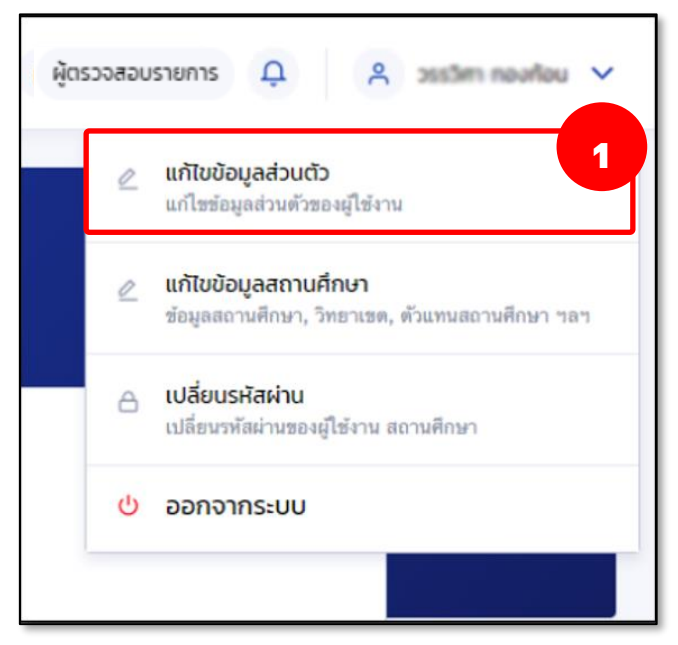

2. หน้าจอ ข้อมูลส่วนตัว กดปุ่ม **"แก้ไขข้อมูลการติดต่อ"**

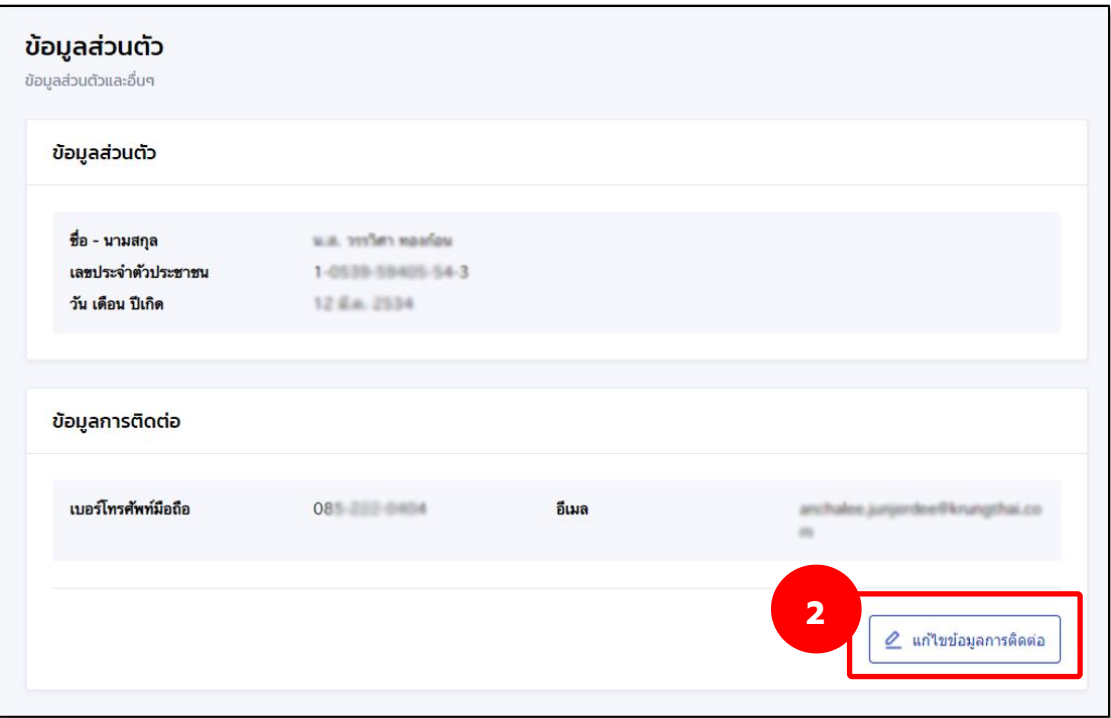

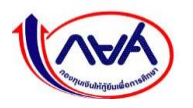

3. หน้าจอ ข้อมูลการติดต่อ แก้ไขข้อมูลที่ต้องการ เช่น เบอร์โทรศัพท์มือถือ อีเมล จากนั้น กดปุ่ม **"บันทึก"**

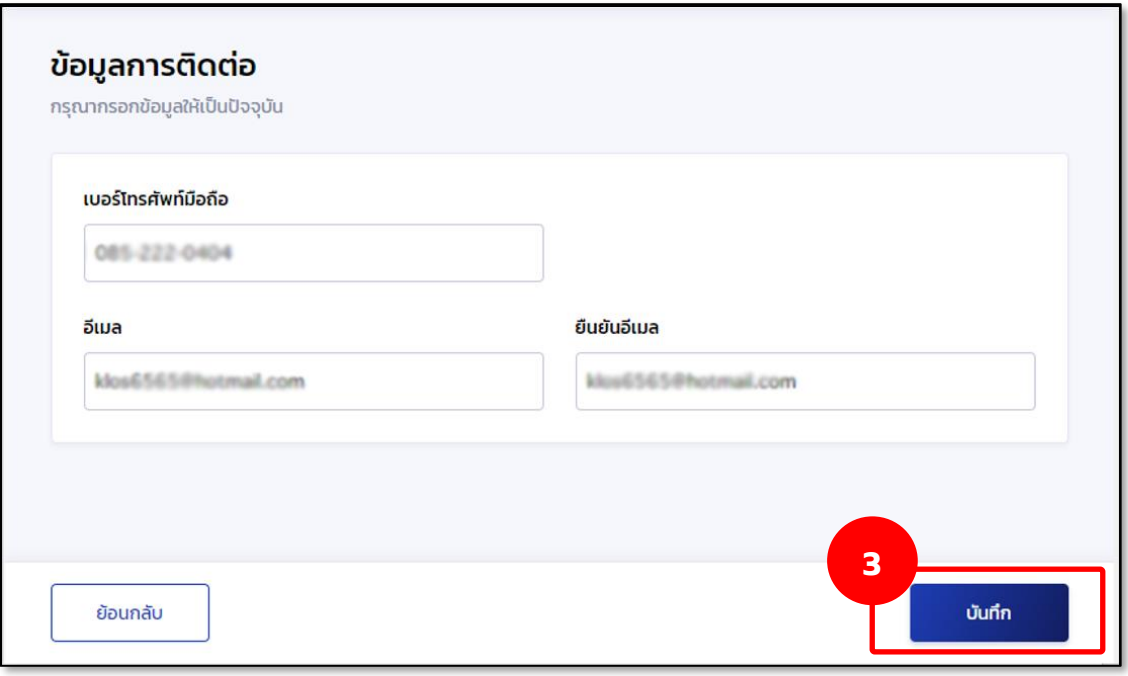

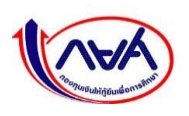

4. ระบบแสดงกล่องข้อความยืนยันการแก้ไขข้อมูลการติดต่อ กดปุ่ม **"ยืนยัน"**

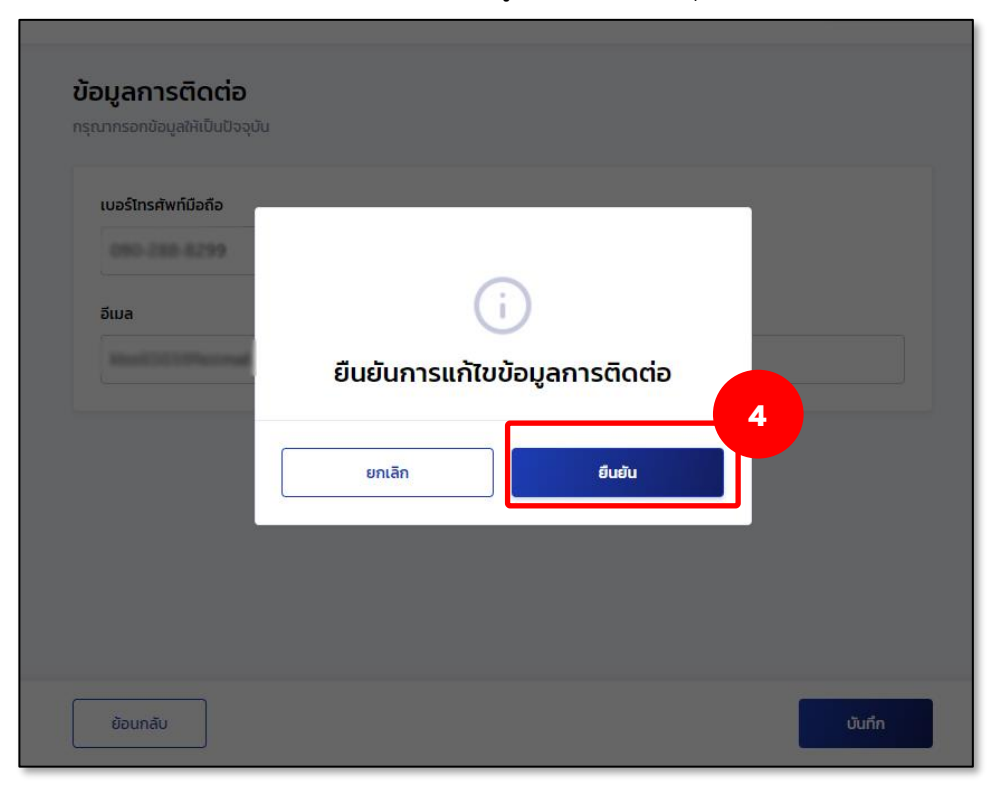

5. ระบบจะแสดงหน้าจอแก้ไขข้อมูลส่วนตัวสำเร็จ

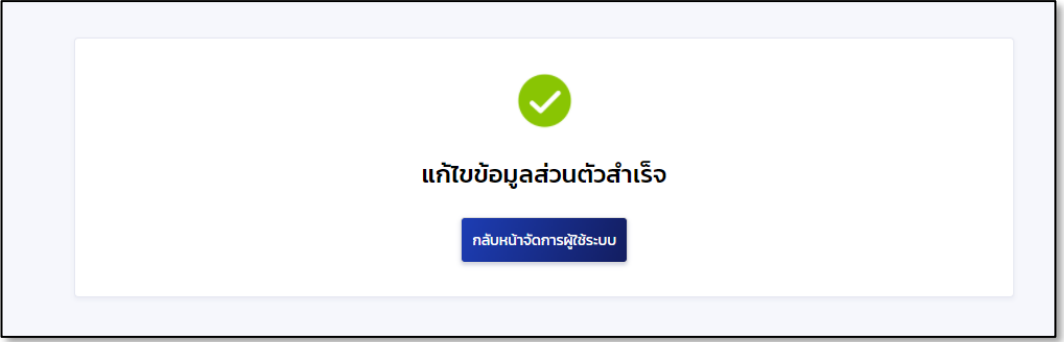

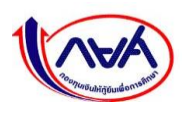

# **3.3.2 ดูข้อมูลสถานศึกษา**

การแก้ไขข้อมูลสถานศึกษาทำได้เฉพาะผู้จัดการสิทธิ์สูงสุด (Super User) ผู้ดูแลระบบ (Admin) ส่วนผู้ตรวจสอบรายการและผู้ทำรายการไม่สามารถทำได้ ทำได้เพียงดูข้อมูลสถานศึกษาเท่านั้น

#### **ดูข้อมูลการติดต่อสถานศึกษา**

1. เข้าเมนู Self-Service ที่มุมขวาบนของหน้าจอ กดเมนูย่อย **"แก้ไขข้อมูลสถานศึกษา"**

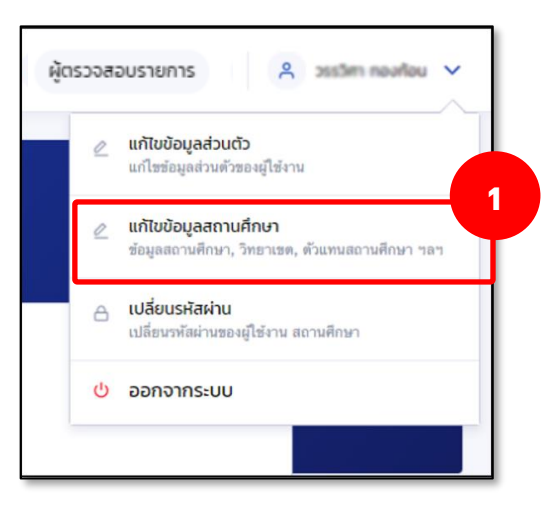

2. ระบบจะแสดงหน้าจอแก้ไขข้อมูลสถานศึกษา ในส่วนของ **ข้อมูลสถานศึกษา แต่สามารถดูได้ เท่านั้น**

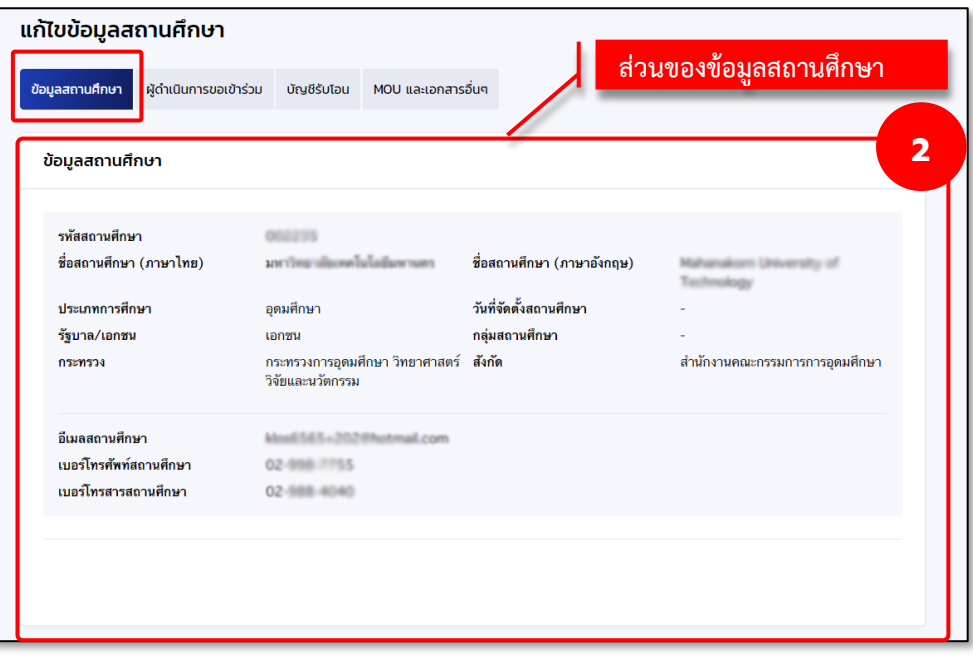

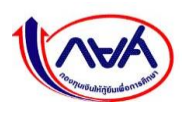

### **ดูข้อมูลผู้บริหารสถานศึกษา**

1. เข้าเมนู Self-Service ที่มุมขวาบนของหน้าจอ กดเมนูย่อย **"แก้ไขข้อมูลสถานศึกษา"**

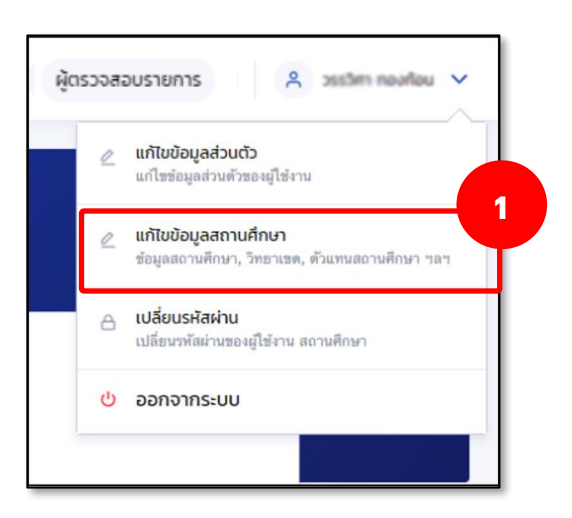

2. ระบบจะแสดงหน้าจอ **แก้ไขข้อมูลสถานศึกษา** ในส่วนของ **ข้อมูลผู้บริหารสถานศึกษา** จะสามารถดูข้อมูลได้เท่านั้น

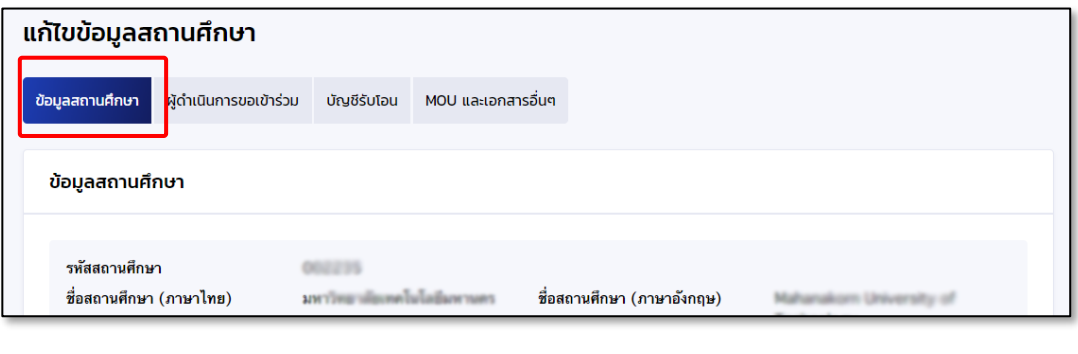

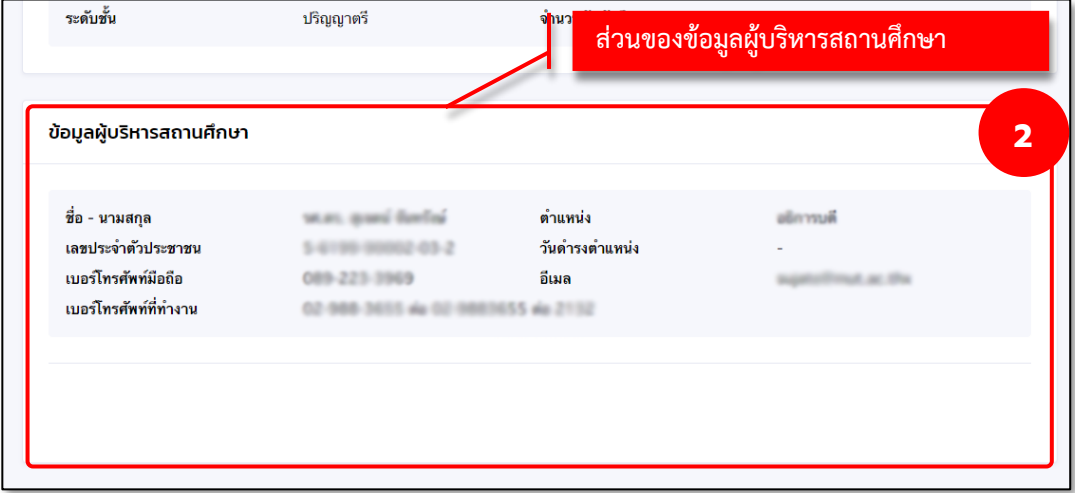

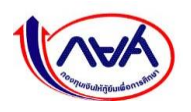

### **3.3.3 การเปลี่ยนรหัสผ่าน**

1. เข้าเมนู Self-Service ที่มุมขวาบนของหน้าจอ กดเมนูย่อย "เปลี่ยนรหัสผ่าน"

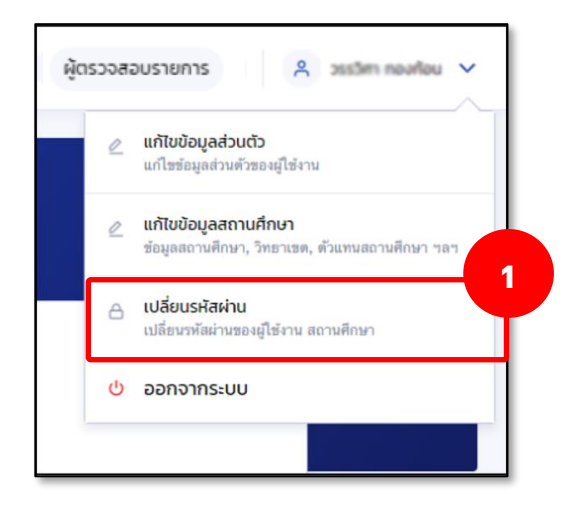

2. หน้าจอแสดงการเปลี่ยนรหัสผ่าน โดยให้กรอกรหัสผ่านเดิม และผ่านใหม่ 2 ครั้งให้ตรงกัน ตามขั้นตอนในหน้าจอ จากนั้น กดปุ่ม **"ถัดไป"**

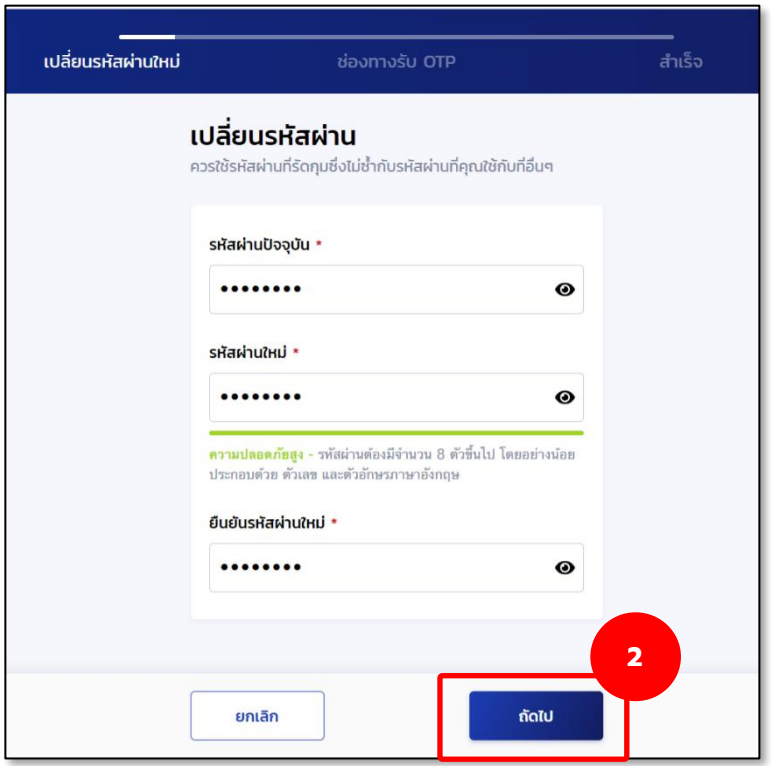

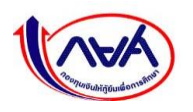

3. ระบบจะแสดงหน้าจอ ช่องทางการรับรหัส OTP เลือกช่องทางรับ OTP ว่าจะเป็นอีเมลหรือเบอร์ โทรศัพท์มือถือ จากนั้น กดปุ่ม **"รับรหัส OTP"**

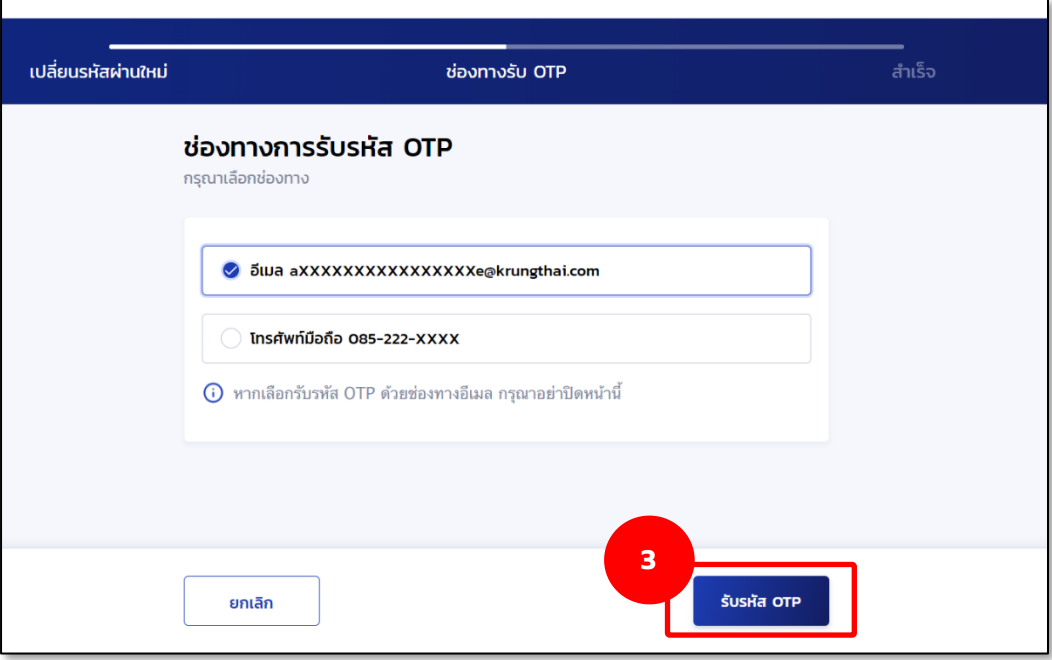

4. เปิดอีเมลที่เลือกไว้ในขั้นตอนก่อนหน้าเพื่อรับรหัส OTP โดยจะต้องเป็น OTP ที่มีรหัสอ้างอิง ตรงกับกล่องข้อความ ใส่รหัส OTP

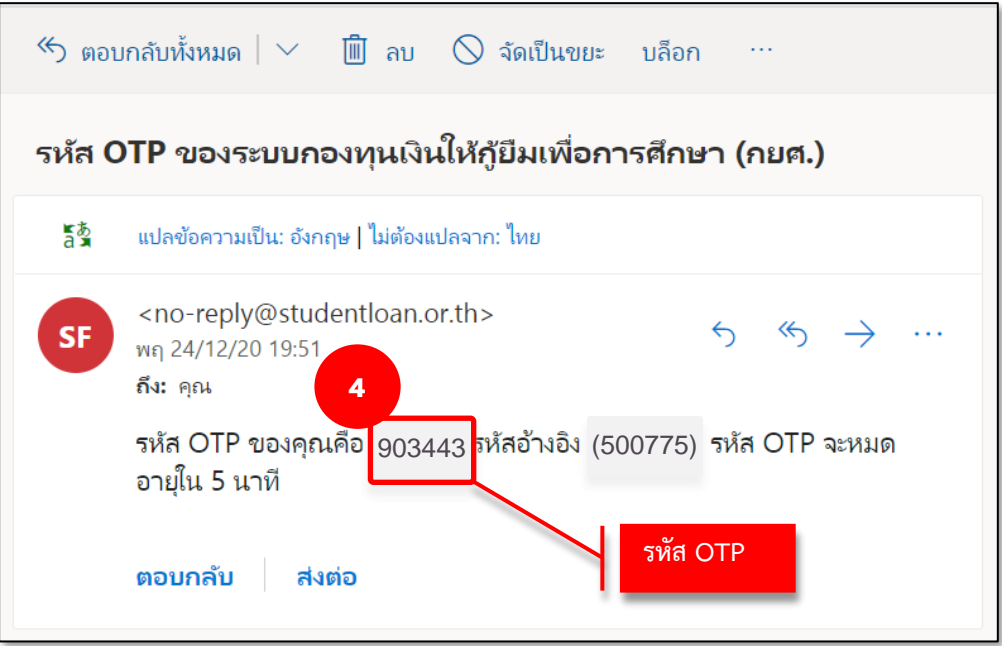

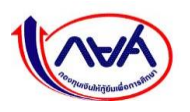

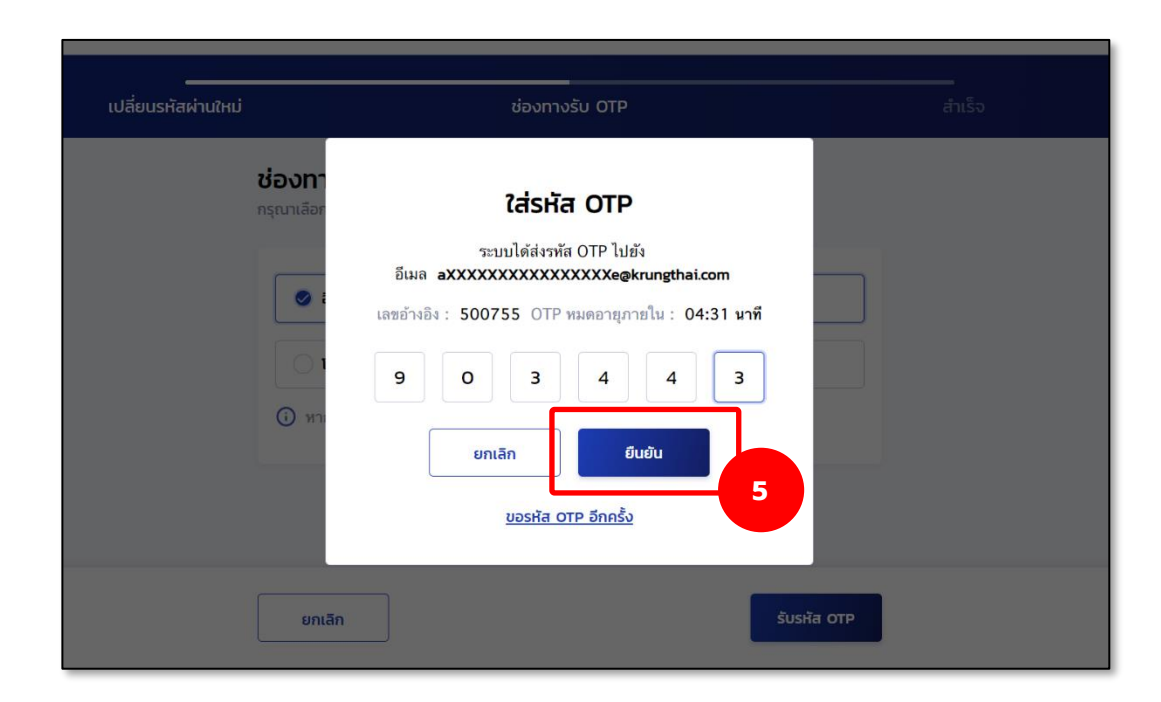

5. ใส่รหัส OTP ที่ได้จากช่องทางที่เลือกรับรหัสให้ถูกต้องในกล่องข้อความ จากนั้นกดปุ่ม **"ยืนยัน"**

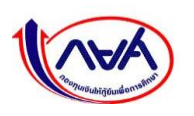

6. หากระบุ OTP ถูกต้อง ระบบจะแสดงหน้าจอว่า "ตั้งรหัสผ่านใหม่สำเร็จ" สามารถนำรหัสผ่าน ใหม่ไปลงชื่อเข้าใช้งานได้ที่หน้าจอ Login โดยกดปุ่ม **"ลงชื่อเข้าใช้งาน"**

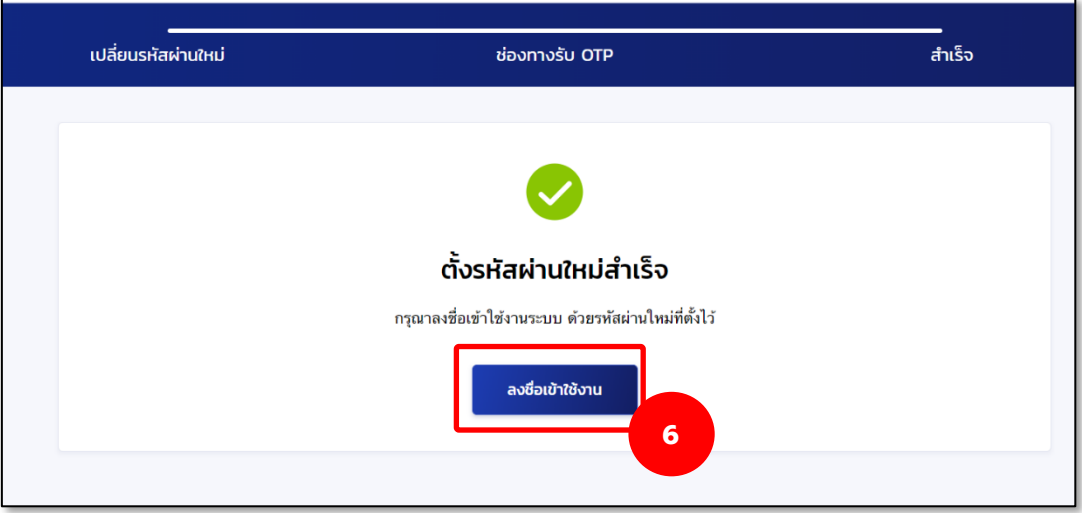

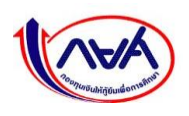

### **3.3.4 การลืมรหัสผ่าน**

 **กรณีผู้ทำรายการ (Maker) และผู้ตรวจสอบรายการ (Checker)** ลืมรหัสผ่าน สามารถ Reset password ได้ด้วยตนเอง ดังนี้

1. หน้าจอ ลงชื่อเข้าใช้งานระบบ กด **"ลืมรหัสผ่าน สำหรับผู้ใช้งานทั่วไป"**

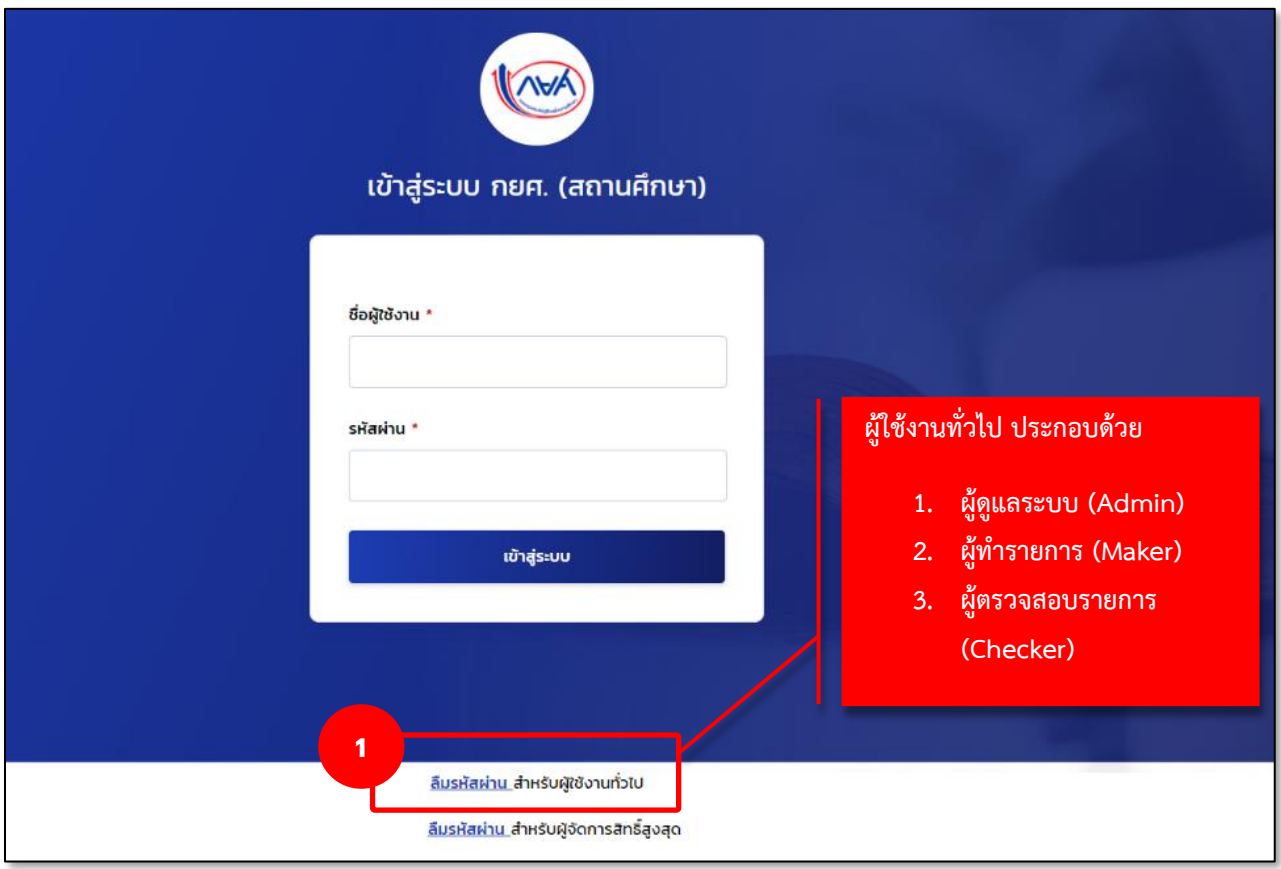

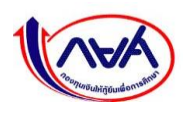

2. จะปรากฏหน้าจอ "ลืมรหัสผ่าน" ระบุเลขบัตรประจำตัวประชาชน อีเมล และเบอร์ โทรศัพท์มือถือ ที่ตรงกับข้อมูลส่วนตัวในระบบ จากนั้น กดปุ่ม **"ถัดไป"**

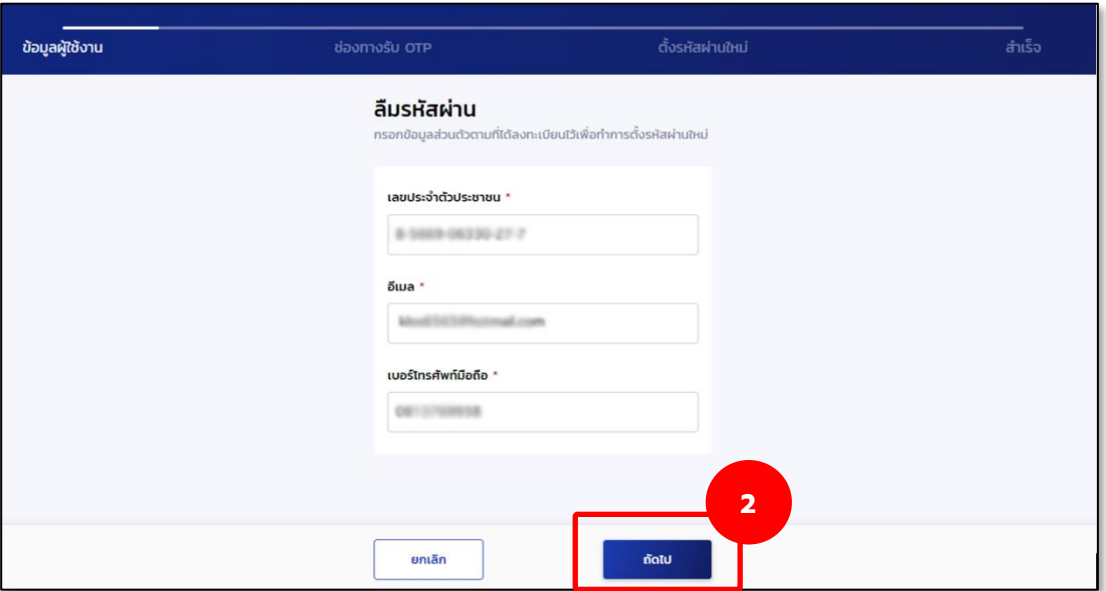

3. เลือกช่องทางการรับ OTP ว่าจะให้ส่งไปที่อีเมลหรือเบอร์โทรศัพท์มือถือ ตามข้อมูลการ ติดต่อที่ให้ไว้ในเมนูข้อมูลส่วนตัว จากนั้น กดปุ่ม **"รับรหัส OTP"**

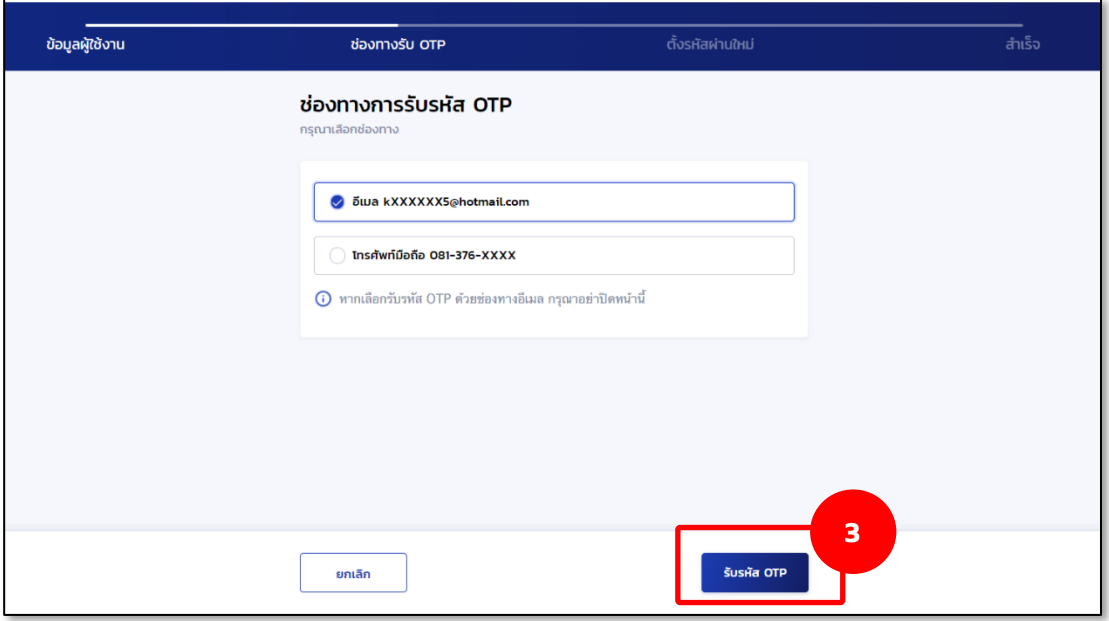

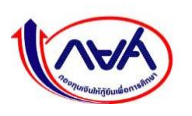

4. เปิดอีเมลที่เลือกไว้ในขั้นตอนก่อนหน้าเพื่อรับรหัส OTP โดยจะต้องเป็น OTP ที่มีรหัสอ้างอิง ตรงกับกล่องข้อความ ใส่รหัส OTP

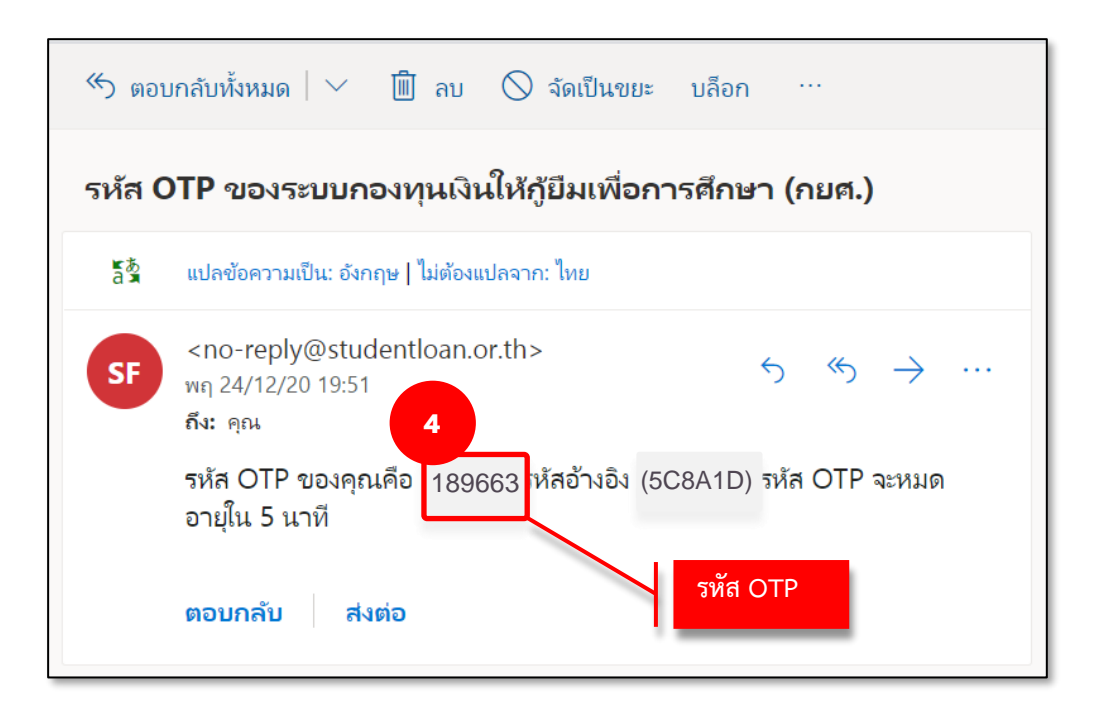

5. ใส่รหัส OTP ที่ได้จากช่องทางที่เลือกรับรหัสให้ถูกต้องในกล่องข้อความ จากนั้นกดปุ่ม **"ยืนยัน"**

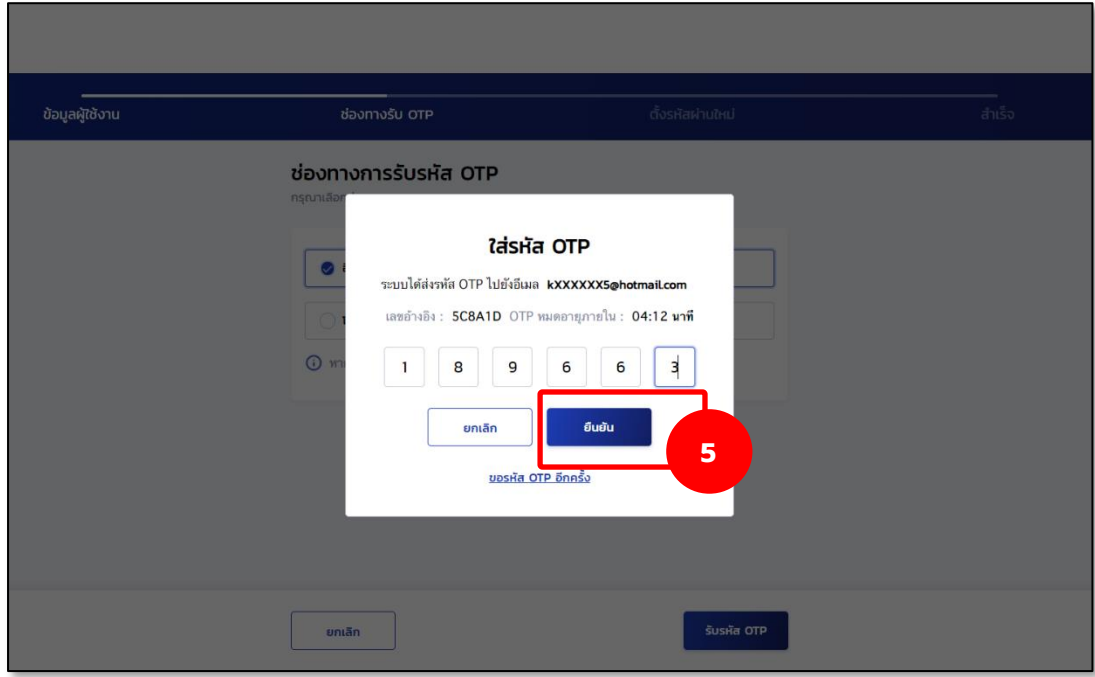

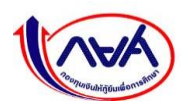

6. ระบุรหัสผ่านใหม่ที่ต้องการพร้อมทั้งยืนยันรหัสผ่านใหม่ซ้ำอีกครั้ง

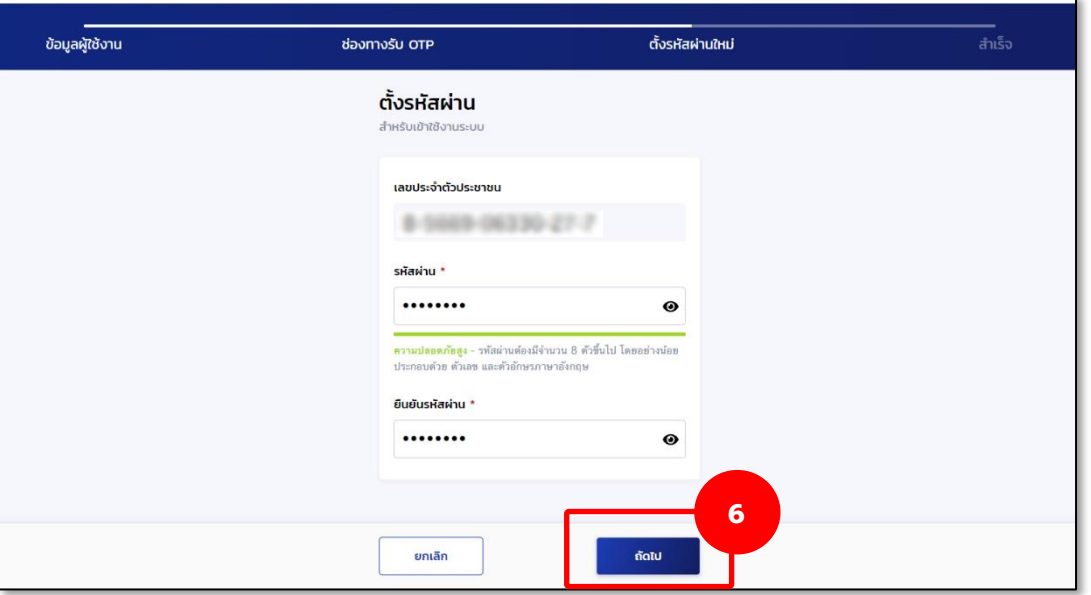

7. เมื่อตั้งรหัสผ่านใหม่เรียบร้อยแล้ว ระบบจะแสดงหน้าจอ **ทำรายการสำเร็จ**

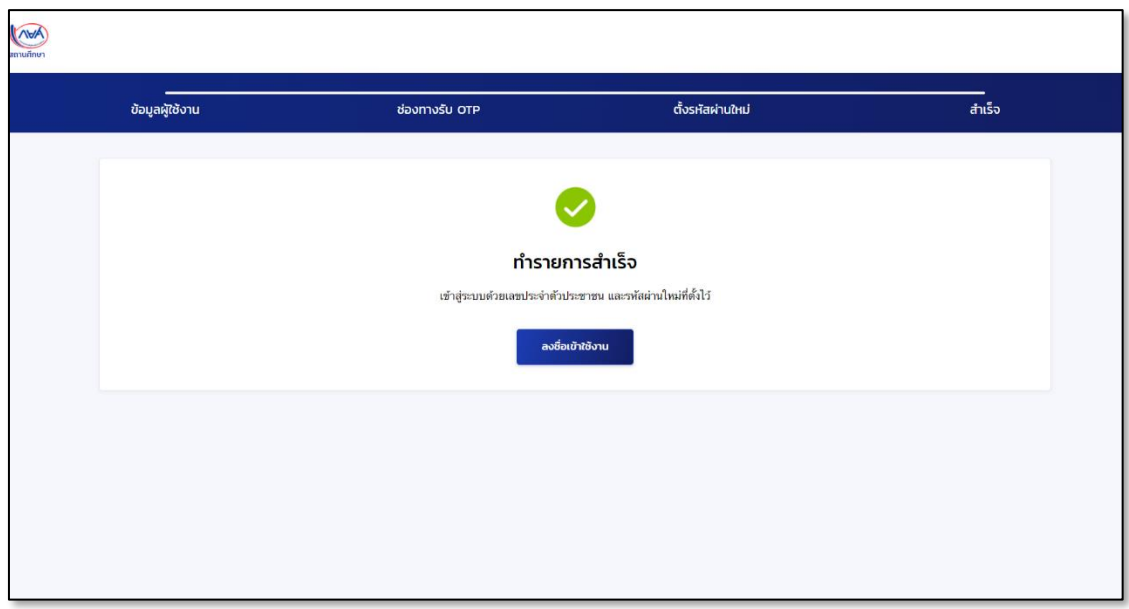

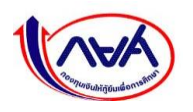

#### **4. การยืนยันข้อมูลการติดต่อของสถานศึกษา**

ทุกปีการศึกษาระบบจะแจ้งเตือนให้สถานศึกษาเข้าดำเนินการยืนยันข้อมูลการติดต่อของสถานศึกษา

1. ผู้ทำรายการ (Maker) / ผู้ตรวจสอบรายการ (Checker) จะได้รับข้อความแจ้งเตือนการยืนยันข้อมูล การติดต่อ ดังภาพ

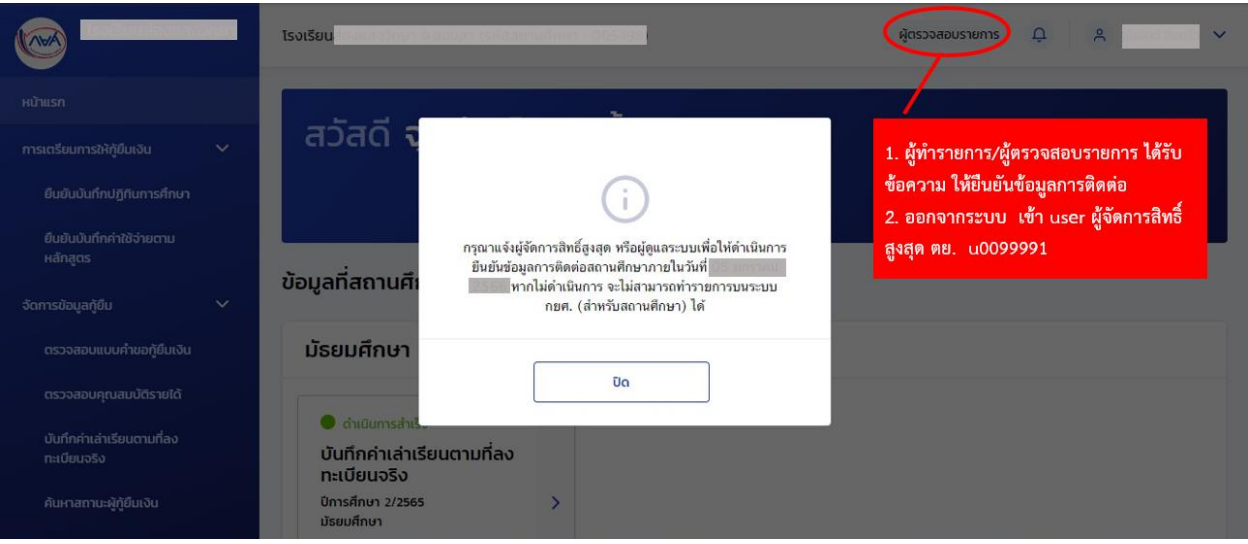

2. ออกจากระบบผู้ทำรายการ (Maker) / ผู้ตรวจสอบรายการ (Checker) เข้าผู้จัดการสิทธิ์สูงสุด ตย. u0099991 ดังภาพ

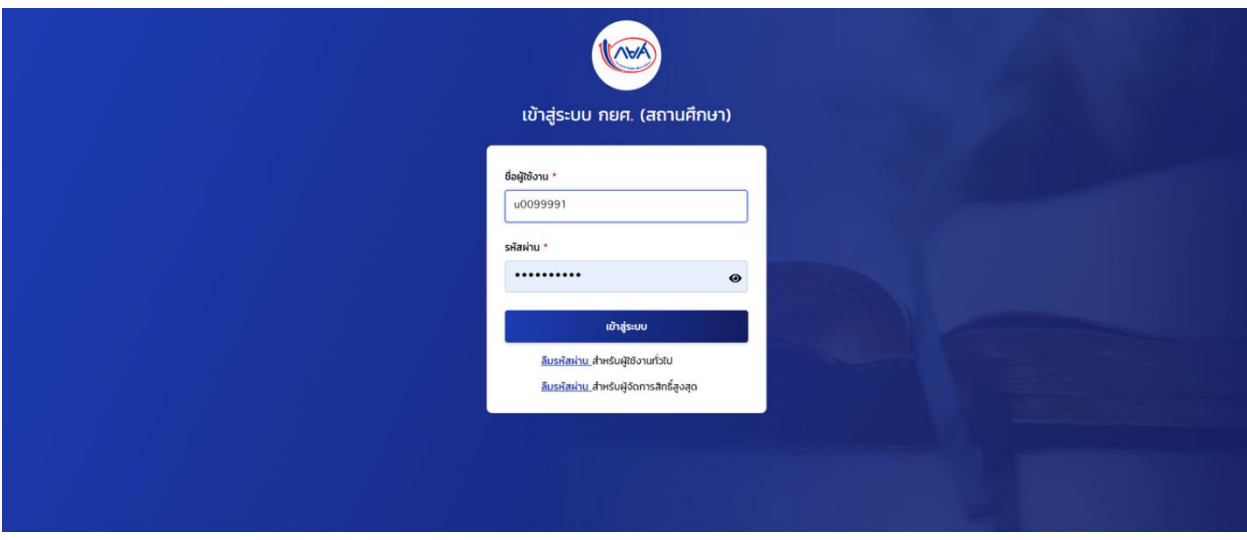

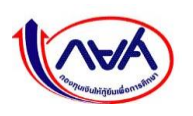

3. กดปุ่ม ยืนยัน ดังภาพ

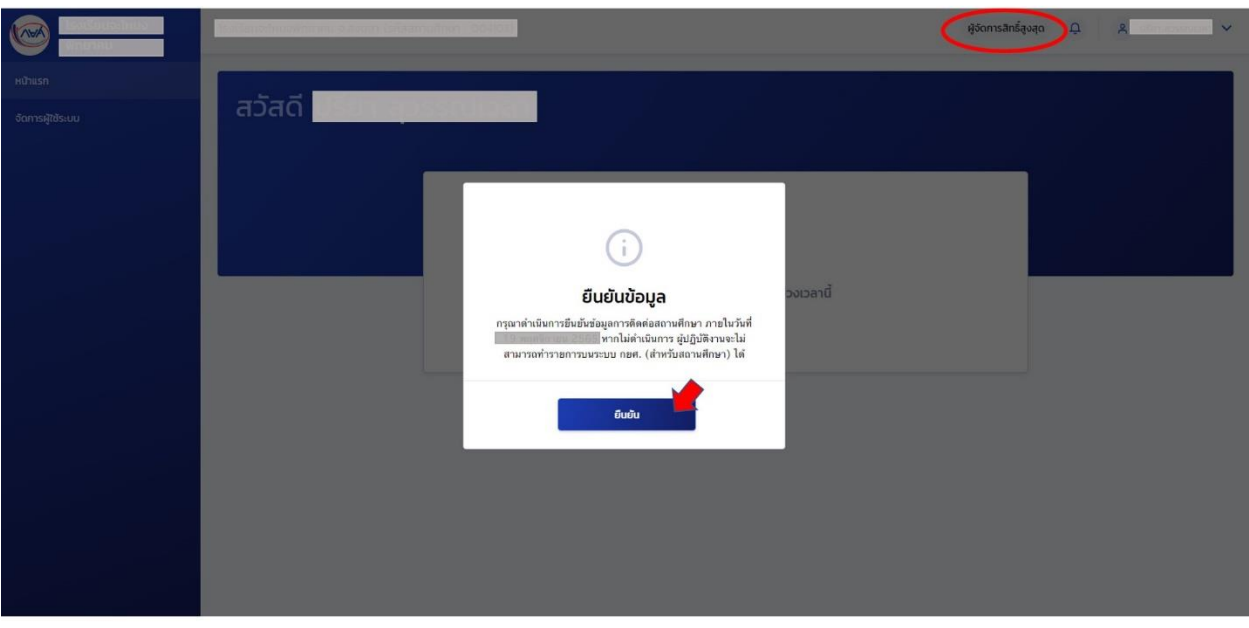

# 4. ปรับปรุงข้อมูลการติดต่อสถานศึกษา ดังภาพ

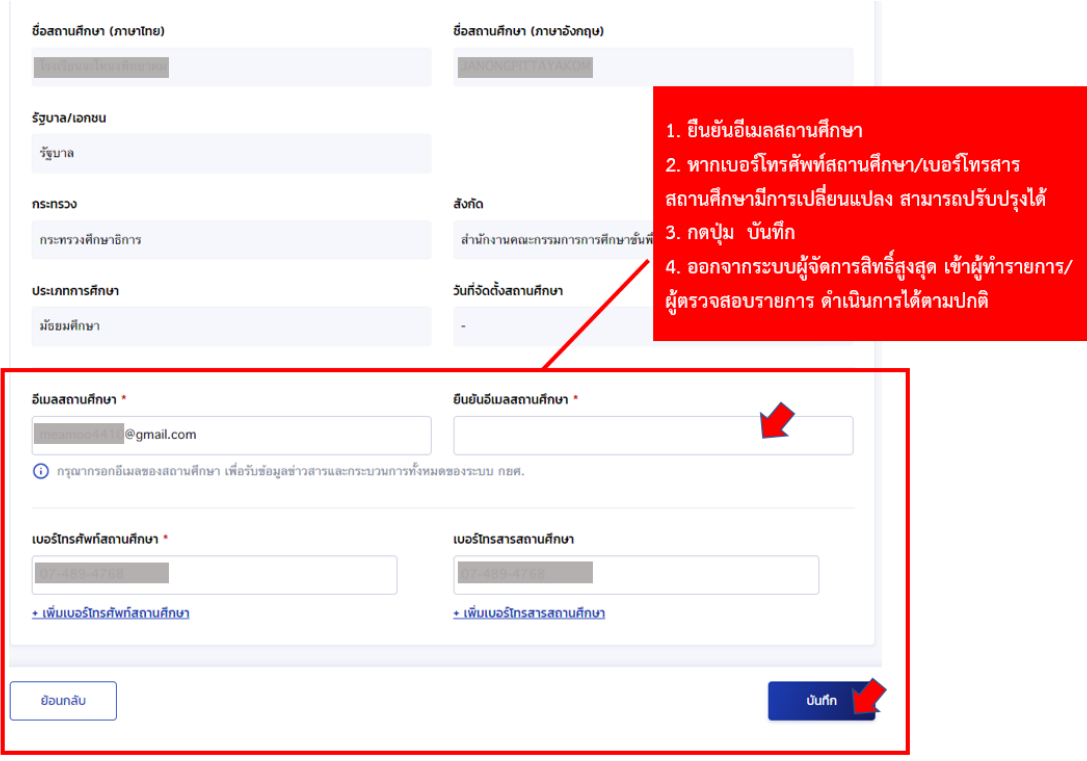

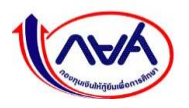